Univerza  *v Ljubljani*  Fakulteta  *za gradbeništvo in geodezijo* 

*Jamova 2 1000 Ljubljana, Slovenija telefon (01) 47 68 500 faks (01) 42 50 681 fgg@fgg.uni-lj.si* 

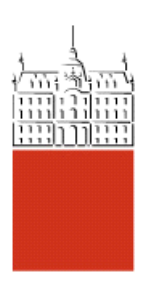

Visokošolski strokovni študij gradbeništva, Konstrukcijska smer

# Kandidatka: **Urška Kregar Cundrič**

# **RAČUNALNIŠKO PODPRTA IZDELAVA PROJEKTNE DOKUMENTACIJE ZA AB KONTINUIRNE NOSILCE**

**Diplomska naloga št.: 389** 

**Mentor:**  izr. prof. dr. Tatjana Isaković

**Somentor:**  viš. pred. dr. Tomo Cerovšek

### **IZJAVA O AVTORSTVU**

Skladno s 27. členom pravilnika o diplomskem delu UL Fakultete za gradbeništvo in geodezijo,

Podpisana **URŠKA KREGAR CUNDRIČ** izjavljam, da sem avtorica diplomske naloge z naslovom: »Računalniško podprta izdelava projektne dokumentacije za AB kontinuirne nosilce«.

Izjavljam, da prenašam vse materialne avtorske pravice v zvezi z diplomsko nalogo na UL, Fakulteto za gradbeništvo in geodezijo.

Noben del tega zaključnega dela ni bil uporabljen za pridobitev strokovnega naziva ali druge strokovne kvalifikacije na tej ali na drugi univerzi ali izobraževalni inštituciji.

Ljubljana,01.09.2010

Podpis:

### **BIBLIOGRAFSKO – DOKUMENTACIJSKA STRAN IN IZVLEČEK**

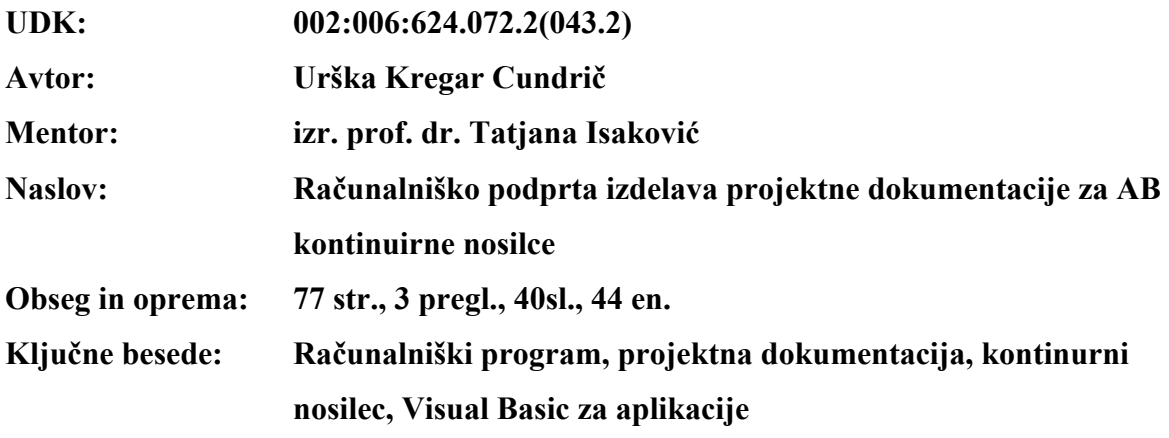

### **Izvleček**

V okviru diplomskega dela je izdelan program, ki omogoča hitro, avtomatizirano in enostavno izdelavo projektne dokumentacije za tipično polje kontinuirnega armirano betonskega nosilca preko petih ali več polj. Projektiranje poteka v skladu s trenutno veljavnimi Evrokod standardi (Evrokod 0, Evrokod 1 in Evrokod 2).

Program je napisan v programskem jeziku VBA in je objektno zasnovan. Vnos vhodnih podatkov je organiziran v obliki vnosnega obrazca, ki je oblikovan v programu MS Excel. Za vsak posamezen projekt je možno definirati posebno bazo podatkov, ki je sestavljena iz informacij o poljubnem številu gred, ki jih enotsko opredeljuje ustrezna pozicija iz projekta. Program razpolaga z vsemi potrebnimi funkcijami, ki omogočajo dodajanje, pregledovanje, spreminjanje in brisanje posameznih gred.

Na osnovi podanih podatkov o geometriji posamezne grede, vplivih, ki nanjo delujejo in podatkih o materialu, program določi potrebno vzdolžno in prečno armaturo. Vse podatke o projektiranih gredah je možno iz programa MS Excel izvoziti v datoteko programa MS Word, kjer se za vsako izmed gred prikažejo vsi podatki o vplivih, geometriji in potrebni armaturi. Ti podatki se prikažejo na dveh listih A4 formata, ki jih lahko brez dodatnega dela vložimo v projektno dokumentacijo.

#### **BIBLIOGRAPHIC – DOCUMENTALISTIC INFORMATION**

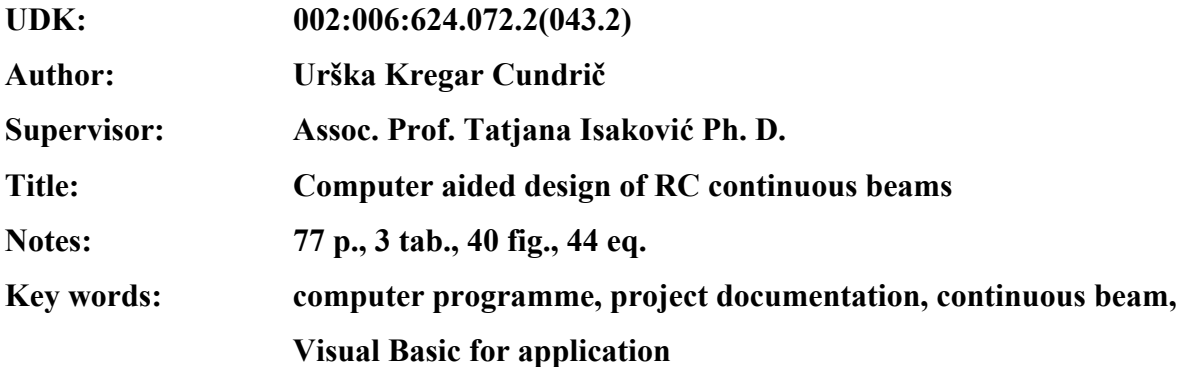

#### **Abstract**

A computer programme, which is intended for quick, automatic and simple creation of the project documentation for five or more-span continuous beams, is developed within this thesis. The typical span of a continuous beam is designed based on the current versions of the Eurocode standards (Eurocode 0, Eurocode 1 and Eurocode 2).

The program is developed in the VBA programming language. The object oriented features of the language are fully exploited. Input data are organized as the input form in the MS Excel programme. For each project, it is possible to define a separate data base. The database is formed out of the information about indefinite number of beams, which represent the basic elements of the database. Each beam is uniquely defined based on its ID number, determined base on the project. The programme is supplied with all standard features for adding, browsing, changing and deleting the beams included in the database.

Programme calculates a necessary amount of flexural and shear reinforcement, based on the geometry and defined actions on beams. MS Excel file, which includes the beam database, is linked to the MS Word file, where the final project documentation is formed for each of the defined beam on two A4 pages. It includes the data about the geometry and actions defined for the beam as well as numerical and graphical presentation of the necessary reinforcement.

### **ZAHVALA**

Za pomoč pri nastajanju diplomske naloge se iskreno zahvaljujem mentorici prof. Tatjani Isaković.

Zahvaljujem se svojim staršem, ki so me skozi vsa leta študija vsestransko podpirali in mi omogočili brezskrben študij.

Posebna zahvala gre mojemu možu Primožu, ki me je pri nastajanju diplomske naloge spodbujal in mi ves čas pisanja diplomske naloge stal ob strani.

Iskreno se zahvaljujem svoji tašči Julijani Cundrič za lektoriranje diplomskega dela.

Na koncu gre zahvala tudi vsem ostalim, ki so kakorkoli pripomogli k uspešnemu zaključku mojega študija.

# **KAZALO VSEBINE**

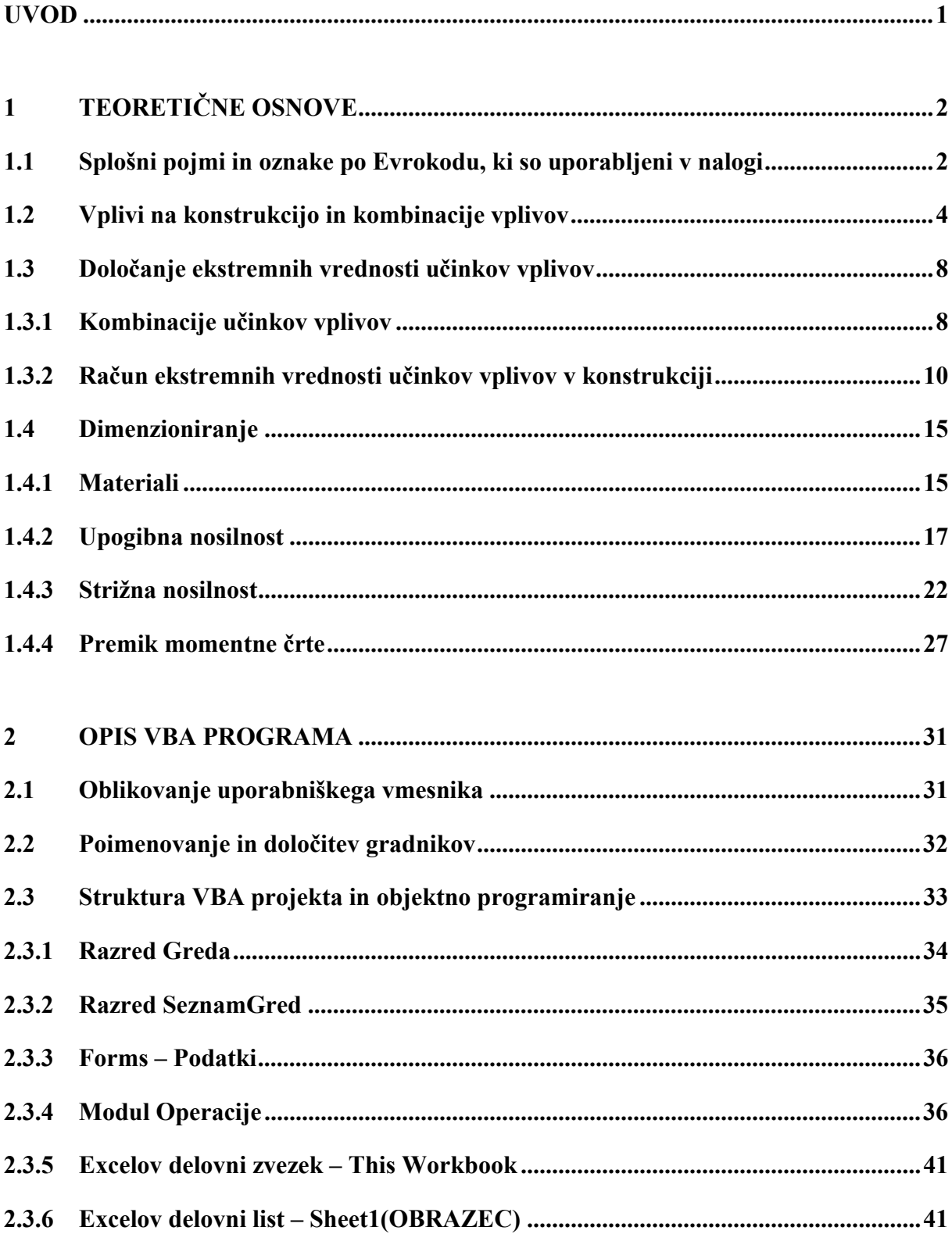

 $\mathbf V$ 

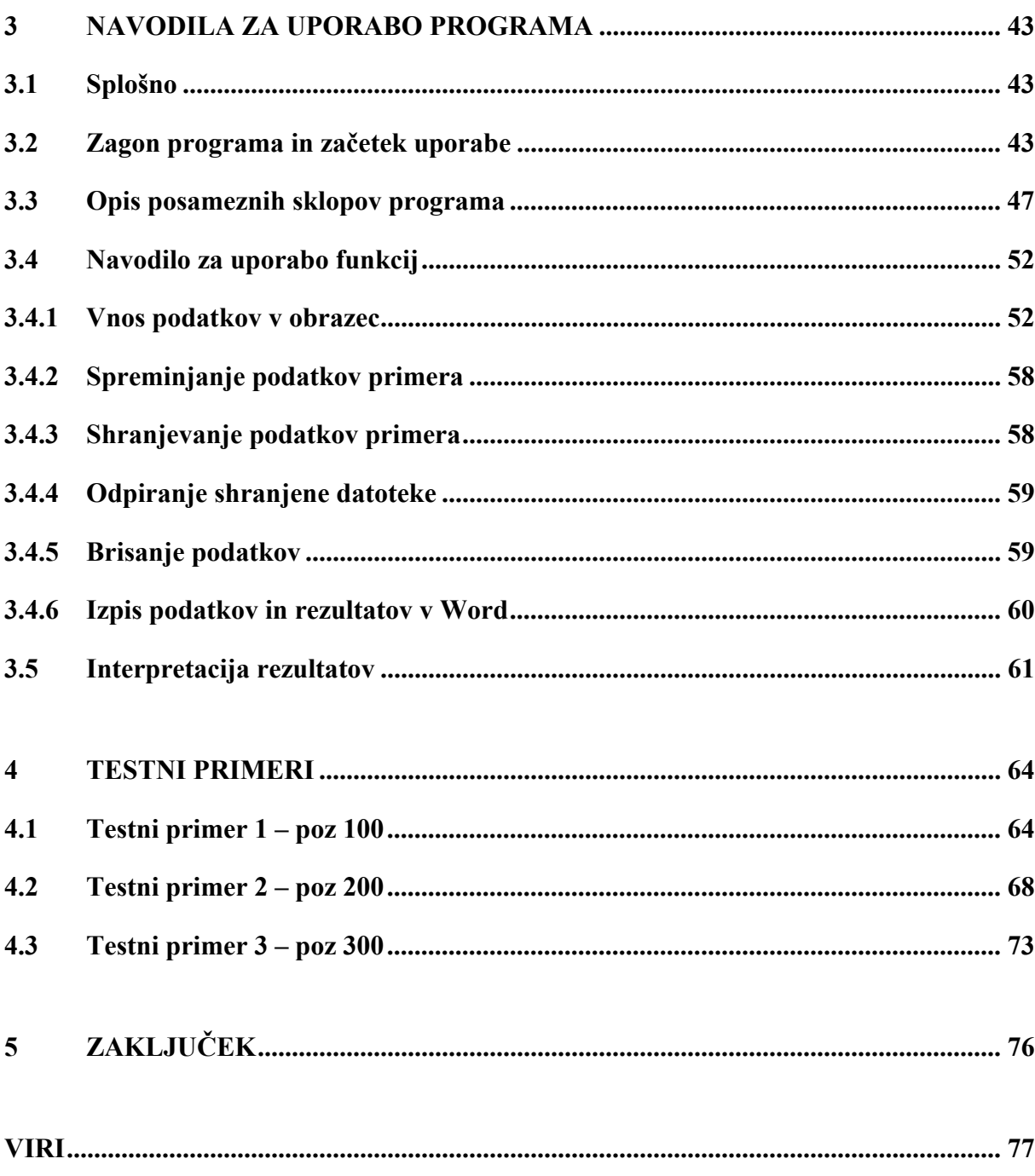

### **PRILOGE**

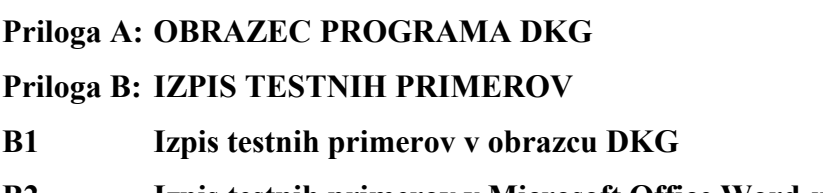

### **KAZALO PREGLEDNIC**

Preglednica 1: Delni faktorji varnosti za stalne in spremenljive vplive

Preglednica 2: Račun ekstremnih vrednosti notranjih sil

Preglednica 3: Delni varnostni faktorji za material  $\gamma_m$ 

### **KAZALO SLIK**

- Slika 1.1: Računski model za analizo AB kontinuirnega nosilca
- Slika 1.2: Razpored vplivov na konstrukcijo pri izračunu ekstremnega momenta v tipičnem polju
- Slika 1.3: Diagram momentov zaradi vpliva stalne obtežbe, snega in vetra
- Slika 1.4: Diagram momentov zaradi spremenljivih vplivov
- Slika 1.5: Razpored vplivov na konstrukcijo pri izračunu ekstremnih vrednosti upogibnega momenta ob podporah
- Slika 1.6: Diagram momentov zaradi vpliva stalne obtežbe, snega in vetra
- Slika 1.7: Diagram momentov zaradi spremenljivih vplivov
- Slika 1.8: Diagram prečnih sil zaradi spremenljivih vplivov
- Slika 1.9: Diagram prečnih sil zaradi vpliva stalne obtežbe, snega in vetra
- Slika 1.10: Delovni diagram betona podan s parabolo in premico
- Slika 1.11: Delovni diagram za jeklo
- Slika 1.12: Račun sile v betonu in armaturi
- Slika 1.13: Račun sile, ki ustreza paraboličnemu delu delovnega diagrama betona
- Slika 1.14: Račun sile v betonu, ki ustreza konstantnemu delu delovnega diagrama betona
- Slika 1.15: Lega računske prečne sile  $V_{Ed}$
- Slika 1.16: Shema za račun sile  $V_{Ed}$
- Slika 1.17: Definicija natezne armature, ki je ustrezno sidrana
- Slika 1.18: Prikaz premika momentne črte
- Slika 2.1: Projektno okno VBA
- Slika 2.2: Prikaz vnosnega polja »Podatki o projektu«
- Slika 2.3: Algoritem za določitev upogibne armature
- Slika 2.4: Definicija spremenljivk v programu
- Slika 3.1: Postopek določitve decimalnega ločila
- Slika 3.2: Varnostno opozorilo
- Slika 3.3: Varnostno opozorilo makri in kontrolniki ActiveX
- Slika 3.4: Osnovni obrazec programa DKG
- Slika 3.5: Sklop 0: glavna orodna vrstica
- Slika 3.6: Sklop I: osnovne lastnosti grede
- Slika 3.7: Sklop II: vplivi na konstrukcijo
- Slika 3.8: Sklop III: izračun potrebne armature prereza (1. del)
- Slika 3.9: Sklop III: izračun potrebne armature prereza (2. del)
- Slika 3.10: Okno s podatki o projektu
- Slika 3.11: Izbirna gumba za kvaliteto materialov (betona in jekla)
- Slika 3.12: Način podajanja vplivov (2)
- Slika 3.13: Način podajanja vplivov (3)
- Slika 3.14: Okno za shranjevanje
- Slika 3.15: Opozorilno okno »Izpis je končan«
- Slika 3.16: Opravilna vrstica okolja Windows
- Slika 3.17: Shematski prikaz vzdolžne armature
- Slika 3.18: Shematski prikaz slojev armature v prerezu

### **UVOD**

Ena izmed faz v procesu gradnje objektov je tudi njihovo načrtovanje oz. projektiranje. V tej fazi mora gradbeni inženir zadostiti veljavnim predpisom. Izdelati mora načrt gradbenih konstrukcij, v katerem s svojimi izračuni zagotavlja mehansko odpornost in stabilnost predvidene gradnje.

Pri načrtovanju konstrukcij in konstrukcijskih elementov se lahko srečamo z bolj ali manj zapletenimi primeri. Gradbeni inženirji, ki se ukvarjajo s projektiranjem gradbenih konstrukcij, si pri svojem delu pomagajo z različno programsko opremo, ki je dandanes dostopna na tržišču. Ta oprema postaja čedalje bolj zapletena, saj večina programov teži k temu, da omogoči reševanje čim večjega števila problemov, ki jih srečamo pri projektiranju gradbenih konstrukcij. Uporaba takšne programske opreme pa je smiselna v primeru bolj zahtevnih in pomembnih konstrukcij.

Zelo pogosto se gradbeni inženirji srečujejo tudi z dokaj enostavnimi tipi konstrukcij, kjer je konstrukcijski sistem sestavljen iz razmeroma enostavnih konstrukcijskih elementov kot so različne vrste gred in stebrov. V takšnih primerih je uporaba zapletenih programov nesmiselna. Za projektiranje takšnih konstrukcij zadostujejo razmeroma enostavni programi.

V ta namen je izdelana tudi ta diplomska naloga, kjer je glavni cilj izdelati program, ki bo omogočil hitro izdelavo projektne dokumentacije za kontinuirne grede preko petih ali več polj enake dolžine. Program je narejen v skladu z Evrokod standardi. Zato so v prvem poglavju naloge najprej opisana določila teh standardov, skupaj s teoretičnimi osnovami na katerih temelji postopek projektiranja. V drugem delu naloge je opisana zasnova programa, v tretjem pa so podana navodila za njegovo uporabo.

### **1 TEORETIČNE OSNOVE**

Za projektiranje gradbenih konstrukcij se v Sloveniji od januarja 2008 obvezno uporabljajo Evrokod standardi, ki so bili tudi osnova za izdelavo programa, ki sem ga naredila v okviru te diplomske naloge (v nadaljevanju uporabljam termin program). Pri tem sem upoštevala določila naslednjih delov:

- Evrokod 0: Osnove projektiranja konstrukcij, referenčna oznaka SIST EN 1990:2004 (EC0)
- Evrokod 1: Vplivi na konstrukcije Del 1-1: Splošni vplivi Prostorninske teže, lastna teža, koristne obtežbe stavb, referenčna oznaka SIST EN 1991-1-1:2004
- Evrokod 1: Vplivi na konstrukcije Del 1-3: Splošni vplivi Obtežba snega, referenčna oznaka SIST EN 1991-1-3:2004
- Evrokod 1: Vplivi na konstrukcije Del 1-4: Splošni vplivi Vplivi vetra, referenčna oznaka SIST EN 1991-1-4:2005
- Evrokod 2: Projektiranje betonskih konstrukcij Del 1-1: Splošna pravila in pravila za stavbe, referenčna oznaka SIST EN 1992-1-1:2005 (EC2)

V nadaljevanju so najprej prikazane teoretične osnove, na katerih temelji program. Glede na to, da Evrokodi uvajajo v projektantsko prakso tudi novo terminologijo, je najprej podan seznam splošnih pojmov, ki so v skladu z novimi standardi uporabljeni v tej nalogi (poglavje 1.1). Potem so našteti vplivi na konstrukcijo, ki jih lahko upoštevamo pri uporabi programa (poglavje 1.2). V poglavju 1.3 je opisan postopek, s katerim program določi ekstremne vrednosti učinkov vplivov v gredi, v poglavju 1.4 pa postopek, s katerim se določijo potrebne dimenzije grede in potrebna armatura.

### **1.1 Splošni pojmi in oznake po Evrokodu, ki so uporabljeni v nalogi**

Pojmi in oznake, ki jih uporabljam pri diplomskem delu so definirani v standardu Evrokod 0. Našteti so le posamezni pojmi in oznake, ki sem jih uporabila v nalogi.

Konstrukcija: urejen sestav med seboj povezanih delov, načrtovan zato, da bi prenašal bremena in zagotavljal primerno stopnjo togosti.

Računski model konstrukcije: idealizacija konstrukcijskega sistema, ki se uporablja za analizo, projektiranje in preverjanje.

Projektni kriterij: količinski izraz za opis pogojev, ki morajo biti izpolnjeni pri posameznem mejnem stanju.

Projektna (računska stanja): nabor fizičnih pogojev, ki predstavljajo dejanske razmere v določenem časovnem intervalu, za katerega bo v projektu dokazano, da mejna stanja niso prekoračena.

Razporeditev obtežbe: ugotovitev položaja, velikosti in smeri prostega vpliva.

Obtežni primer: usklajeni razporedi obtežbe, nabori vsiljenih premikov in nepravilnosti, ki se obravnavajo sočasno z nepomičnimi spremenljivimi in stalnimi vplivi pri nekem preverjanju projektnih kriterijev.

Mejna stanja nosilnosti: stanja, povezana s porušitvijo ali podobno obliko odpovedi konstrukcije.

Vpliv (F): Sile (obtežbe), ki delujejo na konstrukcijo (neposredni vpliv)

Učinek vpliva (E): Učinek vplivov na konstrukcijski element (npr. notranja sila, moment, napetost, deformacija) ali na celotno konstrukcijo (npr. poves, zasuk).

Stalni vpliv (G): Vpliv, za katerega je verjetno, da deluje ves čas v nekem referenčnem obdobju. Sprememba njegove velikosti s časom je zanemarljiva ali monotona, dokler vpliv ne doseže določene mejne vrednosti.

Spremenljivi vpliv (Q): Vpliv, katerega sprememba velikosti s časom ni niti nezanemarljiva niti monotona.

Karakteristična vrednost vpliva  $(F_k)$ : Glavna reprezentativna vrednost vpliva.

Karakteristična (značilna) vrednost lastnosti materiala ali proizvoda ( $X_k$  ali  $R_k$ ): Vrednost lastnosti materiala ali proizvoda, za katero velja predpisana verjetnost, da ne bo dosežena v hipotetično neomejeni vrsti preskusov. Ta vrednost je določena kvantila predpostavljene statistične porazdelitve posamezne lastnosti materiala ali proizvoda. V nekaterih primerih se kot karakteristična vrednost uporablja nazivna vrednost.

Projektna vrednost materiala ali proizvoda  $(X_d$  ali  $R_d)$ : Vrednost, dobljena z deljenjem karakteristične vrednosti z delnim faktorjem ali vrednost, ki je v posebnih okoliščinah določena neposredno.

- $E_d$  učinek vpliva
- $F_d$  projektna vrednost vpliva
- $F_k$  karakteristična vrednost vpliva
- Frep reprezentativna vrednost vpliva
- $G_d$  projektna vrednost stalnega vpliva
- $G_k$  karakteristična vrednost stalnega vpliva
- $Q_d$  projektna vrednost spremenljivega vpliva
- $Q_k$  karakteristična vrednost posameznega spremenljivega vpliva
- $Q_{k,i}$  karakteristična vrednost posameznega spremenljivega vpliva i
- $R_d$  projektna vrednost odpornosti
- $R_k$  karakteristična vrednost odpornosti
- $X_d$  projektna vrednost lastnosti materiala
- $X_k$  karakteristična vrednost lastnosti materiala
- $\gamma_G$  delni faktor za stalne vplive, ki upošteva tudi negotovost modela in dimenzij
- $\gamma_{\rm G}$ j delni faktor za stalni vpliv j
- $\gamma_m$  delni faktor za lastnost materiala
- $\gamma_{\rm O}$  delni faktor za spremenljive vplive, ki upošteva tudi negotovost modela in dimenzij
- $\gamma_{\text{O,i}}$  delni faktor za spremenljiv vpliv i
- $\psi_0$  faktor za kombinacijsko vrednost spremenljivega vpliva
- $\nu_1$  faktor za pogosto vrednost spremenljivega vpliva
- $\nu_2$  faktor za navidezno stalno vrednost spremenljivega vpliva

#### **1.2 Vplivi na konstrukcijo in kombinacije vplivov**

Konstrukcijo je treba projektirati in izvesti tako, da bo v predvideni življenjski dobi s primerno zanesljivostjo in ob primernih stroških prenašala vse vplive med gradnjo in uporabo in da bo lahko služila svojemu namenu. Konstrukcijo je treba projektirati tako, da bo dovolj nosilna, uporabna in trajna. Konstrukcija mora biti projektirana tako, da poslabšanje njenih lastnosti med projektno življenjsko dobo ne bo škodovalo njenemu obnašanju bolj, kot je bilo predvideno. Pri tem je treba upoštevati vplive okolja in načrtovano vzdrževanje. Evrokod zahteva kontrolo konstrukcije za dve vrsti mejnih stanj:

- mejna stanja nosilnosti
- mejna stanja uporabnosti

V tej diplomski nalogi sem se ukvarjala le z mejnim stanjem nosilnosti, zato o mejnem stanju uporabnosti v nadaljevanju ne bo govora.

Pri kontroli mejnega stanja nosilnosti moramo upoštevati projektne vrednosti:

- vplivov
- lastnosti materiala
- lastnosti proizvodov in
- geometrije konstrukcije

Tako preverjanje je potrebno izvesti za vsa ustrezna projektna stanja in obtežne primere. Vplive na konstrukcijo lahko razvrstimo glede na časovno spremenljivost, in sicer:

- stalni vplivi (G), npr. lastna teža, oprema
- spremenljivi vplivi (Q)
- nezgodni vplivi (A), npr. eksplozije, trčenje vozil

Nezgodni vpliv pri izdelavi moje diplomske naloge ni bil upoštevan, zato ga v nadaljevanju ne prikazujem. S programom, ki je predstavljen v tej nalogi, lahko upoštevamo le kombinacije stalnih in spremenljivih vplivov.

Stalni vplivi imajo samo eno reprezentativno vrednost, in sicer karakteristično vrednost  $G_k$ . Za spremenljive vplive, ki delujejo na konstrukcijo, standard določa različne reprezentativne vrednosti, ki so lahko:

- karakteristična vrednost:  $Q_k$
- kombinacijska vrednost:  $\psi_0 Q_k$
- pogosta vrednost:  $\Psi_1 Q_k$
- navidezno stalna vrednost:  $\psi_2 Q_k$

Glavna reprezentativna vrednost spremenljive obtežbe je karakteristična vrednost Qk. Karakteristične vrednosti vplivov so podane v standardu EC1. Karakteristično vrednost neke obtežbe predstavlja vrednost, za katero se z določeno verjetnostjo smatra, da ne bo prekoračena v življenjski dobi konstrukcije. V splošnem imamo dve karakteristični vrednosti obtežb:

- zgornja ali neugodna vrednost
- spodnja ali ugodna vrednost

Zgornja ali neugodna karakteristična vrednost obtežbe predstavlja 95% fraktilo predpostavljene statistične porazdelitve obtežbe. To pomeni, da obstaja 95% verjetnost, da v času življenjske dobe konstrukcije ta obtežba ne bo presegla zgornje karakteristične vrednosti. Spodnja ali ugodna karakteristična vrednost obtežbe predstavlja 5% fraktilo predpostavljene statistične porazdelitve obtežbe. To pomeni, da obstaja 95% verjetnost, da obtežba ne bo manjša od spodnje karakteristične vrednosti.

Ostale reprezentativne vrednosti dobimo, če karakteristične vrednosti vplivov reduciramo z ustreznimi kombinacijskimi koeficienti  $\psi$ . Ti koeficienti so podani v standardu EC1 in so odvisni od vrste obtežbe. Reprezentativno vrednost dobimo s pomočjo karakteristične vrednosti vpliva (F<sub>k</sub>) in faktorjev  $\psi_0$ ,  $\psi_1$ , in  $\psi_2$  (F<sub>rep</sub> =  $\psi$ F<sub>k</sub>).

Pri določanju kombinacij vplivov standard upošteva dejstvo, da je zelo majhna verjetnost, da bodo vsi vplivi nastopili hkrati z največjo pričakovano – karakteristično vrednostjo. Zato se najbolj neugoden vpliv upošteva s svojo karakteristično vrednostjo, ostale vplive pa upoštevamo z zmanjšano – kombinacijsko vrednostjo.

Pogosta vrednost je tista, ki ima povratno dobo 1 teden, navidezno stalna pa 1 dan.

Reprezentativne vrednosti vplivov uporabljamo za določanje projektnih vrednosti vpliva in njihovih kombinacij na konstrukcije. Projektno vrednost vpliva dobimo s kombinacijo reprezentativne vrednosti vpliva ( $F_{\text{rep}}$ ) in delnega faktorja varnosti ( $\gamma$ ), s katerim vpeljemo

varnost pri izračunu konstrukcije. ( $F_d = \gamma_f F_{\text{ren}}$ ). Delni faktorji varnsoti ( $\gamma$ ) so podani v spodnji tabeli

# **Preglednica 1: Delni faktorji varnosti za stalne in spremenljive vplive Table 1: Partial safety factors for permanent and variable actions**

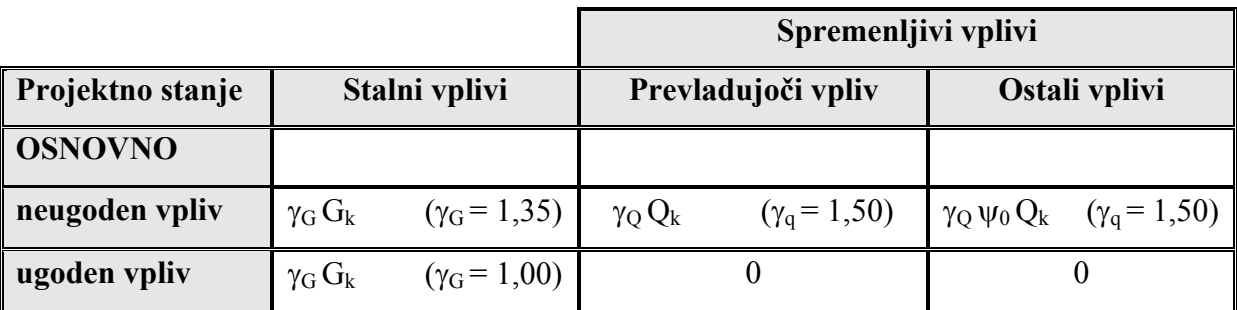

Pri kontroli mejnih stanj nosilnosti smo kombinirali projektne vrednosti zunanjih vplivov kot:

$$
\sum_{j} \gamma_{G,j} G_{k,j} + \gamma_{Q,1} Q_{k,1} + \sum_{i>1} \gamma_{Q,i} \Psi_{0,i} Q_{k,i}
$$
 (1)

Za moj primer kontinuirne grede so bili v izračunu upoštevani sledeči vplivi:

- lastna teža konstrukcije
- stalni vpliv
- spremenljivi koristni vpliv
- sneg
- veter
- v programu je mogoče določiti tudi 3 poljubne spremenljive vplive

V programu se nismo omejili le na Evrokod standarde. Zato je mogoča tudi uporaba drugačnih varnostnih faktorjev, kot jih zahteva Evrokod. Uporabnik tako lahko definira tudi drugačne vrednosti delnih in kombinacijskih varnostnih faktorjev. Posamični vpliv na konstrukcijo se pomnoži z varnostnim in po potrebi s kombinacijskim faktorjem ter se na ta način generira vpliv na konstrukcijo.

#### **1.3 Določanje ekstremnih vrednosti učinkov vplivov**

Program, ki je opisan v nalogi, omogoča kontrolo mejne nosilnosti tipičnega polja v kontinuirnem AB nosilcu. V nadaljevanju je opisan postopek, s katerim program določa ekstremne vrednosti učinkov vplivov, ki so našteti v predhodnem poglavju.

#### **Računski model AB kontinuirnega nosilca**

Odziv konstrukcije analiziramo s pomočjo ustreznega računskega modela. Ta naj bi čim bolje opisoval lastnosti konstrukcije in vplivov, ki nanj delujejo. Pri določanju računskega modela upoštevamo tiste pomembne lastnosti konstrukcije in vplivov, za katere na podlagi teoretičnih osnov in izkušenj presodimo, da jih ne smemo zanemariti. V tej diplomski nalogi je v programu uporabljen linijski model konstrukcije.

Predpostavljeno je, da je obravnavni kontinuirni nosilec razmeroma dolg (vsebuje vsaj 3 tipična polja) in 2 krajni polji dolžine 0,7L. Program omogoča kontrolo mejnega stanja nosilnosti v tipičnem polju dolžine L.

Analiziram nosilec, ki ga lahko prikažem kot kontinuirni nosilec z večjim številom enakih polj (glej sliko 1.1).

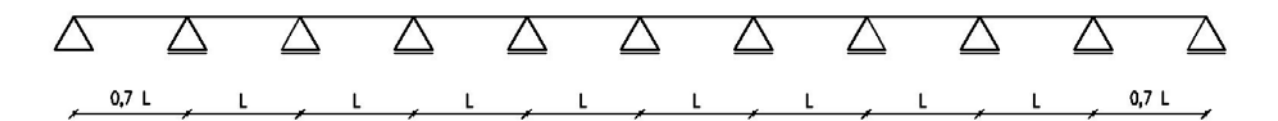

**Slika 1.1: Računski model za analizo AB kontinuirnega nosilca Fig 1.1: Numerical model of RC continuous beam** 

#### **1.3.1 Kombinacije učinkov vplivov**

Upoštevam samo zvezno razporejene vplive po konstrukciji. Program ne obravnava točkovnih vplivov na konstrukcijo. Pri prikazovanju zunanjih vplivov na konstrukcijo uporabljam sledeče oznake vplivov, ki delujejo na konstrukcijo:

- $G_k$  vpliv stalne in lastne teže na konstrukcijo
- $S_k$  vpliv snega
- $W_k$  vpliv vetra

#### $Q_{k(1-3)}$  - spremenljivi vpliv na konstrukcijo

Program najprej določi učinke posameznih vplivov, nato jih kombinira in sicer tako, da se določijo ekstremne vrednosti učinkov vplivov. V primeru, da se kontrola mejnih stanj izvaja v skladu z EC standardi, se kombinacije določijo tako, kot je opisano v poglavju 1.2. Če uporabnik želi nestandardno kombinacijo, mora podati vrednosti delnih in kombinacijskih faktorjev, ki jih nato program upošteva pri izračunu ekstremnih vrednosti učinkov vplivov.

#### **Izpis kombinacij, na podlagi katerih sem določila ekstremne vrednosti učinkov vplivov:**

Predpostavljam, da vsi vplivi na konstrukcijo delujejo v smeri lastne teže. Zato v kombinacijah od 1 do 6 upoštevam delne varnostne faktorje iz preglednice 1 za neugoden vpliv ( $\gamma_G = 1,35$ ;  $\gamma_O = 1,50$ ;  $\gamma_S = 1,50$ ;  $\gamma_W = 1,50$ ;  $\gamma_{O1} = 1,50$ ;  $\gamma_{O2} = 1,50$ ;  $\gamma_{O3} = 1,50$ ). Po izbiri uporabnika lahko veter deluje tudi v nasprotni smeri lastne teže (srk). Kadar veter deluje v nasprotni smeri od lastne teže, slednja deluje na konstrukcijo ugodno. Zato v takšni kombinaciji upoštevam  $\gamma_G = 1,00$ . V primeru srka se v konstrukciji zmanjšujejo momenti. S tem razlogom sem napisala še kombinacije od 8 do 12, ki ne vsebujejo vpliva vetra. Pri teh kombinacijah dobimo večje ekstremne vrednosti momentov. Kadar vpliv vetra deluje v nasprotni smeri od lastne teže, se bodo zato v programu upoštevale kombinacije od sedem do dvanajst. Pri spodnjih kombinacijah uporabljam sledeče oznake:

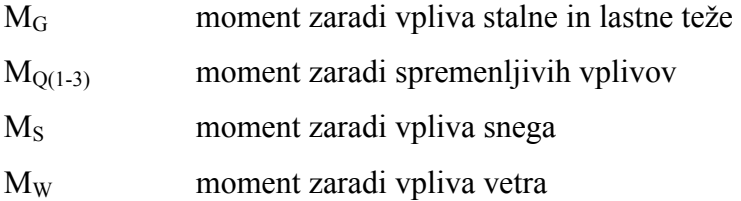

K1: 
$$
\gamma_G M_G + \gamma_Q M_Q + \gamma_{Q1} \Psi_{Q1} M_{Q1} + \gamma_{Q2} \Psi_{Q2} M_{Q2} + \gamma_{Q3} \Psi_{Q3} M_{Q3} + \gamma_w \Psi_w M_w + \gamma s \Psi_s M_s
$$
  
\nK2:  $\gamma_G M_G + \gamma w M_w + \gamma_{Q1} \Psi_{Q1} M_{Q1} + \gamma_{Q2} \Psi_{Q2} M_{Q2} + \gamma_{Q3} \Psi_{Q3} M_{Q3} + \Psi_Q \gamma_Q M_Q + \gamma s \Psi_s M_s$   
\nK3:  $\gamma_G M_G + \gamma s M_S + \gamma_{Q1} \Psi_{Q1} M_{Q1} + \gamma_{Q2} \Psi_{Q2} M_{Q2} + \gamma_{Q3} \Psi_{Q3} M_{Q3} + \Psi_Q \gamma_Q M_Q + \gamma_w \Psi_w M_w$   
\nK4:  $\gamma_G M_G + \gamma_{Q1} M_{Q1} + \gamma_Q \Psi_Q M_Q + \gamma_{Q2} \Psi_{Q2} M_{Q2} + \gamma_{Q3} \Psi_{Q3} M_{Q3} + \gamma_w \Psi_w M_w + \gamma s \Psi_s M_s$   
\nK5:  $\gamma_G M_G + \gamma_{Q2} M_{Q2} + \gamma_Q \Psi_Q M_Q + \gamma_{Q1} \Psi_{Q1} M_{Q1} + \gamma_{Q3} \Psi_{Q3} M_{Q3} + \gamma_w \Psi_w M_w + \gamma s \Psi_s M_s$ 

K6:  $\gamma_G M_G + \gamma_{O3} M_{O3} + \gamma_O \Psi_O M_O + \gamma_{O1} \Psi_{O1} M_{O1} + \gamma_{O2} \Psi_{O2} M_{O2} + \gamma_w \Psi_w M_W + \gamma_S \Psi_s M_S$ 

K7:  $\gamma_G M_G + \gamma_w(M_W)$ 

K8:  $(\gamma_G M_G + \gamma_O M_O + \gamma_{O1} \Psi_{O1} M_{O1} + \gamma_{O2} \Psi_{O2} M_{O2} + \gamma_{O3} \Psi_{O3} M_{O3} + \gamma_S \Psi_S M_S)$ 

K9:  $(\gamma_G M_G + \gamma_S M_S + \gamma_{O1} \Psi_{O1} M_{O1} + \gamma_{O2} \Psi_{O2} M_{O2} + \gamma_{O3} \Psi_{O3} M_{O3} + \Psi_{O} \gamma_{O} M_{O})$ 

K10:  $(\gamma_G M_G + \gamma_{O1} M_{O1} + \gamma_O \Psi_O M_O + \gamma_{O2} \Psi_{O2} M_{O2} + \gamma_{O3} \Psi_{O3} M_{O3} + \gamma_S \Psi_S M_S)$ 

K11:  $(\gamma_G M_G + \gamma_{O2} M_{O2} + \gamma_O \Psi_O M_O + \gamma_{O1} \Psi_{O1} M_{O1} + \gamma_{O3} \Psi_{O3} M_{O3} + \gamma_S \Psi_S M_S)$ 

K12: 
$$
(\gamma_G M_G + \gamma_{Q3} M_{Q3} + \gamma_Q \Psi_Q M_Q + \gamma_{Q1} \Psi_{Q1} M_{Q1} + \gamma_{Q2} \Psi_{Q2} M_{Q2} + \gamma_S \Psi_s M_S)
$$

#### **1.3.2 Račun ekstremnih vrednosti učinkov vplivov v konstrukciji**

Izračun ekstremnih vrednosti učinkov vplivov v konstrukciji sem razdelila na tri sklope, in sicer:

- določitev ekstremnih momentov v tipičnem polju grede
- določitev ekstremnih momentov nad podporami tipičnega polja grede
- določitev ekstremnih prečnih sil tipičnega polja grede

Notranje sile zaradi neprekinjenih enakomernih zveznih vplivov program določa tako, da upošteva tipično polje, ki je obojestransko vpeto (glej 1. vrstico v preglednici 1). Torej velja za stalno obtežbo, veter in sneg, ki so enakomerno razporejeni vzdolž celotnega kontinuirnega nosilca. V primeru spremenljivih vplivov pa se notranje sile določijo tako, kot je prikazano v drugi in tretji vrstici preglednice 1.

Oznake, uporabljene v preglednici 1:

- M moment
- V prečna sila
- p vpliv na konstrukcijo
- L dolžina polja

### **Preglednica 2: Račun ekstremnih vrednosti notranjih sil**

#### **Table 2: Extreme values of internal forces**

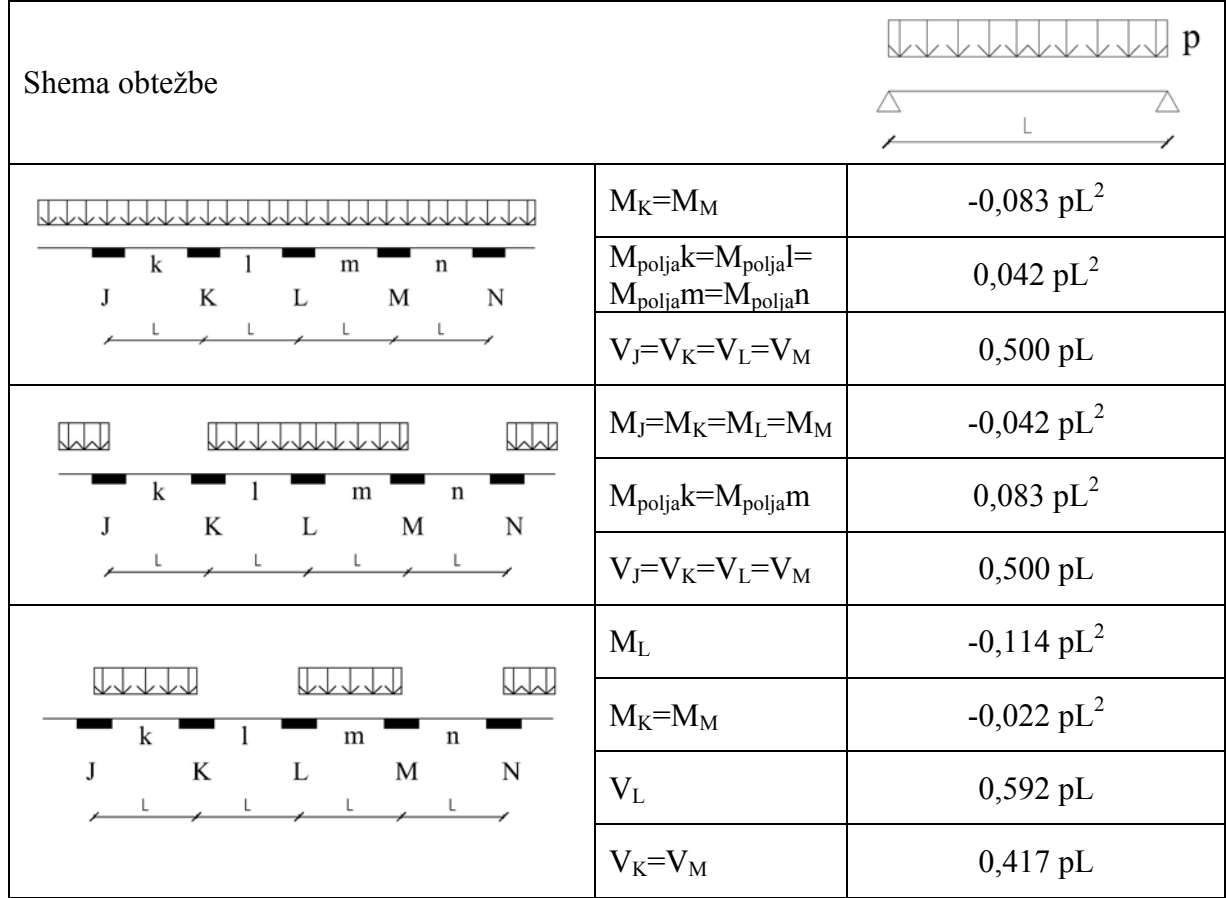

V nadaljevanju so prikazane ekstremne vrednosti **momenta v polju**, ki so upoštevani pri računu. Pri tem je upoštevan razpored obtežbe, ki je prikazan na sliki 1.2.

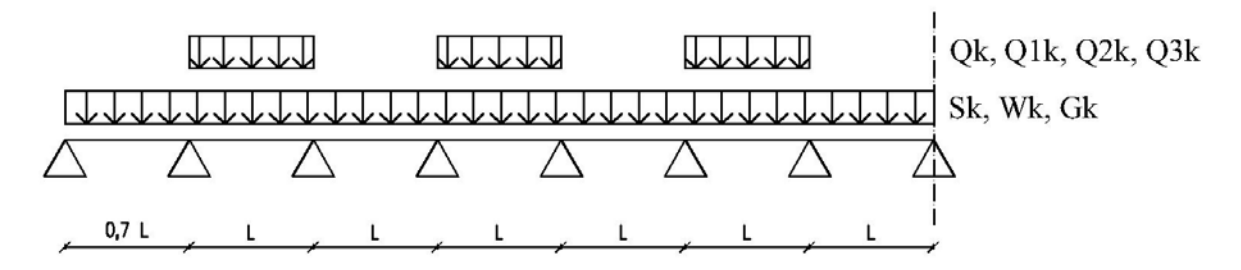

**Slika 1.2: Razpored vplivov na konstrukcijo pri izračunu ekstremnega momenta v tipičnem polju** 

**Fig. 1.2: Distribution of actions, which is taken into account to calculate extreme value of bending moment in the typical span** 

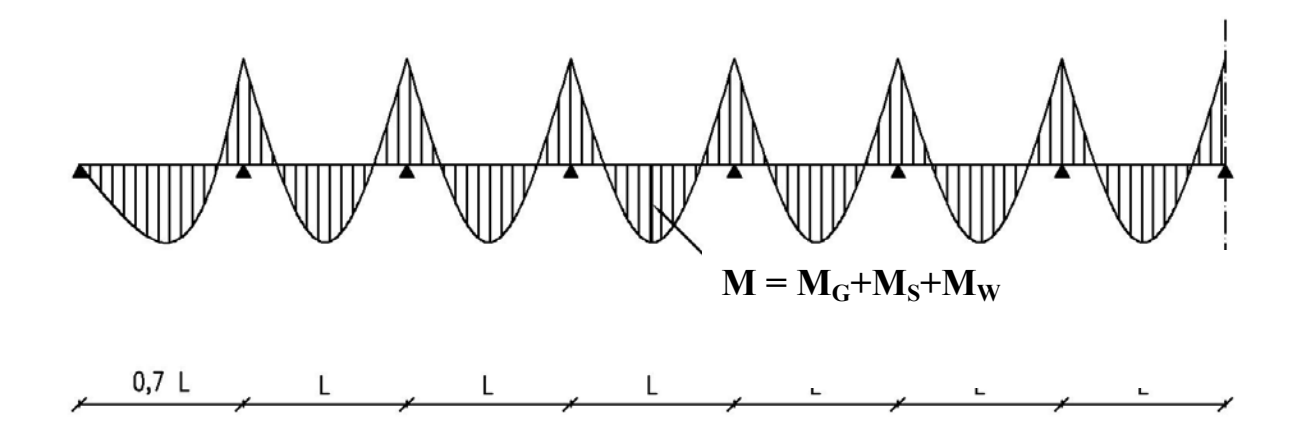

**Slika 1.3: Diagram momentov zaradi vpliva stalne obtežbe, snega in vetra Fig. 1.3: Diagram of bending moments due to the permanent load, snow and wind load** 

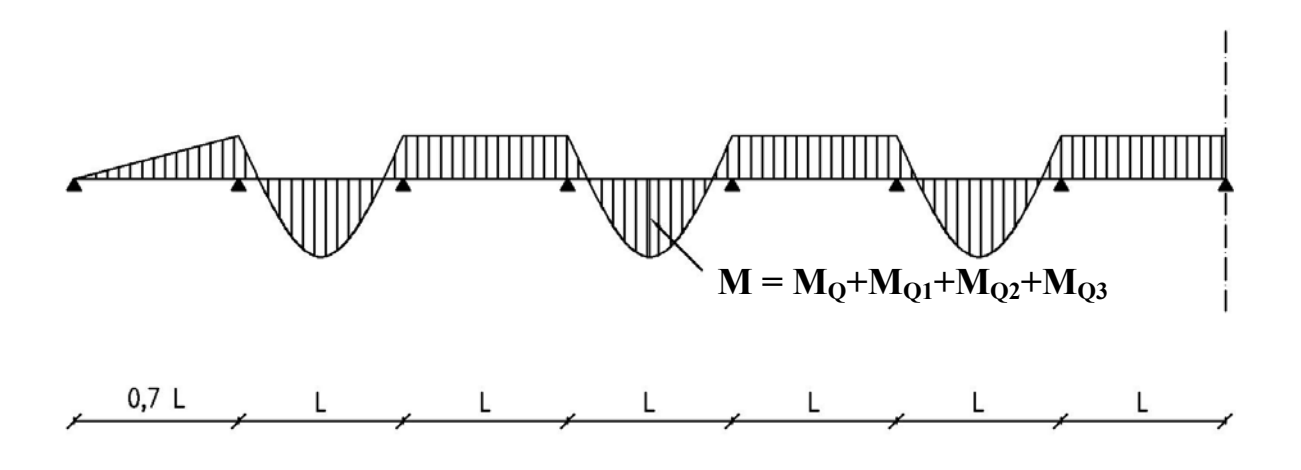

**Slika 1.4: Diagram momentov zaradi spremenljivih vplivov Fig 1.4: Diagram of bending moments due to the variable actions** 

Ekstremne vrednosti **momentov ob podporah** so določene na osnovi upogibnih momentov prikazanih na slikah 1.6 in 1.7. upoštevajoč razpored obtežbe na sliki 1.5.

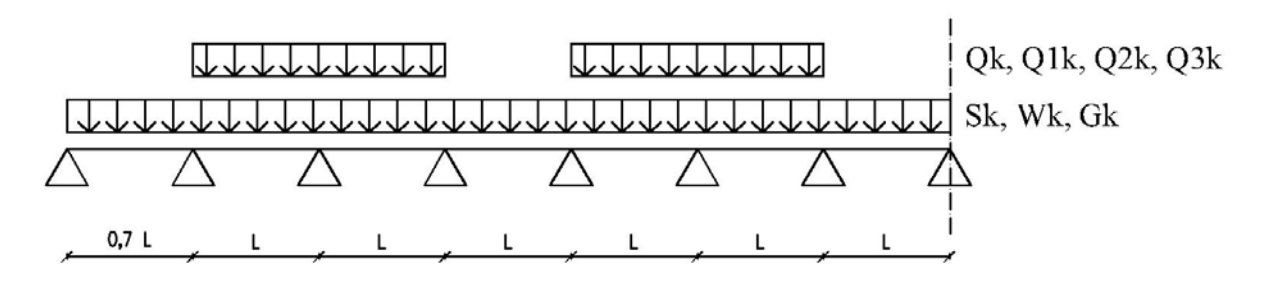

# **Slika 1.5: Razpored vplivov na konstrukcijo pri izračunu ekstremnih vrednosti upogibnega momenta ob podporah**

# **Fig 1.5: Distribution of actions, which was taken into account to calculate extreme values of bending moment above supports**

Momenti zaradi stalnih vplivov, snega in vetra so prikazani na sliki št. 1.6.

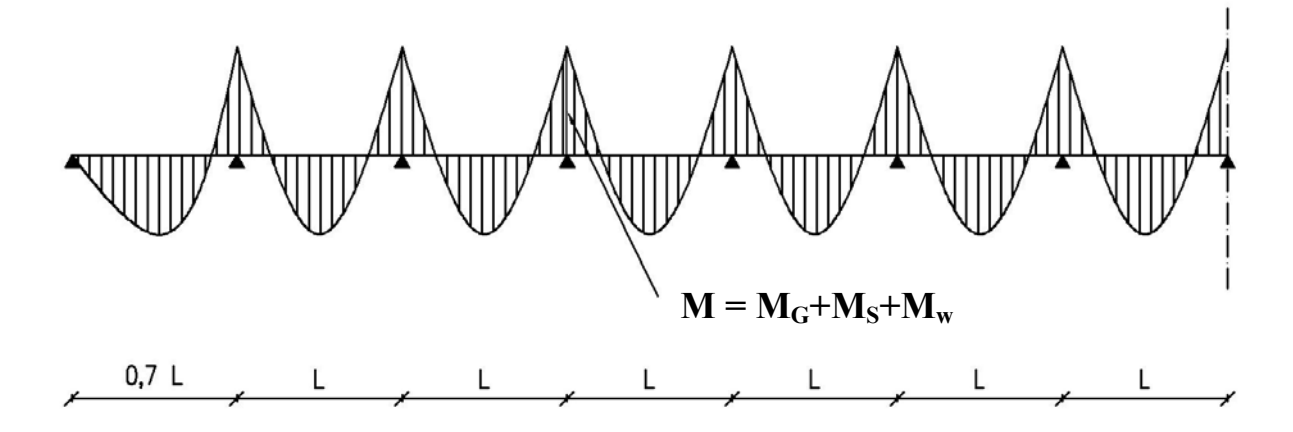

**Slika 1.6: Diagram momentov zaradi vpliva stalne obtežbe, snega in vetra Fig 1.6: Diagram of bending moments due to the permanent load, snow and wind load** 

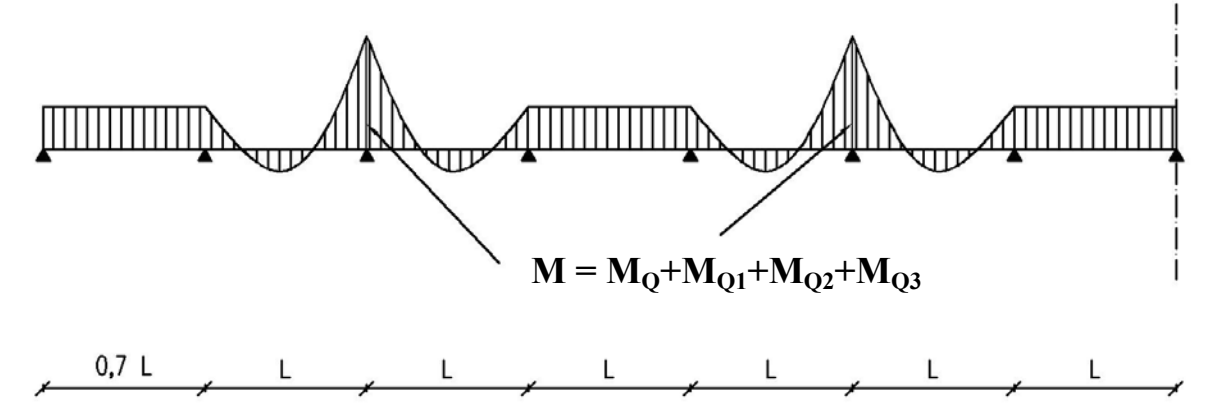

**Slika 1.7: Diagram momentov zaradi spremenljivih vplivov Fig 1.7: Diagram of bending moments due to the variable actions** 

#### **Izračun ekstremne prečne sile v konstrukciji**

Maksimalno oz. ekstremno prečno silo v konstrukciji dobimo z enakimi razporeditvami obtežb kot pri določitvi ekstremnega momenta ob podporah konstrukcije. Na sliki 1.8 je prikazan diagram prečnih sil zaradi spremenljivih vplivov, na sliki 1.9 pa diagram prečnih sil zaradi vpliva stalne obtežbe, snega in vetra. Prečno silo označujem s črko V, skladno z veljavnim standardom Evrokod. Ker so za določitev projektne vrednosti prečne sile po standardu potrebne vrednosti levo in desno nad podporo, sem eno prečno silo označila z oznako V1. Oznake, ki jih uporabljam na spodnjih slikah so sledeče:

- VG prečna sila zaradi vpliva lastne in stalne obtežbe
- $V<sub>S</sub>$  prečna sila zaradi vpliva snega
- Vw prečna sila zaradi vpliva vetra
- $V<sub>O(1-3)</sub>$  prečna sila zaradi spremenljivih vplivov

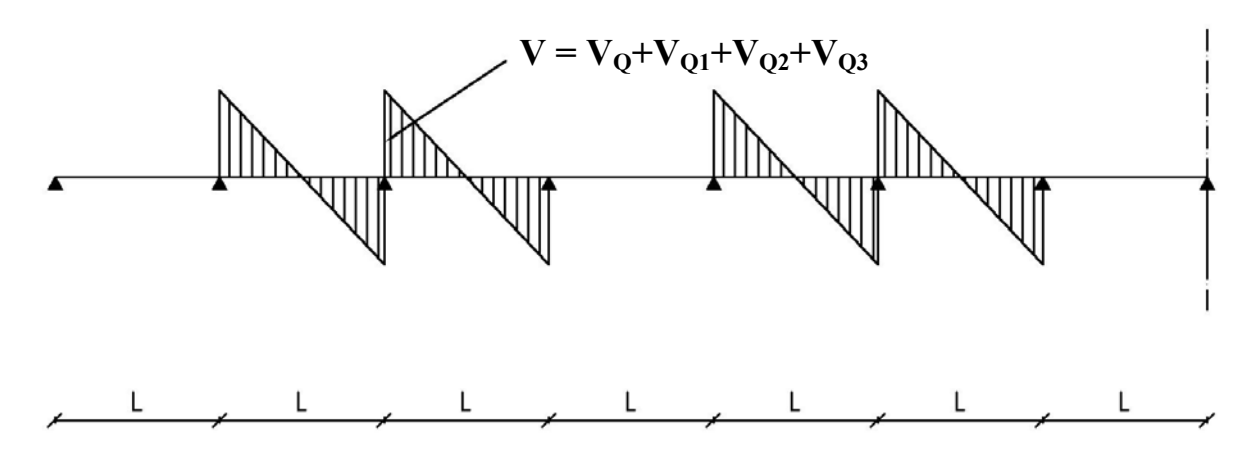

**Slika 1.8: Diagram prečnih sil zaradi spremenljivih vplivov Fig 1.8: Diagram of shear forces due to the variable actions** 

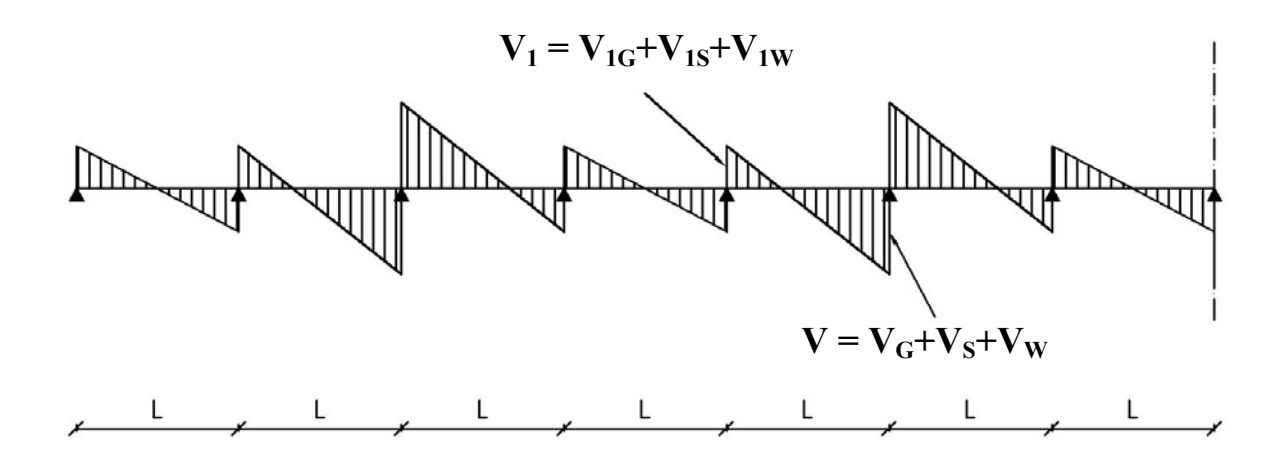

**Slika 1.9: Diagram prečnih sil zaradi vpliva stalne obtežbe, snega in vetra Fig 1.9: Diagram of shear forces due to the permanent load, snow and wind load** 

#### **1.4 Dimenzioniranje**

Dimenzioniranje je eden ključnih korakov konstruiranja. Na osnovi notranjih sil, določenih na način, opisan v poglavju 1.3., določimo potrebne dimenzije in armaturo v prerezu. V programu je potrebno dimenzije prereza (za pravokoten prerez višino h in širino b, za T prerez pa širino pasnice, višino pasnice, širino stojine, višino stojine) definirati kot vhodni podatek. Nato program določi potrebno armaturo v prerezu, in sicer tako, da se zagotovi zadostna upogibna in strižna nosilnost prereza. Postopek, s katerim program določi potrebno upogibno in strižno armaturo, je opisan v nadaljevanju. Najprej sta opisana upoštevana modela za beton in jeklo (poglavje 1.4.1), nato pa osnovne predpostavke in postopki za določitev potrebne upogibne (poglavje 1.4.2) in strižne armature (poglavje 1.4.3).

#### **1.4.1 Materiali**

Osnovna materiala armiranobetonskih konstrukcij sta beton in jeklo. Pri dimenzioniranju upoštevam projektno vrednost za tlačno trdnost betona in projektno vrednost za tlačno in natezno trdnost jekla. Te vrednosti določimo tako, da karakteristično vrednost delimo z varnostnimi faktorji, ki so prikazani v preglednici št. 2.

#### **Preglednica 3: Delni varnostni faktorji za material m**

#### **Table 3: Partial safety factors for materials m**

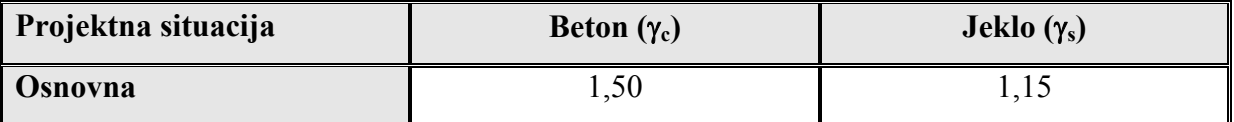

Program upošteva  $\sigma$ - $\varepsilon$  diagram za beton, ki je prikazan na sliki št. 1.10 s polno črto.

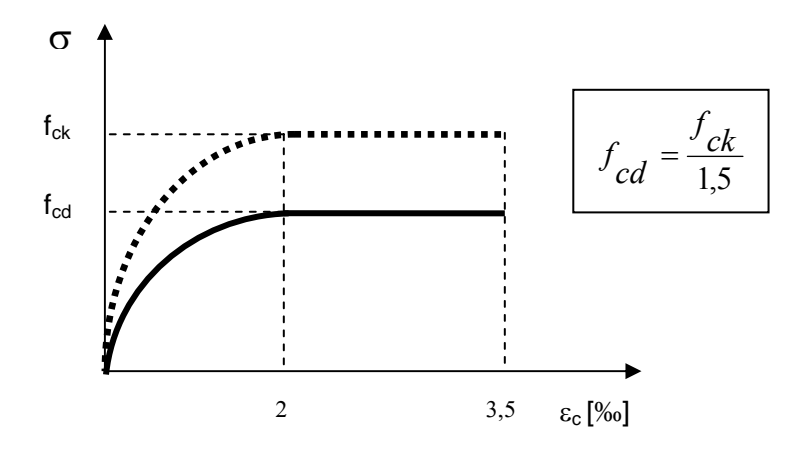

**Slika 1.10: Delovni diagram betona podan s parabolo in premico Fig 1.10: Stress – strain diagram for concrete (parabola – rectangle diagram)** 

pri tem je:

fck karakteristična tlačna trdnost betona, določena na cilindričnih preizkušancih

f<sub>cd</sub> projektna vrednost tlačne trdnosti betona

Za določitev mehanskih lastnosti jekla za armiranje uporabljamo spodaj prikazan  $\sigma$ - $\varepsilon$  diagram (slika 1.11), ki je podan s sledečimi izrazi:

$$
f_{yd} = \frac{f_{yk}}{1,15}
$$
 (2)

fyk karakteristična meja elastičnosti armature

fyd projektna meja elastičnosti armature

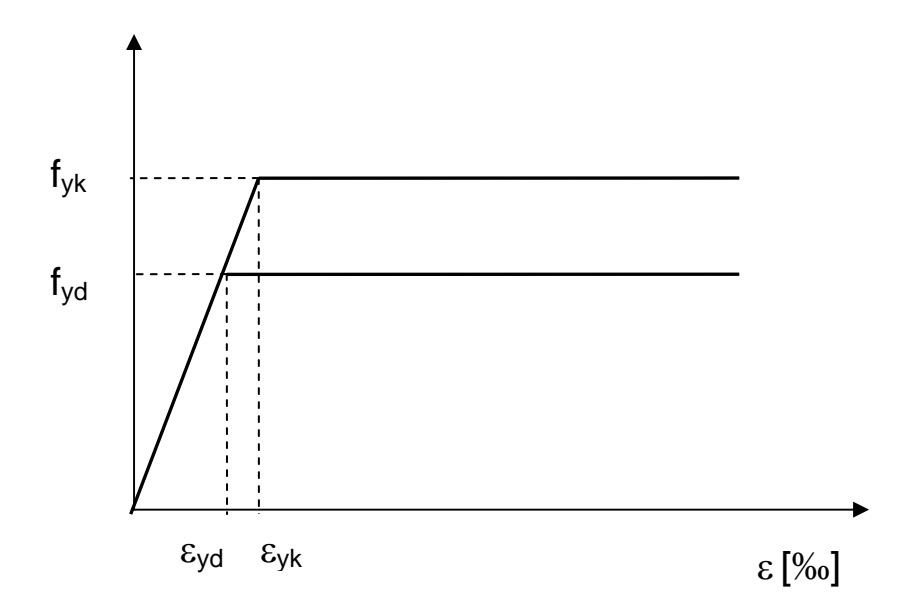

**Slika 1.11: Delovni diagram za jeklo Fig 1.11: Stress – strain diagram for steel** 

#### **1.4.2 Upogibna nosilnost**

Program iteracijsko določi potrebno upogibno armaturo. Predpostavita se deformacija na tlačnem robu prereza in deformacija v natezni armaturi. Na osnovi teh deformacij se določijo ustrezne napetosti in potem sila v tlačnem delu prereza in v natezni armaturi. Ti dve sili morata biti enaki, glede na to, da je osna sila v gredi enaka nič. Ko je v prerezu doseženo ravnotežje sil, se izračuna ustrezen upogibni moment glede na težišče prereza. Če je ta enak momentu zaradi zunanjih vplivov, se račun zaključi. V kolikor to ne velja, program naredi naslednjo iteracijo.

Na sliki 1.12 je prikazan izračun rezultant napetosti v betonu. Oznake so sledeče:

$$
F_s = F_c \tag{3}
$$

$$
M_s = r_s \cdot F_s \tag{4}
$$

$$
M_c = r_c \cdot F_c \tag{5}
$$

$$
M_{Ed} = M_c + M_s \tag{6}
$$

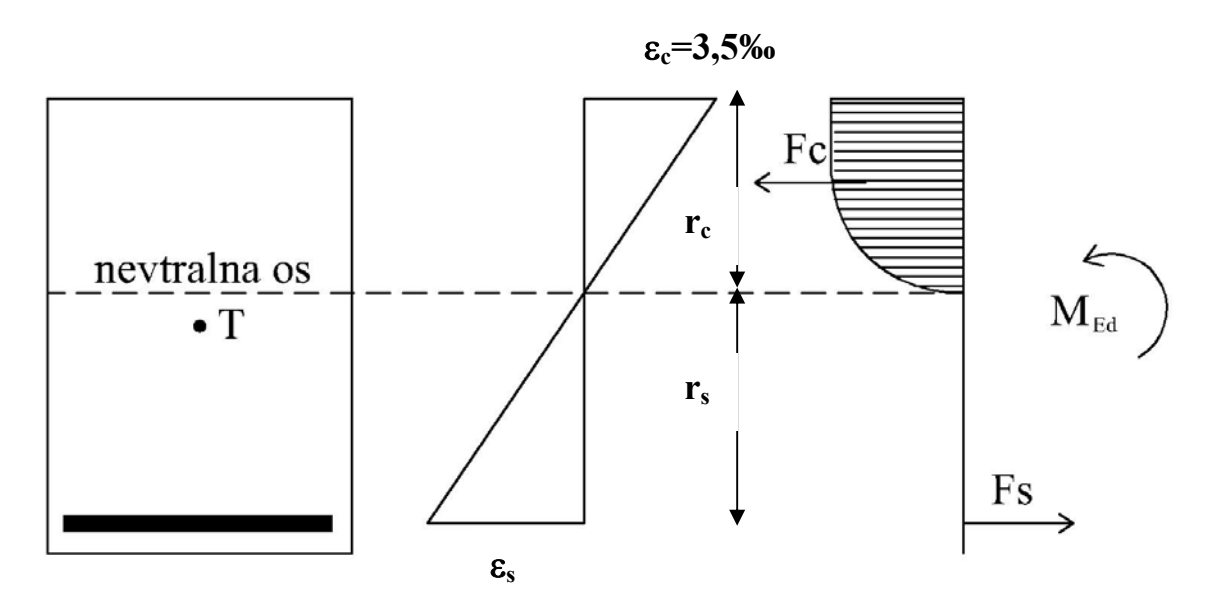

**Slika 1.12: Račun sile v betonu in armaturi Fig 1.12: Calculation of forces in concrete and steel** 

Sile v betonu računamo s predpostavko, da je napetostni diagram betona sestavljen iz paraboličnega in ravnega dela diagrama (glej poglavje 1.4.1). Najprej določimo enačbo za t.i. normirani diagram paraboličnega dela napetosti. Zaradi predpostavke, da je osna sila enaka nič, lahko za izračun momenta uporabimo katerokoli točko v prerezu. Zaradi poenostavitve kasnejšega računa je izhodišče koordinatnega sistema postavljeno v nevtralno os.

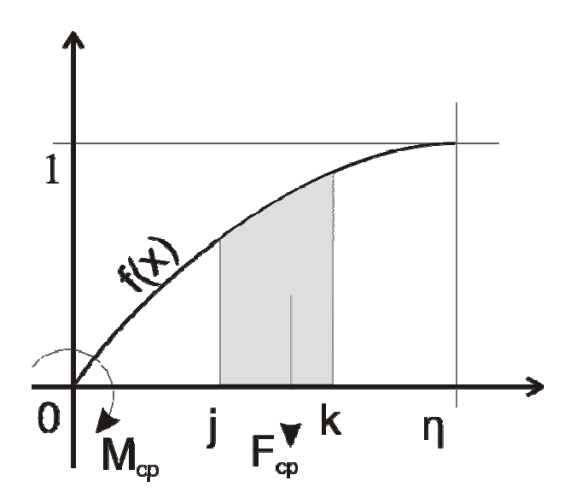

**Slika 1.13: Račun sile, ki ustreza paraboličnemu delu delovnega diagrama betona Fig 1.13: Calculation of force in concrete which represents the resultant force of parabolic part of stress – strain diagram** 

$$
f(x) = -\frac{x^2}{\eta^2} + \frac{2x}{\eta}
$$
 (7)

 $\eta$  del prereza v tlaku, na katerem se napetost v betonu spreminja v obliki kvadratne parabole

Ker obravnavamo tudi T prerez, se parabolični del diagrama napetosti lahko nahaja v pasnici in stojini. Zato smo izpeljali formulo za račun tlačne sile za poljuben interval j-k. Da bi dobili rezultanto na intervalu j-k, je treba zgornjo enačbo integrirati.

$$
\int f(x) = -\frac{x^3}{3\eta^2} + \frac{x^2}{\eta} + C
$$
\n(8)

$$
\int_{j}^{k} f(x) = -\frac{k^3}{3\eta^2} + \frac{k^2}{\eta} + \frac{j^3}{3\eta^2} - \frac{j^2}{\eta} = \frac{1}{\eta} \left( k^2 \left( 1 - \frac{k}{3\eta} \right) - j^2 \left( 1 - \frac{j}{3\eta} \right) \right)
$$
(9)

Da bi dobili dejansko vrednost rezultante na izbranem intervalu j-k, je treba zgornjo enačbo pomnožiti s projektno vrednostjo za tlačno trdnost betona in širino stojine oz. pasnice.

$$
F_{cp} = \frac{1}{\eta} \left( k^2 \left( 1 - \frac{k}{3\eta} \right) - j^2 \left( 1 - \frac{j}{3\eta} \right) \right) \times f_{cd} \times b \tag{10}
$$

pri čemer je

- b širina prereza na obravnavanem intervalu j-k (širina stojine oz. pasnice)
- *cd f* projektna vrednost za tlačno trdnost betona
- $\eta$  del prereza v tlaku, na katerem se napetost v betonu spreminja v obliki kvadratne parabole

Pri računu sile F<sub>cp</sub> je bilo izhodišče normiranega diagrama napetosti postavljeno v nevtralno os, ki je hkrati tudi točka, okoli katere računamo moment. To lahko poenostavimo zaradi predpostavke, da je osna sila enaka nič. Enačba momenta, ki ga napetosti povzročajo okrog izhodišča je torej

$$
f(x) = \left(-\frac{x^2}{\eta^2} + \frac{2x}{\eta}\right) x = -\frac{x^3}{\eta^2} + \frac{2x^2}{\eta}
$$
 (11)

Da bi dobili moment, je treba zgornjo enačbo integrirati

$$
\int f(x) = -\frac{x^4}{4\eta^2} + \frac{2x^3}{3\eta} + C \tag{12}
$$

$$
\int_{j}^{k} f(x) = -\frac{k^{4}}{4\eta^{2}} + \frac{2k^{3}}{3\eta} + \frac{j^{4}}{4\eta^{2}} - \frac{2j^{3}}{3\eta} = \frac{1}{\eta} \left( k^{3} \left( \frac{2}{3} - \frac{k}{4\eta} \right) - j^{3} \left( \frac{2}{3} - \frac{j}{4\eta} \right) \right)
$$
(13)

Tako kot enačbo za rezultanto napetosti  $(F_{cp})$ , je treba tudi zgornjo enačbo pomnožiti z računsko trdnostjo betona in širino stojine oz. pasnice.

$$
M_{cp} = \frac{1}{\eta} \left( k^3 \left( \frac{2}{3} - \frac{k}{4\eta} \right) - j^3 \left( \frac{2}{3} - \frac{j}{4\eta} \right) \right) \times f_{cd} \times b \tag{14}
$$

pri čemer je

- b širina prereza na obravnavanem intervalu j-k (širina stojine oz. pasnice)
- $\eta$  del prereza v tlaku, na katerem se napetost v betonu spreminja v obliki kvadratne parabole
- f<sub>cd</sub> projektna vrednost tlačne trdnosti betona

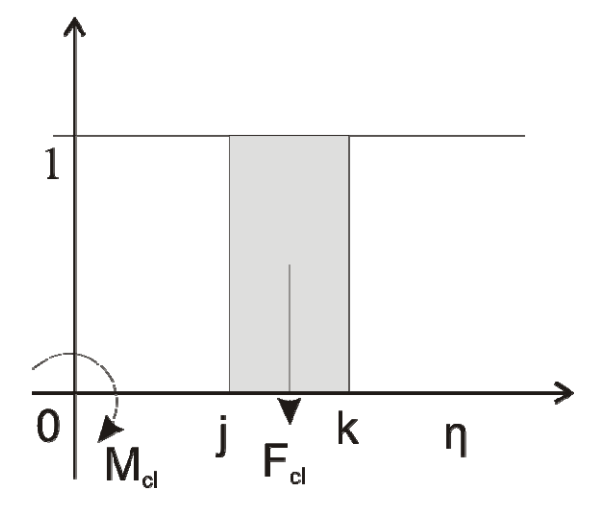

**Slika 1.14: Račun sile v betonu, ki ustreza konstantnemu delu delovnega diagrama betona** 

**Fig 1.14: Calculation of force in concrete which represents the resultant force of constant part of stress – strain diagram** 

$$
F_{cl} = (j - k) \times f_{cd} \times b \tag{15}
$$

pri čemer je

b…..širina prereza na obravnavanem intervalu j-k (širina stojine oz. pasnice)

#### **Moment konstantnega dela napetosti (Mcl)**

$$
M_{cl} = \frac{k+j}{2} (j-k) \times f_{cd} \times b \tag{16}
$$

pri čemer je

- b širina prereza na obravnavanem intervalu j-k (širina stojine oz. pasnice)
- $\eta$  del prereza v tlaku, na katerem se napetost v betonu spreminja v obliki kvadratne parabole
- f<sub>cd</sub> projektna vrednost tlačne trdnosti betona

#### **Iskanje ustrezne upogibne nosilnosti prereza**

Upogibno nosilnost ( $M_{\text{Rd}}$ ) izračunamo za predpostavljeni vrednosti deformacije betona ( $\varepsilon_c$ ) in deformacije jekla (εs). Pri različnih kombinacijah deformacij preverimo nosilnost prereza, dokler ne najdemo kombinacije, pri kateri je prerez dovolj nosilen. Preverjanje kombinacij smo poenostavili in ne bomo vključili vseh, pač pa le mejne deformacije, kjer znaša deformacija na robu, ki je najbolj tlačno obremenjen  $\varepsilon_c=3,5\%$ , deformacija v jeklu pa se spreminja dokler ne dosežemo ravnotežja v prerezu.

#### **Določitev potrebne minimalne upogibne armature**

V primeru, da je izračunana potrebna upogibna armatura manjša od minimalno potrebne upogibne armature, moramo upoštevati minimalno izračunano upogibno armaturo. Določimo jo po enačbah, ki so napisane v standardu Evrokod.

$$
A_{s,\min} = 0.26 \cdot \frac{f_{\text{ctm}}}{f_{\text{yk}}} \cdot b_t \cdot d \quad \text{toda ne manj kot } 0.0013 \cdot b_t \cdot d \qquad \text{(Evrokod 2, str. 156, en. 9.1N)}
$$

pri tem je:

bt srednja širina natezne cone, pri gredi T oblike s tlačno pasnico v računu upoštevamo samo širino stojine

 $f_{\text{ctm}}$  določimo glede na trdnostni razred betona v skladu s preglednico 3.1 (EC2)

#### **1.4.3 Strižna nosilnost**

Pri kontroli strižne nosilnosti najbolj kritičnega prereza program izhaja iz največje možne prečne sile, ki je določena v poglavju 1.3.2. Ta sila je izračunana v osi podpore (prerez 1-1, slika 1.15). Program to izhodiščno vrednost reducira, in sicer izračuna ustrezno vrednost prečne sile v prerezu 2-2, (slika 1.15). Pri tem upošteva, da kritičen prerez ni v osi podpore ampak za statično višino prereza grede oddaljen od roba stebra. Pri tem upošteva, da je greda direktno podprta in da lahko zato upoštevamo ugoden ločni mehanizem prenosa obtežbe.

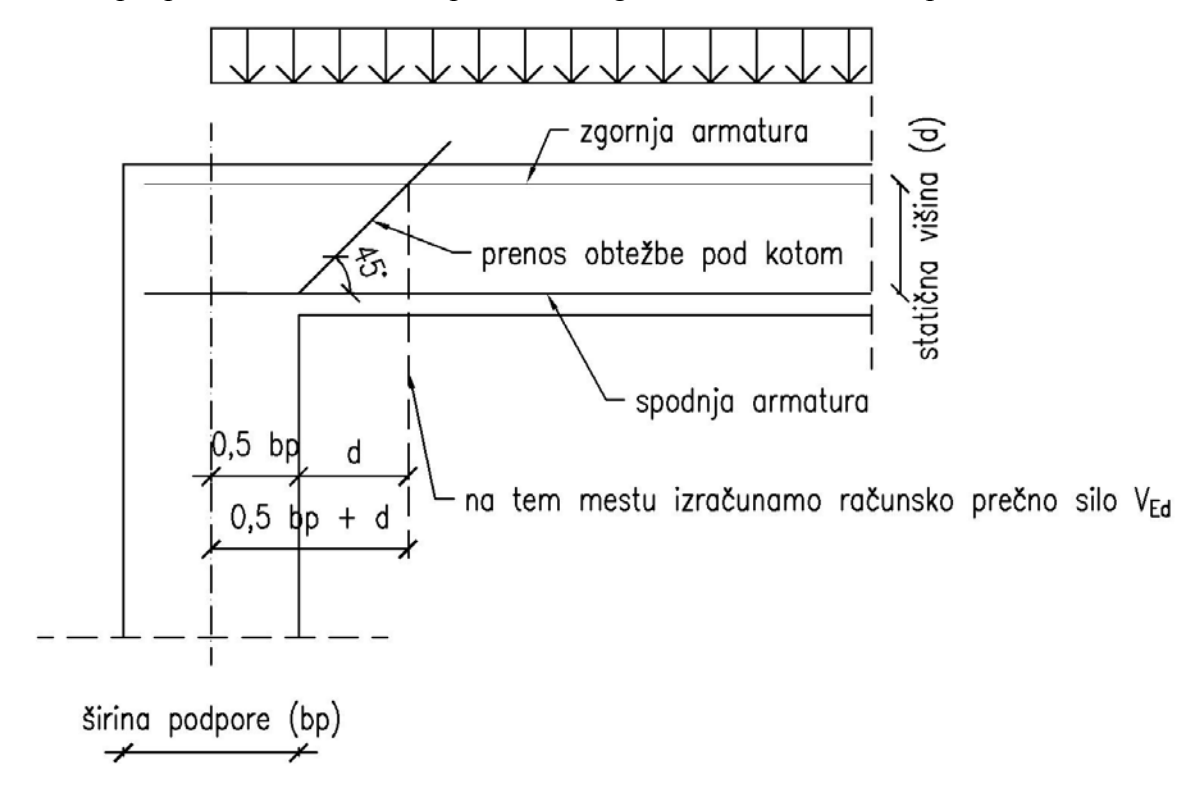

# **Slika 1.15: Lega računske prečne sile VEd**  Fig 1.15: Position of design shear force V<sub>Ed</sub>

Sledi izpeljava za izračun zgoraj opisane sile  $V_{Ed}$  v prerezu 2-2:

Iz diagrama, prikazanega na sliki 1.9 izračunam računsko prečno silo za dimenzioniranje konstrukcije, ki jo skladno z EC poimenujem V $_{Ed}$ . Izračunam jo na razdalji  $x = 0.5b_p + d$ ,

pri čemer je

bp širina podpore

d statična višina

### **Izračun sile VEd:**

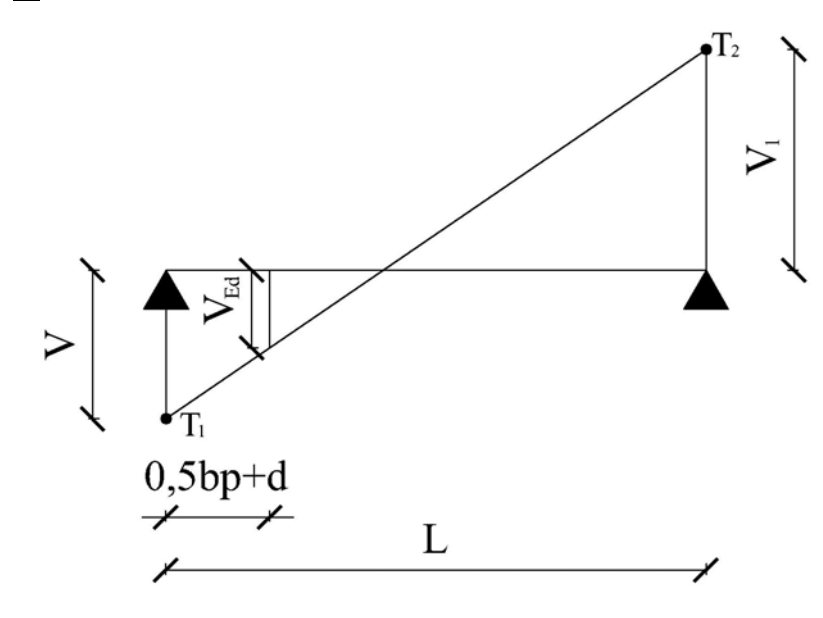

Slika 1.16: Shema za račun sile V<sub>Ed</sub> Fig 1.16: Scheme of calculation design shear force V<sub>Ed</sub>

Napišem enačbo premice skozi dve točki:

$$
T_1(0,V)
$$
  
\n
$$
T_2(L,V_1)
$$
  
\n
$$
k = \frac{y_2 - y_1}{x_2 - x_1} \Rightarrow k = \frac{V_1 + V}{L}
$$
\n(17)

$$
y = kx + n \Rightarrow y = \left(\frac{V_1 + V}{L}\right)x + n \Rightarrow n = V \Rightarrow y = \left(\frac{V_1 + V}{L}\right)x - V \tag{18}
$$

Vzamem za  $x = \left(\frac{bp}{2} + d\right)$  in dobim:

$$
V_{Ed} = \left(\frac{V_1 + V}{L}\right)\left(\frac{bp}{2} + d\right) - V\tag{19}
$$

pri čemer je:

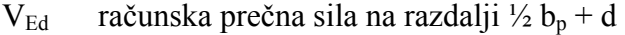

 $b_n$  širina podpore

- d statična višina
- L teoretični razpon konstrukcije
- V1 vrednost prečne sile na razdalji L
- V vrednost prečne sile na razdalji 0 m
- $x$  razdalja do računske prečne sile  $V_{Ed}$

Program strižno armaturo določa s predpostavko, da je ta navpična. Dimenzioniranje strižne armature betonskega prereza zahteva sledeče kontrole, navedene v standardu EC1. Najprej preverimo strižno nosilnost grede brez strižne armature ( $V_{Rd,c}$ ). Če je nosilnost ( $V_{Rd,c}$ ) večja od projektne vrednosti prečne sile, gredo armiramo le z minimalno strižno armaturo. Nosilnost betonskega prereza brez armature določimo v skladu z EC2, in sicer kot:

$$
V_{Rd,c} = \left[C_{Rd,c}k(100\rho_1 f_{ck})^{1/3} + k_1 \sigma_{cp}\right] \cdot b_w d
$$
 (Evrokod 2, str. 87, en. 6.2a)

vendar ne manj kot

$$
V_{Rd,c} = (v_{\min} + k_1 \sigma_{cp}) b_w d
$$
 (Evrokod 2, str. 87, en. 6.2b)

kjer je

fck (karakteristična vrednost tlačne trdnosti betona) podana v MPa

$$
k = 1 + \sqrt{\frac{200}{d}} \le 2.0
$$
, kjer je *d* statična višina prereza podana v milimetrih (Evrokod 2, str. 87)  

$$
\rho_1 = \frac{A_{sI}}{b_w d} \le 0.02
$$
 delež natezne armature (Evrokod 2, str. 87)

pri čemer je:

 $A_{sl}$  površina natezne armature, ki sega  $\geq (l_{bd}+d)$  preko obravnavanega prereza (slika 1.20)

bw minimalna širina prereza v nateznem območju (pri T prerezu je to širina stojine)

 $\sigma_{cp} = \frac{N_{ed}}{4} \leq 0.2 f_{cd}$  $= \frac{N_{ed}}{A_c} \leq 0.2 f_{cd}$  tlačna napetost v MPa (v primeru obravnavane grede je upoštevano, da osnih sil ni, zato je  $\sigma_{cp} = 0$ ) (Evrokod 2, str. 87)

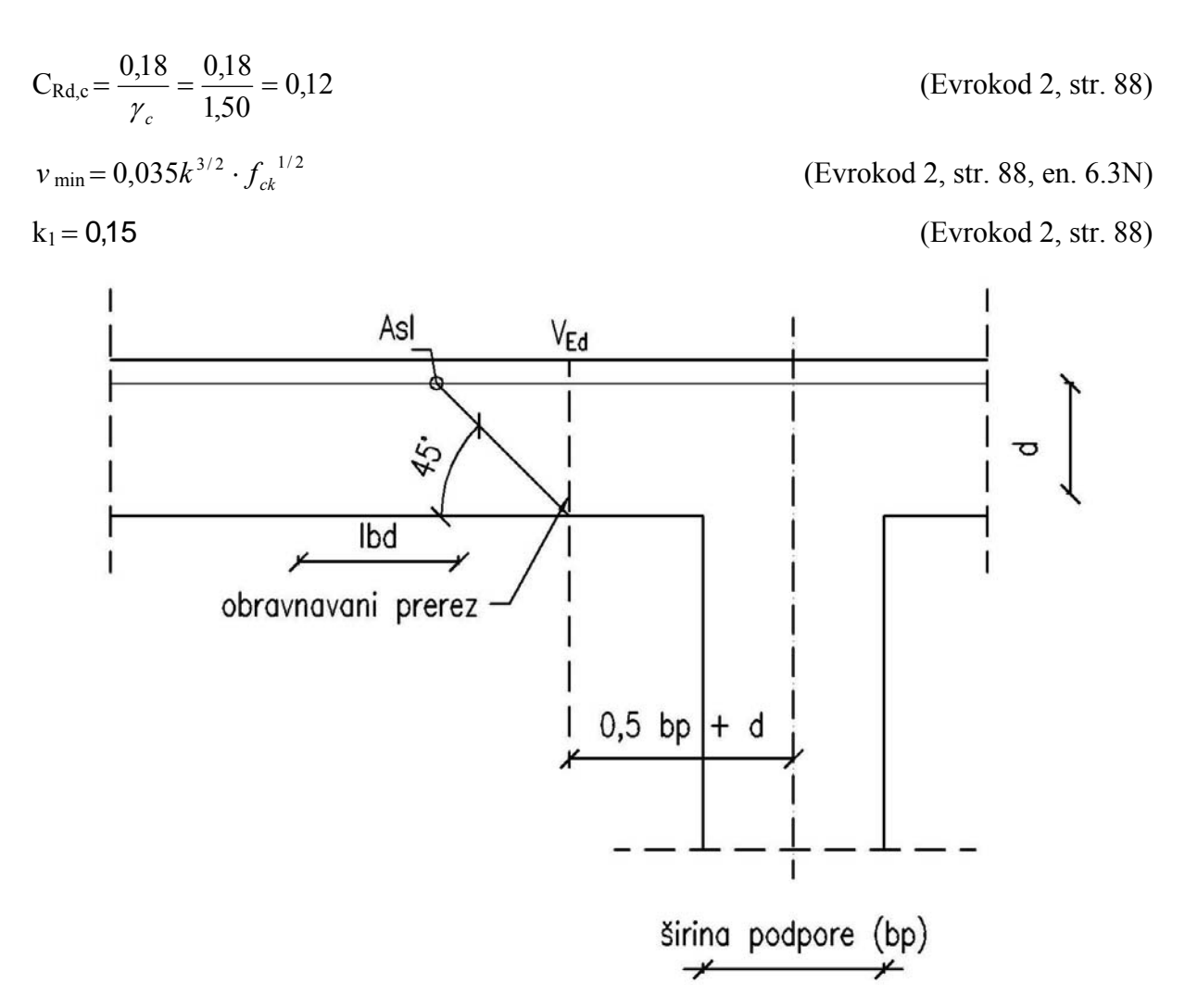

**Slika 1.17: Definicija natezne armature, ki je ustrezno sidrana Fig 1.17: Definition of tensile longitudinal reinforcement, which is properly anchored** 

V primeru, da je projektna vrednost prečne sile  $(V_{Ed})$  večja od nosilnosti betonskega prereza brez strižne armature, preverimo največjo strižno silo, ki jo lahko prenese prerez, preden se poruši betonska tlačna diagonala (V<sub>Rd,max</sub>).

$$
V_{Rd, \max} = \alpha_{cw} b_w z v_1 f_{cd} / (\cot \theta + \tan \theta)
$$
 (Evrokod 2, str. 90, en. 6.9)

Pri računu te nosilnosti program upošteva naslednje vrednosti:

 $\theta = 45^{\circ}$  kot med tlačno diagonalo betona in osjo nosilca

 $\alpha_{\rm cw} = 1$  koeficient, ki upošteva ugoden vpliv sile prednapetja. V običajni armiranobetonski konstrukciji je  $\alpha_{\text{cw}} = 1$ .

Tako se zgornja enačba poenostavi:
$$
V_{Rd,\text{max}} = b_w z v_1 f_{cd} / 2 \tag{20}
$$

kjer je:

$$
v_1 = 0,6 \left[ 1 - \frac{f_{ck}}{250} \right]
$$
 f<sub>ck</sub> v MPa (Evrokod 2, str.89, en.6.6N)

$$
z=0.9d\tag{21}
$$

pri čemer je

- bw minimalna širina prereza v nateznem območju (pri T prerezu je to širina stojine)
- ν1 redukcijski faktor tlačne trdnosti strižno razpokanega betona
- *cd f* projektna vrednost za tlačno trdnost betona

Če je nosilnost  $V_{Rd, max}$  manjša od strižne sile  $V_{Ed}$ , moramo povečati prerez grede. Ko je računska strižna sila V<sub>Ed</sub> večja od nosilnosti V<sub>Rd.c</sub>, moramo celotno prečno silo prevzeti s strižno armaturo. Potrebno strižno armaturo (Asw) določimo kot:

$$
\frac{A_{sw}}{s} = \frac{V_{Ed}}{z \cdot f_{ywd}}\tag{22}
$$

kjer je

$$
z=0.9d
$$
 (21)

s razdalja med stremeni

VEd računska prečna sila

d statična višina prereza

*ywd f* projektna meja elastičnosti strižne armature

#### **Določitev minimalne strižne armature**

V primeru, da je izračunana potrebna strižna armatura manjša od minimalno določene strižne armature, moramo upoštevati minimalno strižno armaturo. Določimo jo z enačbami, ki so zapisane v standardu Evrokod:

$$
\rho_w = A_{sw} / (s \cdot b_w \cdot \sin \alpha)
$$
 (Evrokod 2, str. 160, en. 9.4)

pri čemer je:

 $\rho_w$  stopnja armiranja s strižno armaturo

 $\rho_w$  ne sme biti manjša od  $\rho_{w,\text{min}}$ 

- *Asw* prerez stremenske strižne armature na dolžini s
- *s* medsebojna razdalja strižnih stremen merjeno vzdolž vzdolžne osi elementa

*b<sub>w</sub>* širina stojine elementa

 $\alpha$  kot med smerjo strižne armature in vzdolžno osjo elementa (v mojem primeru 90°)

$$
\rho_{w,\min} = (0.08 \cdot \sqrt{f_{ck}}) / f_{yk}
$$
 (Evrokod 2, str. 161, en. 9.5N)

Maksimalna razdalja med stremeni se v programu ne preverja, zato mora uporabnik sam preveriti to razdaljo.

#### **1.4.4 Premik momentne črte**

Pravilo premika je določeno v EC2 (točka 9.2.1.3). Premik momentne črte je grafično prikazan na sliki št. 1.17, formule, s katerimi so v programu določene potrebne dolžine posameznih palic, pa so prikazane v nadaljevanju.

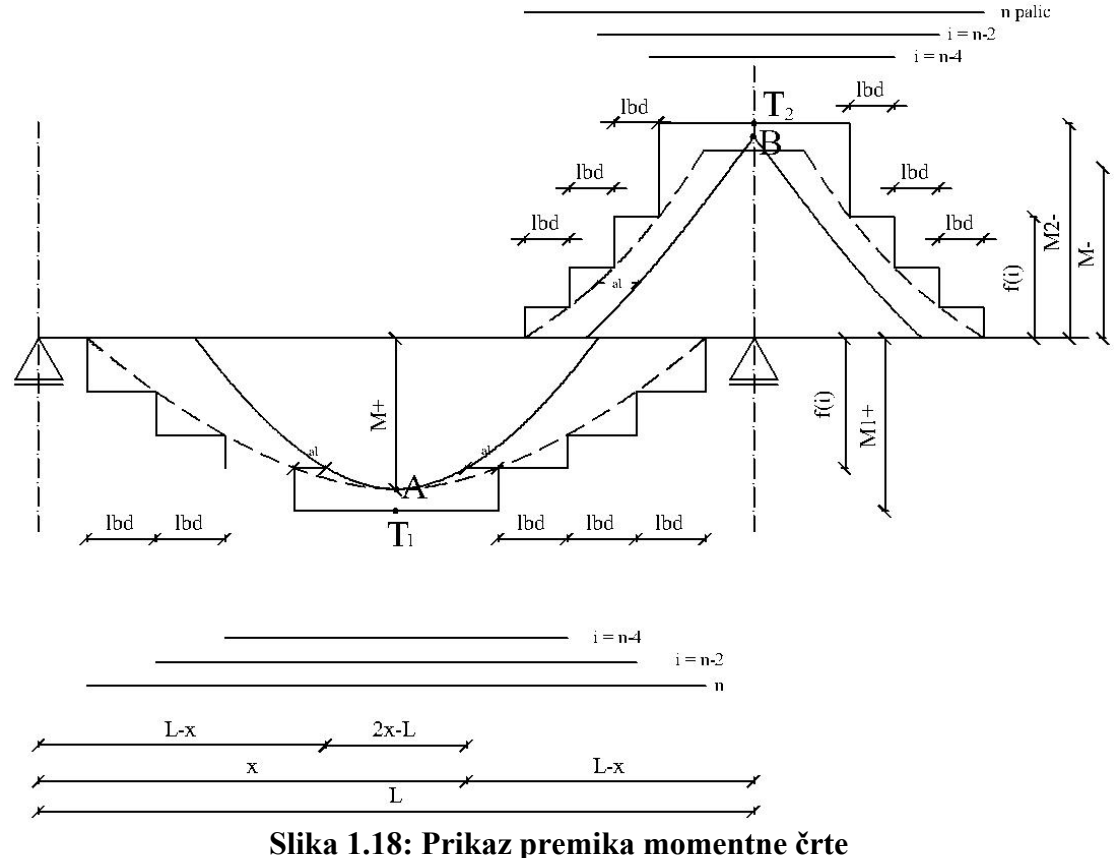

**Fig 1.18: Illustration of the increase of the moment demand due to the effects of the inclined cracks** 

Premik momentne črte se določa z zmanjševanjem armaturnih palic za število 2. Vrednost momenta se v odvisnosti od števila armaturnih palic zmanjšuje, zato sem ga označila s funkcijo f(i). Prikazujem izračun dolžine palic za armaturo v polju grede. Nad podporo grede se dolžine armaturnih palic določajo po isti enačbi parabole, enačba št. 32 za dolžino palice nad podporo pa je drugačna.

$$
f(i) = \frac{i}{n} \cdot M_1^{\dagger}
$$
 (v polju grede) (23)

$$
M_1^{\dagger} = \frac{As_{\text{dej}}}{As_{\text{pot}}} \cdot M^{\dagger} \tag{24}
$$

pri čemer je:

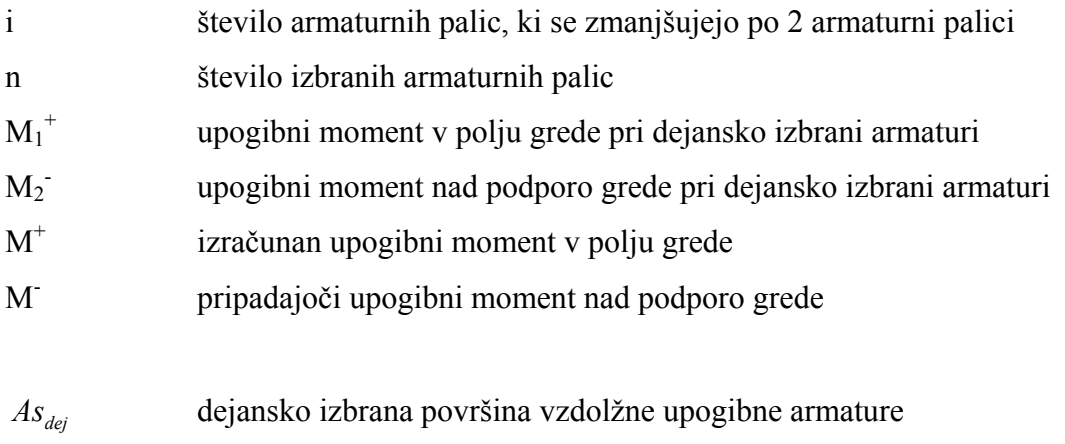

*As potr* potrebna površina vzdolžne upogibne armature

Določim enačbo parabole skozi točki A in B. Točka A predstavlja izračunan maksimalni moment v polju grede, točka B pa pripadajoči moment nad podporo grede. Točka A je teme kvadratne funkcije, v kateri funkcija doseže ekstremno vrednost:

$$
A(\frac{L}{2}, M^+) \Rightarrow p = \frac{L}{2}, q = M^+
$$
  
\n
$$
B(L, M^-) \Rightarrow x = L, y = M^-
$$
  
\n
$$
y = a \cdot (x - p)^2 + q
$$
  
\n
$$
M^- = a \cdot (L - \frac{L}{2})^2 + M^+
$$
  
\n
$$
4 \cdot (M^- - M^+)
$$
\n(27)

$$
a = \frac{4 \cdot (M^- - M^+)}{L^2} \tag{27}
$$

Kregar C., U. 2010. Računalniško podprta izdelava projektne dokumentacije za AB kontinuirne nosilce 29 Dipl. nal. – VSŠ, Ljubljana, UL, FGG, Odd. za gradbeništvo, Konstrukcijska smer.

$$
y = \frac{4 \cdot (M^{-} - M^{+})}{L^{2}} \cdot (x - \frac{L}{2})^{2} + M^{+}
$$
 (28)

$$
y = f(i) \Rightarrow (x - \frac{L}{2})^2 = \frac{(f(i) - M^+) \cdot L^2}{4 \cdot (M^- - M^+)}
$$
(29)

Iz zgornje enačbe sledi izračun razdalje x:

$$
x = \frac{L}{2} \left( \sqrt{\frac{f(i) - M^{+}}{M^{-} - M^{+}}} \right) + \frac{L}{2}
$$
 (30)

pri čemer je

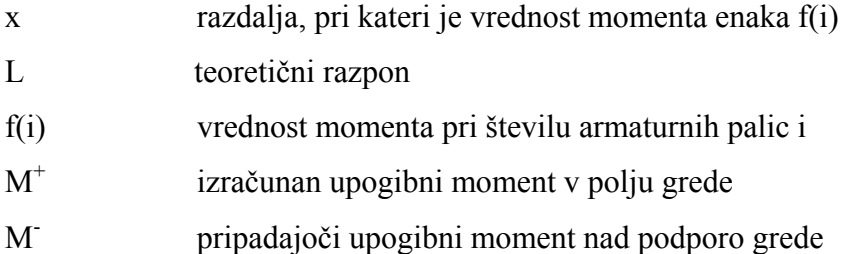

Da bi dobili dolžino armaturne palice po pravilu premika momentne črte, moramo momentni diagram premakniti za dolžino a<sub>l</sub> in prišteti sidrno dolžino l<sub>bd</sub>. Tako dobimo formulo:

$$
L_{pal} = (2 \cdot x - L) + 2 \cdot al + 2 \cdot l_{bd}
$$
\n(31)

$$
L_{pal_1} = (2 \cdot (L - x)) + 2 \cdot al + 2 \cdot l_{bd} \tag{32}
$$

$$
a_1 = \frac{z}{2} = \frac{0.9 \cdot d}{2} = 0.45 \cdot d \tag{33}
$$

$$
l_{bd} = \alpha_1 \cdot \alpha_2 \cdot \alpha_3 \cdot \alpha_4 \cdot \alpha_5 \cdot l_{brqd} = 1.0 \cdot l_{brqd}
$$
\n(34)

$$
\alpha_1 = \alpha_2 = \alpha_3 = \alpha_4 = \alpha_5 = 1,0 \tag{35}
$$

$$
l_{brqd} = \frac{\Phi}{4} \cdot \frac{\sigma_{sd}}{f_{bd}} = \frac{\Phi}{4} \cdot \frac{f_{yd}}{f_{bd}} \cdot \frac{st.palic_{req}}{st.palic_{prov}}
$$
(36)

$$
f_{bd} = 2,25 \cdot \eta_1 \cdot \eta_2 \cdot f_{cd} \tag{37}
$$

$$
\eta_1 = \eta_2 = 1.0 \tag{38}
$$

$$
f_{cd} = \frac{f_{ctk,0,05}}{\gamma_c} \tag{39}
$$

$$
\gamma_C = 1{,}50\tag{40}
$$

pri čemer je:

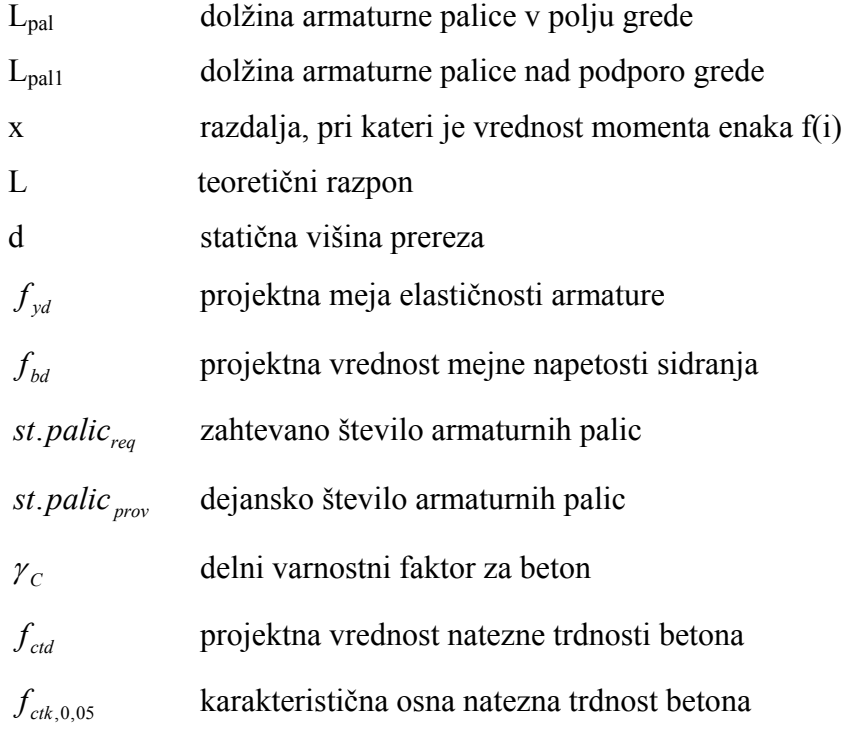

# **2 OPIS VBA PROGRAMA**

Visual basic za aplikacije (v nadaljevanju VBA) je razvojno okolje, ki je vgrajeno v programe vključene v MS Office. S pomočjo VBA programskega jezika sem v Microsoft Office Excelu izdelala program oz. aplikacijo za dimenzioniranje kontinuirne grede (v nadaljevanju DKG).

Osnovni cilj tega programa je bila hitra, enostavna in avtomatizirana izdelava projektne dokumentacije za kontinuirne grede preko pet ali več enakih polj. Za delo s programom DKG potrebujemo Microsoft Office Excel in Word, različico 2007.

DKG je izdelan kot VBA projekt z imenom DKG.xlsm (Excelov delovni zvezek z makri). Datoteko, imenovano DKG, odpremo kot vsako excelovo datoteko s končnico .xlsm. Glavni vhodni obrazec za vnos in obdelavo podatkov je izdelan na delovnem listu Excelove tabele. Ime delovnega lista je OBRAZEC. Program omogoča dimenzioniranje in izdelavo projektne dokumentacije za večje število gred, ki so vključene v določen projekt. Podatke o vsakem projektu je možno shraniti v tekstovno datoteko, ki jo kasneje lahko odpremo v osnovnem obrazcu programa DKG. Izpišejo se nam vsi podatki, ki so bili shranjeni. Podatke in rezultate, vključno s skicami, je mogoče izvoziti oz. izpisati v programu MS Word, ki avtomatsko generira statični izračun za vse obravnavane grede.

V nadaljevanju je program opisan po posameznih sklopih, in sicer je najprej opisan del programa, ki se nanaša na oblikovanje uporabniškega vmesnika, potem je razložen način poimenovanja gradnikov, ki so vključeni v vnosni obrazec. Sledi opis strukture programa s posebnim poudarkom na definiranih razredih.

## **2.1 Oblikovanje uporabniškega vmesnika**

Za delo s programom VBA je izdelan glavni vhodni obrazec za vnos in obdelavo podatkov (v nadaljevanju obrazec). Ogledamo si ga lahko tudi v prilogi A. Ta se nahaja na delovnem listu, imenovanem »OBRAZEC«. Obrazec je sestavljen iz 4 sklopov, ki so natančneje opisani v navodilih za uporabo programa (poglavje 3.3). Osnova za izdelavo obrazca je tabela na excelovem delovnem listu. Oblikovanje obrazca je izdelano z osnovnimi funkcijami, ki jih nudi Excel. S pomočjo orodne vrstice Razvijalec pa so v obrazec vstavljene različne vrste kontrolnikov oz. gradnikov. Njihov opis sledi v poglavju 2.3.

## **2.2 Poimenovanje in določitev gradnikov**

Vhodni obrazec je sestavljen iz več kontrolnikov oz. gradnikov. To so ukazni gumbi (CommandButton), seznami (ListBox), vrtljivi gumbi (SpinButton), vnosna polja (TextBox), kombiniran seznami (ComboBox) in opcijski gumbi (OptionButton). Gradniki so vstavljeni v obrazec s pomočjo orodne vrstice Razvijalec. Vrsta gradnika je bila določena glede na vrsto podatka, s katerim je povezan. Zaradi lažjega programiranja sem gradnike v programski kodi tudi smiselno poimenovala (npr. »TextBoxRazpon«, ki predstavlja vnosno polje za dolžino razpona). Vsak gradnik ima v ozadju določene metode, kot npr. change, dbclick, error, keydown. Pri programiranju sem uporabila tri vrste metod, in sicer change, click ter keydown. Za vsako metodo gradnika je v programski kodi zapisana posebna procedura. V proceduri je zapisana programska koda, ki služi za izvajanje funkcij posameznega gradnika. Spodaj je prikazan primer programske kode za metodo change, ki omogoča vnos podatkov v vnosno polje »Teoretični razpon«.

```
Private Sub TextBoxRazpon_Change() 
If TextBoxRazpon.Value = "" Then 
   TrGreda.Razpon = 0 
   racunsm 
   Call zaklenidimenzioniranje 
   Call preveriobveznepodatke 
   Exit Sub 
End If 
On Error GoTo errorhandle 
errorhandle: 
If Err. Number = 13 Then
   MsgBox ("V polja lahko vnašate le cifre07") 
   TextBoxRazpon = "" 
   Exit Sub
```
End If TrGreda.Razpon = TextBoxRazpon.Value racunsm Call zaklenidimenzioniranje Call preveriobveznepodatke End Sub

# **2.3 Struktura VBA projekta in objektno programiranje**

Na sliki št. 2.1 je prikazana struktura mojega VBA projekta. Prikazani so vsi dokumenti, ki jih VBA projekt vsebuje, hierarhično pa je prikazano, kako so med seboj odvisni. VBA projekt z imenom DKG je sestavljen iz štirih delov. To so Microsoft excelovi objekti (Microsoft Excel Objects), okna (Forms), moduli (Modules) in razredni moduli (Class Modules). Excelova objekta sta delovni list z imenom Sheet1(OBRAZEC) in excelov delovni zvezek z imenom ThisWorkbook. VBA projekt v kategoriji Forms vsebuje okna z imenom Podatki, modul poimenovan Operacije ter dva razredna modula z imenom Greda in SeznamGred.

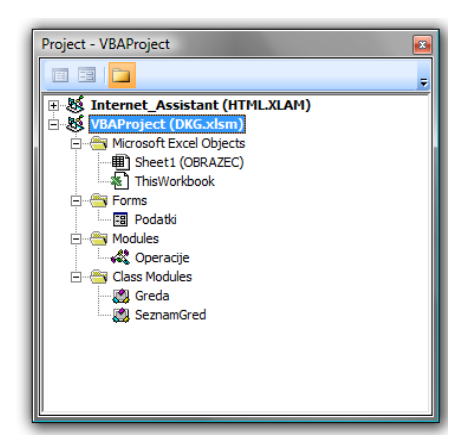

**Slika 2.1: Projektno okno VBA Fig 2.1: VBA project window** 

Osnovni koncept objektnega programiranja temelji na objektih, v okviru katerih lahko poleg spremenljivk definiramo tudi ustrezne metode, s katerimi lahko upravljamo s podatki. Sorodni objekti so združeni v skupnem razredu. S pomočjo razreda oz. razrednega modula je programiranje enostavnejše. Sledi opis programiranja in izdelave VBA projekta po posameznih delih.

#### **2.3.1 Razred Greda**

V razredu **Greda** je deklariranih veliko število spremenljivk, ki se nanašajo na vsako posamezno gredo. Imena spremenljivk so izbrana glede na vrsto podatka, ki ga predstavlja posamezna spremenljivka. Ker je teh spremenljivk veliko, smo v programski kodi vsako tudi opisali z ustreznim komentarjem. Da lahko definirane spremenljivke pokličemo v vseh razredih VBA projekta, so deklarirane kot javne spremenljivke (Public). Tip spremenljivke je odvisen od vrste podatka, ki ga spremenljivka predstavlja. Podajam primer za prvih pet definiranih spremenljivk.

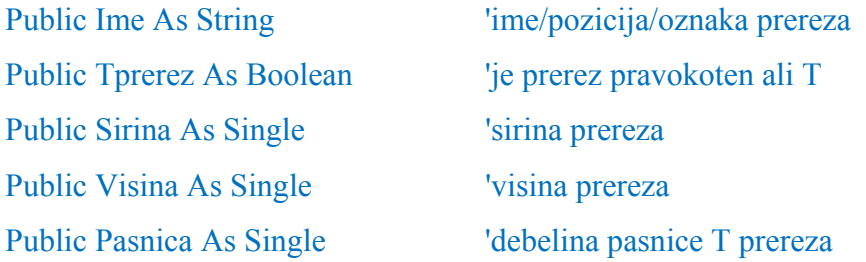

Poleg definicije spremenljivk je v tem razredu definiranih še 26 funkcij. Te funkcije omogočajo upravljanje s podatki razreda. Tako je npr. omogočen izračun statične višine prereza grede, izračun dejanske površine armature, števila potrebnih armaturnih palic, ipd. V nadaljevanju kot primer prikazujem algoritem za funkcijo, ki izračuna statično višino grede in je zapisan takole:

Function statvisina() As Single statvisina = Visina - Plast End Function

# **2.3.2 Razred SeznamGred**

Razred z imenom **SeznamGred** je najpomembnejši del mojega VBA projekta. S pomočjo tega razreda je omogočeno branje shranjenih podatkov iz tekstovne datoteke, njihovo shranjevanje in izpis podatkov v obrazec. V ta razred je vključen poljubno dolg seznam objektov Gr, ki so tipa Greda.

Dim Gr() As Greda

Seznam gred se ustvari s proceduro Private Sub Class Initialize():

Private Sub Class\_Initialize() ReDim Gr(1) As Greda Set  $Gr(1)$  = New Greda End Sub

Nato sledi funkcija z imenom SteviloGred, s katero lahko ugotovimo dejansko število gred. To storimo s pomočjo funkcije UBound, ki nam pove zgornjo mejo. Za dostopanje do grede z zaporedno številko n pa je napisana funkcija z imenom IzberiGr. Za dodajanje novih pozicij oziroma gred je definirana procedura z imenom DodajGredo. Ta ugotovi število gred ter za zadnjo gredo doda novo. Program vsebuje tudi naslednje procedure, ki omogočajo različne standardne operacije z objekti in z njihovimi podatki v seznamu gred, in sicer:

- BrisiGredo (brisanje trenutno izbrane grede)
- ShraniGredo (shranjevanje trenutno izbrane grede)
- IzpisvObr (izpis podatkov v obrazec)
- IzpisvDat (izpis podatkov v tekstovno datoteko)
- BeriDat (branje podatkov iz tekstovne datoteke)

Vsi algoritmi zgoraj navedenih procedur so razvidni v prilogi B.

#### **2.3.3 Forms – Podatki**

Program vsebuje tudi posebno pogovorno okno, kjer je možno določiti osnovne podatke o projektu. To okno ima ime Podatki. Procedura omogoča branje podatkov, definiranih v pogovornem oknu Podatki, določena je v modulu Operacije.

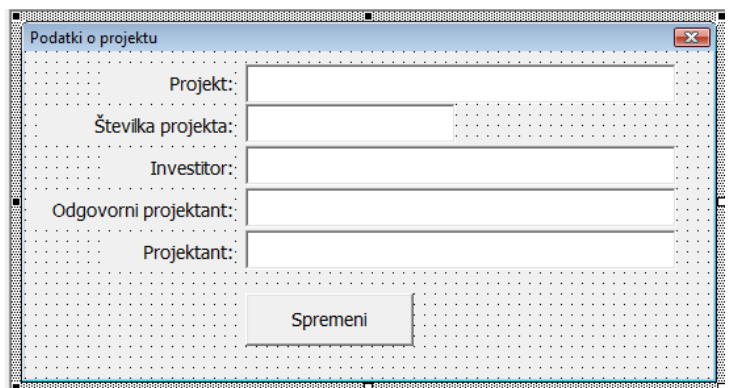

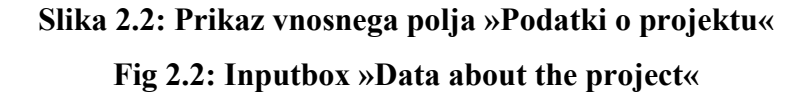

#### **2.3.4 Modul Operacije**

V modulu **Operacije** sta definirani spremenljivki Grede (tipa SeznamGred) in TrGreda (tipa Greda). Prva predstavlja nov seznam gred, druga pa trenutno odprto pozicijo. Najprej aktiviramo trenutno pozicijo in odpremo nov seznam gred. Sledijo procedure za dodajanje novih pozicij, za branje podatkov o projektu, za preverjanje obveznih podatkov, za zaklepanje in odklepanje posameznih sklopov obrazca. Ta modul vsebuje tudi proceduro za izpis podatkov v Microsoft Wordovo datoteko. Slednja se razlikuje od drugih procedur, saj mora ustvariti poseben objekt, ki predstavlja program MS Word. Odpre wordov dokument z imenom, pod katerim je shranjen primer. Pred tem preveri, če datoteka z imenom že obstaja in izpiše ustrezno opozorilo. Nato pokliče funkcijo za oblikovanje strani in funkcijo za izpis podatkov v datoteko programa MS Word. Na koncu pokliče še funkcijo za zaščito pred pisanjem v dokumentu. Procedura IzpisWord je prikazana v nadaljevanju:

Sub IzpisWord()

Dim wordfile As String

wordfile = SamoIme(ImeDat) & ".doc"

Dim word As New word.Application

Set word = CreateObject("word.application")

```
If Len(Dir(wordfile)) = 0 Then
```
word.Documents.Add

word.ActiveDocument.SaveAs (wordfile)

word.Documents.Open (wordfile)

Call oblikujstraniword(word)

Call izpisiword(word)

If word.ActiveDocument.ProtectionType = wdNoProtection Then

```
 word.ActiveDocument.Protect Type:=wdAllowOnlyReading
```
End If

Else

MsgBox "Datoteka s tem imenom ze obstaja, zato bo word odprl obstojeco datoteko"

 MsgBox "Ce zelite obstojeco datoteko zamenjati z novo, jo predhodno pobrisite in word bo naredil nov izpis"

```
 word.Visible = True 
   word.Documents.Open (wordfile) 
End If 
Set word = Nothing
End Sub
```
Za vsako izmed gred je projektna dokumentacija organizirana na dveh A4 straneh. Za posamezno pozicijo oz. gredo so na prvi strani najprej prikazani vsi številčni podatki, na drugi strani pa je greda tudi grafično prikazana. V vzdolžnem prerezu se prikažejo potrebne dolžine posameznih upogibnih armaturnih palic. Te dolžine se določijo na osnovi potrebne nosilnosti vzdolž grede. Potrebna nosilnost je določena na osnovi upogibnih momentov, ki jih v gredi povzročijo definirani vplivi. Momentna linija je premaknjena za vrednost al. Na ta način upoštevamo dodatne natezne sile v upogibni armaturi, ki jih vzdolž grede povzročijo strižne obremenitve.

Glavne procedure so namenjene dimenzioniranju armiranobetonske grede. Te procedure izvajajo izračune za minimalno armaturo in potrebno armaturo. Teoretične osnove za dimenzioniranje, ki so upoštevane pri izdelavi programa so opisane v poglavju 1.4.2 in 1.4.3. Izračun upogibne nosilnosti je opisan v poglavju 1.4.2 in teorija strižne nosilnosti v poglavju 1.4.3. Algoritem za dimenzioniranje upogibne armature je shematsko prikazan na sliki št. 2.3.

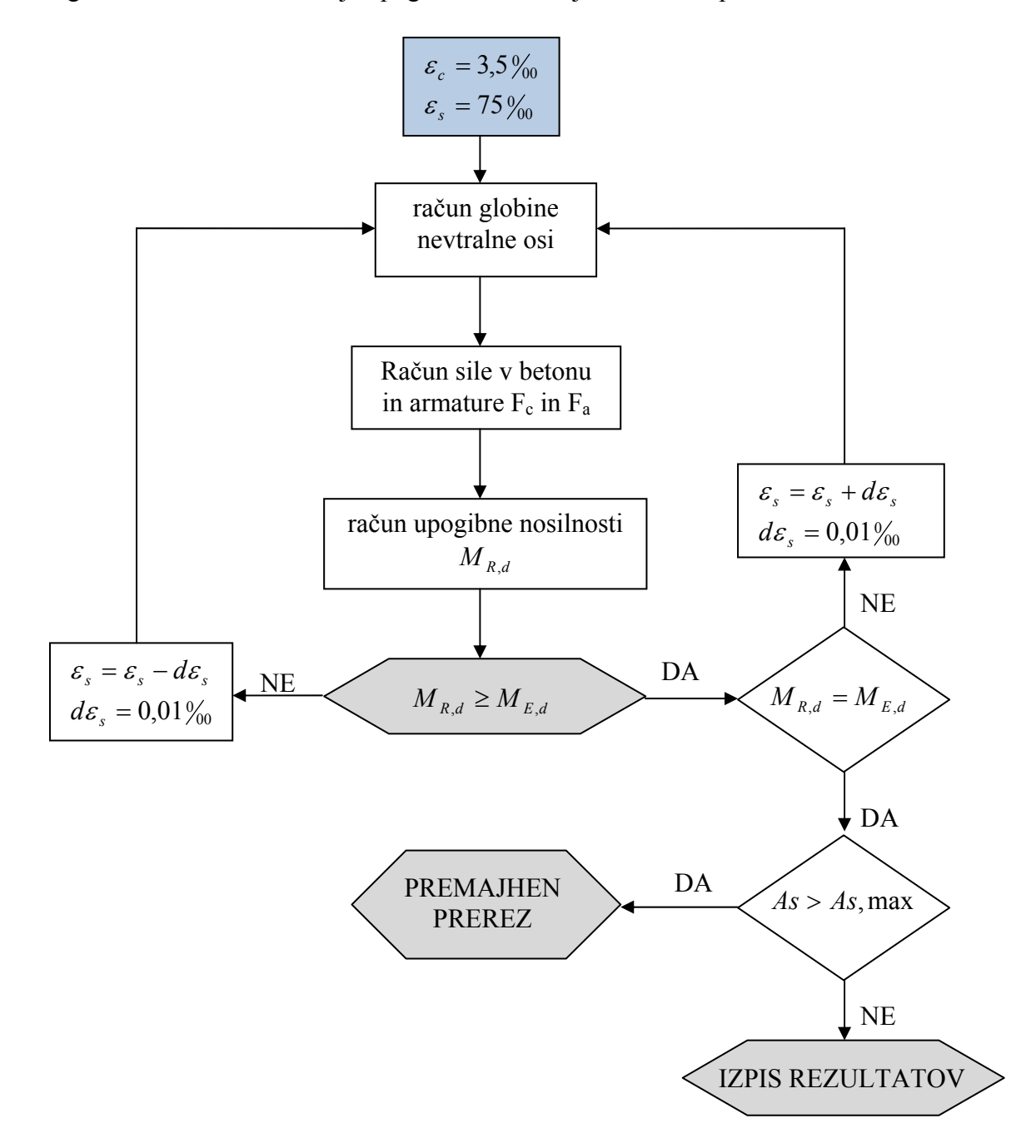

**Slika 2.3: Algoritem za določitev upogibne armature Fig 2.3: Algorithm for calculation of the longitudinal reinforcement** 

#### **Določitev parametrov (PotrArmatura):**

Diagram napetosti razdelimo na posamezne intervale, znotraj katerih računamo rezultante napetosti in momenta. Intervali so odvisni od diagrama napetosti in obravnavanega prereza. Meje teh intervalov so točka 2‰ deformacije betona (η), spodnji rob pasnice (t) in zgornji rob pasnice (v). Za račun nosilnosti na upogibni moment moramo poznati še lego armature (r).

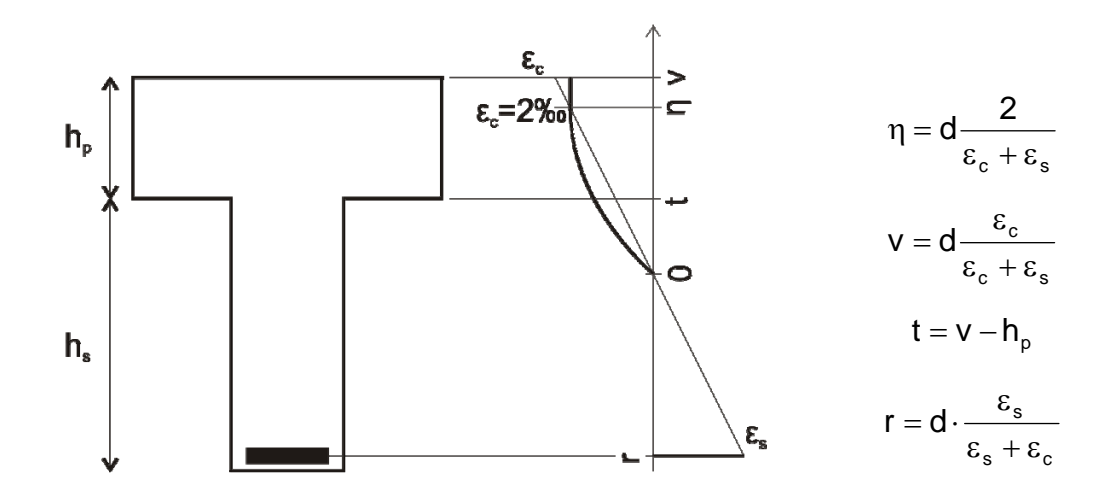

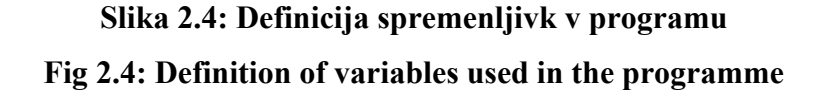

Obravnavamo pet različnih primerov lege diagrama napetosti:

diagram je v celoti v pasnici in je:

-v celoti paraboličen

-paraboličen in linearen

diagram je v pasnici in stojini in je:

-v celoti paraboličen

-paraboličen in linearen, meja med paraboličnim in linearnim je v pasnici

-paraboličen in linearen, meja med paraboličnim in linearnim je v stojini

Ko poznamo lego diagrama napetosti, lahko funkcijam za račun rezultant in momentov napetosti v betonu posredujemo parametre za izračun. To so začetek (k) in konec (j) intervala, širina betona na obravnavanem intervalu (L), parameter za enačbo parabole (η) in ročico sile v armaturi (r).

#### **Linearni del napetosti (RacLinearna):**

Enačbe za izračun rezultante ( $F_{c1}$ ) in momenta ( $M_{c1}$ ) linearnega dela napetosti v betonu na intervalu *j–k* so dokaj preproste in smo jih že obravnavali v poglavju 1.4.2.

$$
F_{cl} = (j - k) \times f_{cd} \times b \tag{41}
$$

$$
M_{cl} = \frac{k+j}{2} (j-k) \times f_{cd} \times b \tag{42}
$$

#### **Paraboličen del napetosti (RacParabola):**

Enačbe za izračun rezultante( $F_{cp}$ ) in momenta ( $M_{cp}$ ) paraboličnega dela napetosti v betonu na intervalu *j–k* so nekoliko bolj zapletene:

$$
F_{cp} = \frac{1}{\eta} \left( k^2 \left( 1 - \frac{k}{3\eta} \right) - j^2 \left( 1 - \frac{j}{3\eta} \right) \right) \times f_{cd} \times b \tag{43}
$$

$$
M_{cp} = \frac{1}{\eta} \left( k^3 \left( \frac{2}{3} - \frac{k}{4\eta} \right) - j^3 \left( \frac{2}{3} - \frac{j}{4\eta} \right) \right) \times f_{cd} \times b \tag{44}
$$

#### **Iteracija deformacij:**

Procedure za izračun nosilnega momenta pri določeni deformaciji betona in armature so napisane. Sedaj moramo z iteracijo poiskati vrednosti deformacij, pri katerih je prerez dovolj nosilen.

Na začetku privzamemo deformacije:

$$
\varepsilon_c = 3.5\%
$$
  

$$
\varepsilon_s = 75\%
$$

- $\varepsilon_c$  deformacija betona
- εs deformacija jekla

Deformacija betona ostaja ves časa enaka, in sicer 3,5‰. Skozi proceduro spreminjamo deformacijo jekla za vrednost d $\varepsilon_s$ = 0,01%. Kadar je upogibna nosilnost manjša od obremenitve, deformacijo jekla povečujemo, vse dokler se upogibna nosilnost in obremenitev

ne izenačita. V nasprotnem primeru deformacijo v jeklu zmanjšujemo za vrednost dεs, vse dokler ni doseženo ravnotežje notranjih sil. Če je pri tem potrebna armatura večja od maksimalno dovoljene armature v prerezu, moramo prerez povečati.

Za izračun strižne nosilnosti je napisana procedura poimenovana strig. V njej so zapisane kontrole, ki so prikazane v poglavju 1.4.3. Ta funkcija ni tako zahtevna, kot pred njo izračun upogibne nosilnosti.

#### **2.3.5 Excelov delovni zvezek – This Workbook**

Excelov delovni zvezek poimenovan ThisWorkbook vsebuje samo eno proceduro. Ta procedura se zažene prva. Takoj ko uporabnik odpre obrazec za vnos podatkov, se sproži procedura imenovana Private Sub Workbook\_Open(). Procedura pokliče operacijo za odpiranje grede in zaklepanje obrazca. Ti dve operaciji sta zapisani v modulu Operacije. Poleg tega so v tem delovnem zvezku zapisani podatki za kombinirana polja (ComboBox). Ta polja se zapolnijo s temi podatki takoj, ko odpremo obrazec za vnos podatkov. Ta polja so kombinirano polje za kvaliteto betona in jekla ter polje za način podajanja varnostnih faktorjev.

#### **2.3.6 Excelov delovni list – Sheet1(OBRAZEC)**

Ta kategorija VBA projekta je namenjena proceduram, ki jih kličejo posamezni gradniki. Vsak izmed gradnikov oz. kontrolnikov vsebuje svojo metodo in proceduro. Pisanje teh procedur je odvisno od vrste gradnika. Pri vnašanju podatkov v obrazec mora program v ozadju sproti preverjati vrsto podatka (številke, črke). To varnost moramo zagotoviti zaradi deklaracije spremenljivk in ne smemo dopustiti, da program ne bi prepoznal vrste podatka. Zato je pri procedurah kontrolnikov, kjer se lahko vpisujejo samo števila, uporabljena kontrola, zapisana s pomočjo funkcije OnError GoTo, ki je videti takole:

On Error GoTo errorhandle errorhandle: If  $Err$ . Number = 13 Then

 MsgBox ("V polja lahko vnašate le cifre") Exit Sub End If

Težava pri izračunu in vnosu podatkov se lahko pojavi tudi zaradi praznih vnosnih polj. To se lahko zgodi, ko podatke v vnosnih poljih pobrišemo. Težava je rešena s t.i. if stavkom in narekovaji. Algoritem za to težavo:

```
If ComboBoxfaktorji.Value = "" Then 
  TrGreda.nacin = 3
Exit Sub 
End If
```
Pri vseh kontrolnikih je uporabljena tudi metoda keydown. Ta omogoča preklapljanje med kontrolniki tudi s pomočjo tipk na tipkovnici. To lahko storimo s tipko tabulator za naslednji kontrolnik ali s kombinacijo alt + tabulator za prejšnji kontrolnik. Za zagon funkcij gumba (CommandButton) pa lahko pritisnemo tipko enter. Procedura za metodo keydown ja takšna:

```
Private Sub TextBoxfivzdolzne_KeyDown(ByVal KeyCode As MSForms.ReturnInteger, 
ByVal Shift As Integer) 
    If KeyCode = 9 Then
       If Shift = 1 Then
          CommandButtonIzracun.Activate 
        Else 
          TextBoxStPalic.Activate 
        End If 
     End If 
End Sub
```
## **3 NAVODILA ZA UPORABO PROGRAMA**

#### **3.1 Splošno**

Program za izdelavo projektne dokumentacije kontinuirnega AB nosilca je v obliki obrazca v Microsoft Excel datoteki. Za odpiranje obrazca za vnos in obdelavo podatkov potrebujemo programsko opremo Microsoft Office Excel 2007 in Microsoft Office Word 2007. Obrazec je shranjen pod imenom DKG.xlsm.

Program z imenom DKG (Dimenzioniranje Kontinuirne Grede) je izdelan kot makro v Microsoft Excel-u s pomočjo programskega jezika Visual Basic za aplikacije. Program je namenjen izdelavi projektne dokumentacije kontinurnega AB nosilca preko 5 ali več enakih polj. Osnova za delovanje je programska oprema Microsoft Office Excel 2007 in Microsoft Office Word 2007.

# **3.2 Zagon programa in začetek uporabe**

Preden zaženemo program, moramo v okolju MS Windows obvezno nastaviti ustrezno decimalno ločilo, saj v nasprotnem primeru program ne deluje pravilno. To storimo tako, da najprej odpremo nadzorno ploščo. V njej izberemo ikono »Področne in jezikovne možnosti«. Znotraj teh možnosti kliknemo na zavihek »Oblike«. Nato kliknemo na gumb »Prilagodi to obliko…«. Odpre se nam okno s štirimi zavihki. Odpremo zavihek »Števila«. Znotraj tega zavihka nastavimo Decimalni simbol. Vpisati moramo piko. Postopek prikazuje slika št.3.1.

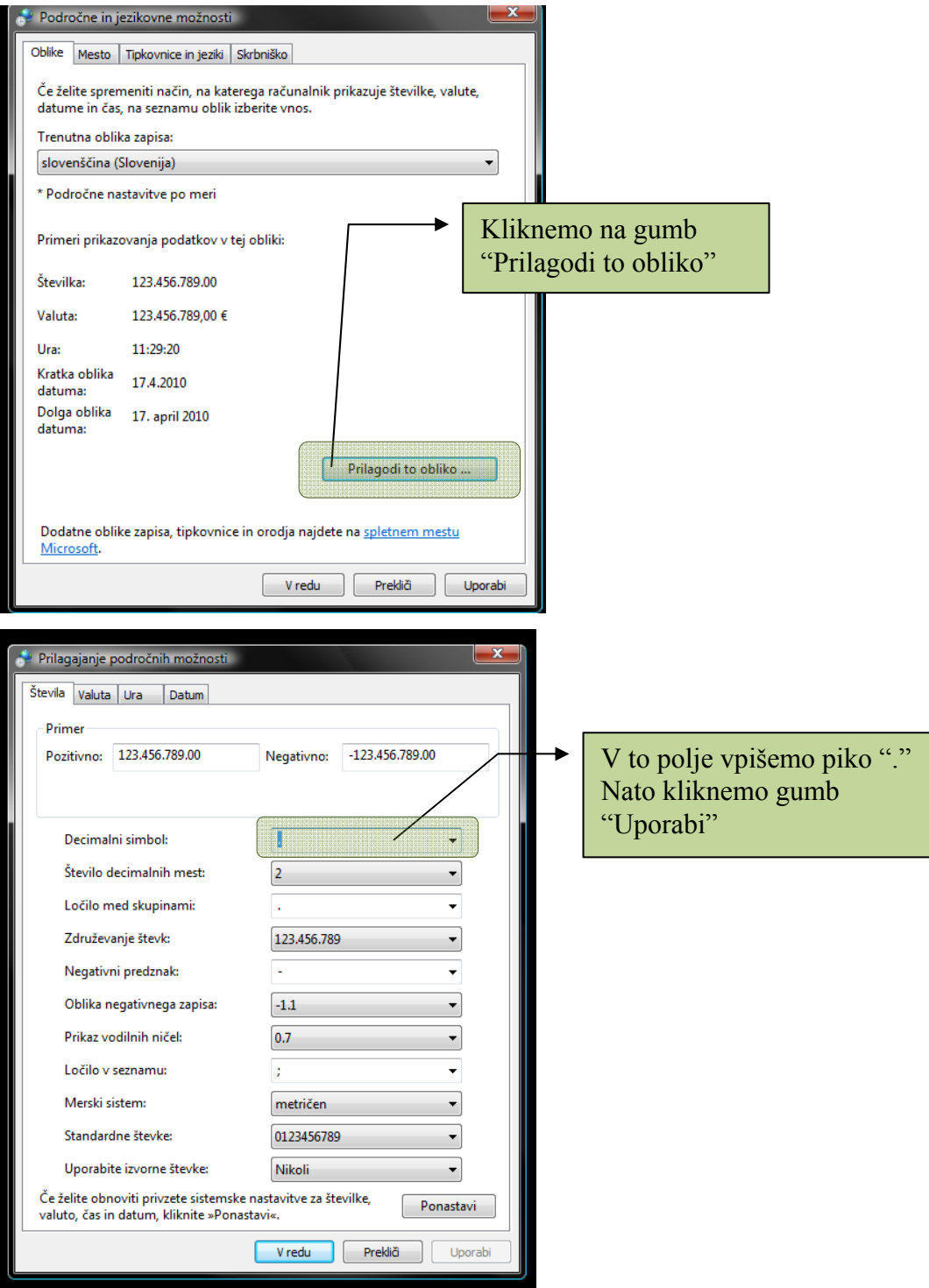

**Slika 3.1: Postopek določitve decimalnega ločila Fig 3.1: Procedure, which can be used the decimal separator** 

S klikom na ikono DKG se odpre vnosni obrazec v Microsoft Excel datoteki. Pod orodno vrstico se nam pojavi varnostno opozorilo, ki je prikazano na spodnji sliki 3.2.

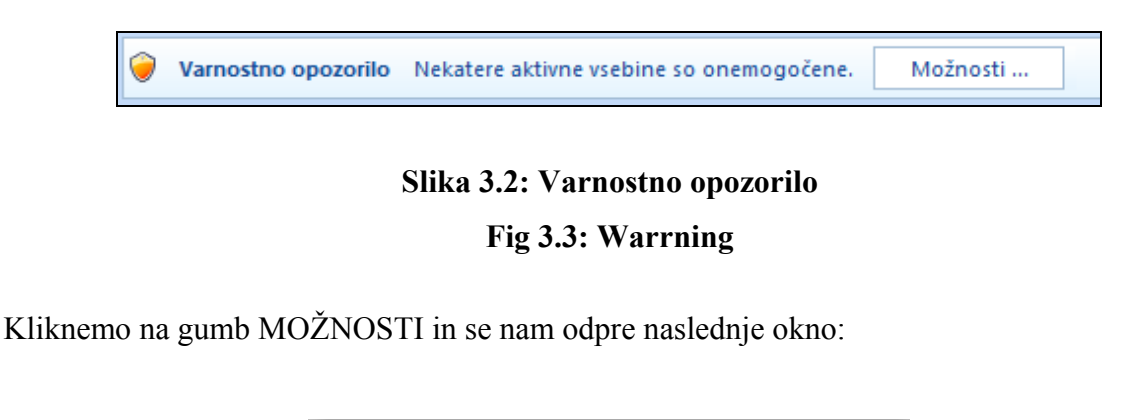

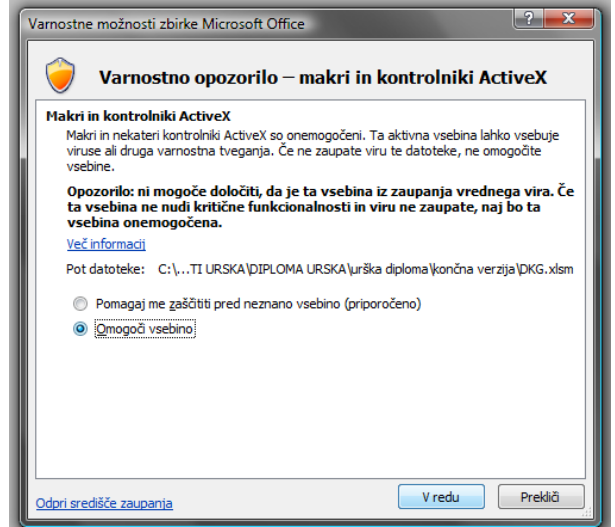

**Slika 3.3: Varnostno opozorilo – makri in kontrolniki ActiveX Fig 3.3: Warrning – macros and ActiveX** 

V tem oknu moramo izbrati »Omogoči vsebino« in nato kliknemo gumb V redu. Nato se pojavi obrazec, prikazan na sliki št. 3.4. Obrazec vsebuje 4 sklope, in sicer:

- Sklop 0: GLAVNA ORODNA VRSTICA
- Sklop I: OSNOVNE LASTNOSTI GREDE
- Sklop II: VPLIVI NA KONSTRUKCIJO
- Sklop III: IZRAČUN POTREBNE ARMATURE PREREZA

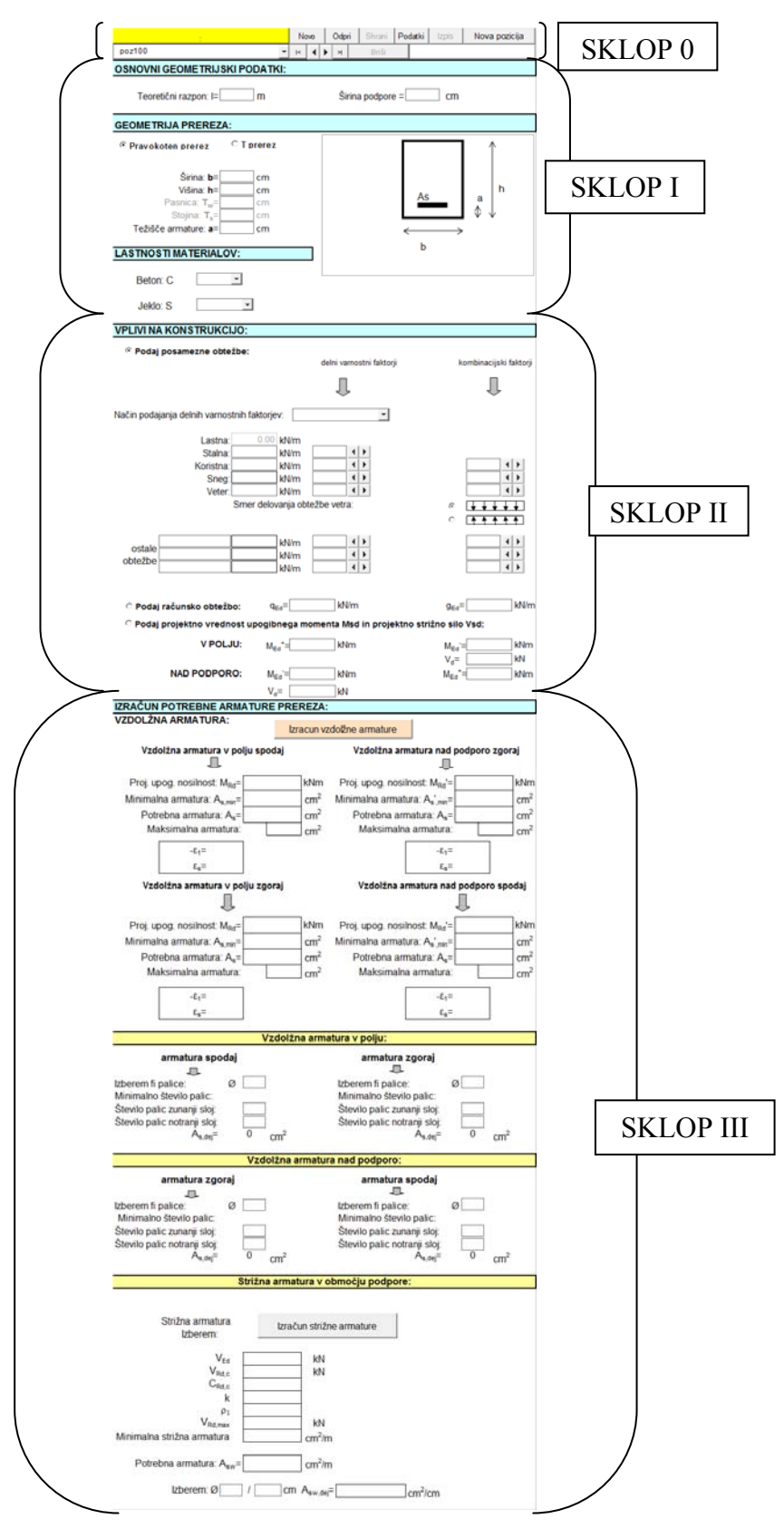

**Slika 3.4: Osnovni obrazec programa DKG** 

**Fig 3.4: Basic form of the programme DKG** 

# **3.3 Opis posameznih sklopov programa**

### Sklop 0: GLAVNA ORODNA VRSTICA

Sklop 0 je glavna orodna vrstica za upravljanje s posameznimi gredami. Sestavljena je iz dveh vrstic, kot prikazuje slika št. 3.5. Levo zgoraj je rumeno obarvano okence, kjer se izpiše ime datoteke, v kateri so shranjeni podatki o projektu. Sledijo mu gumbi NOVO, ODPRI, SHRANI, PODAKI, IZPIS in NOVA POZICIJA. V drugi vrsti se nam pod rumeno obarvanim okencem prikaže ime trenutno izbrane grede. Sledijo gumbi za preklapljanje med posameznimi gredami, in sicer prva greda, prejšnja greda, naslednja greda in zadnja greda. Sledi jim gumb BRIŠI ter vnosno polje za vpis imena grede. Na spodnji sliki je natančneje prikazan seznam gumbov glavne orodne vrstice.

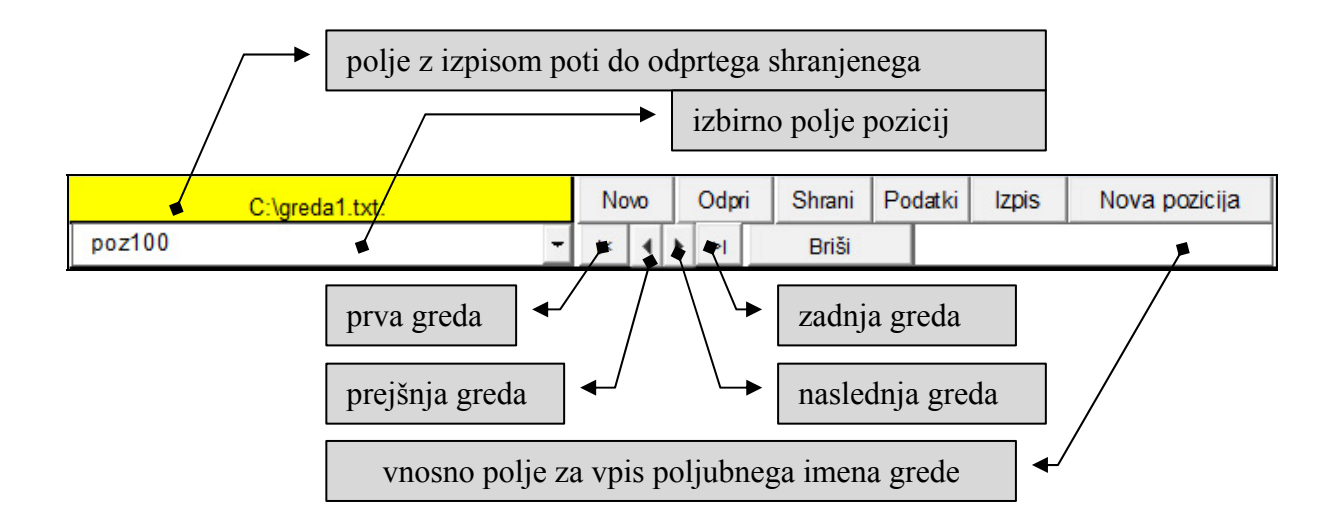

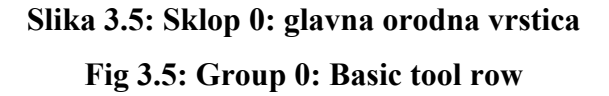

# Sklop I: OSNOVNE LASTNOSTI GREDE

Sklop I omogoča vnos podatkov osnovnih lastnosti grede. Sestavljen je iz treh podsklopov, in sicer:

- osnovni geometrijski podatki
- geometrija prereza
- lastnosti materialov

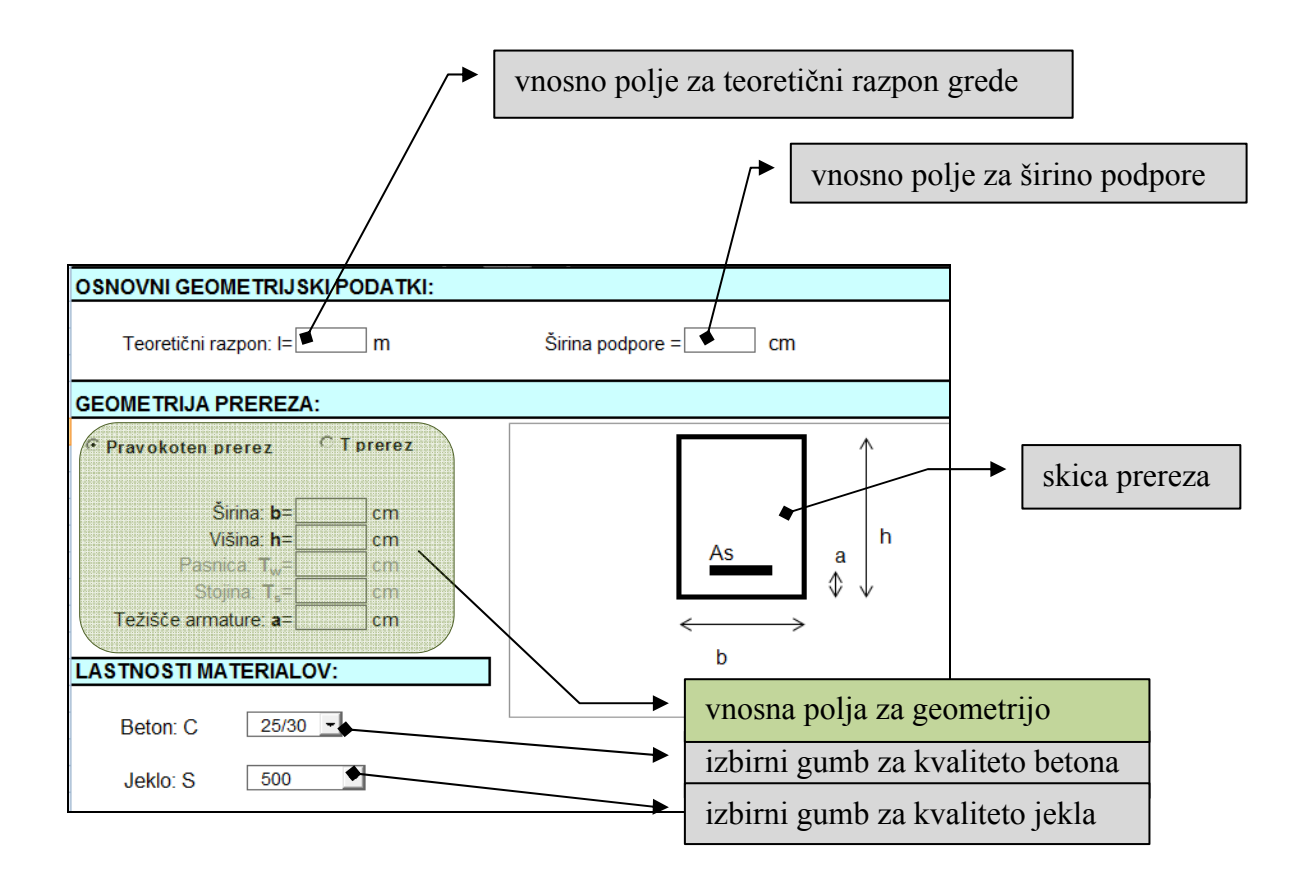

**Slika 3.6: Sklop I: osnovne lastnosti grede Fig 3.6: Group I: Basic properties of the beam** 

# Sklop II: VPLIVI NA KONSTRUKCIJO

Sklop II je namenjen vnosu podatkov o vplivih na konstrukcijo. Izbiramo lahko med tremi načini podajanja posameznih vplivov. Znotraj teh načinov pa so na voljo izbirni in vnosni gumbi za podajanje posameznih podatkov o vplivih na konstrukcijo.

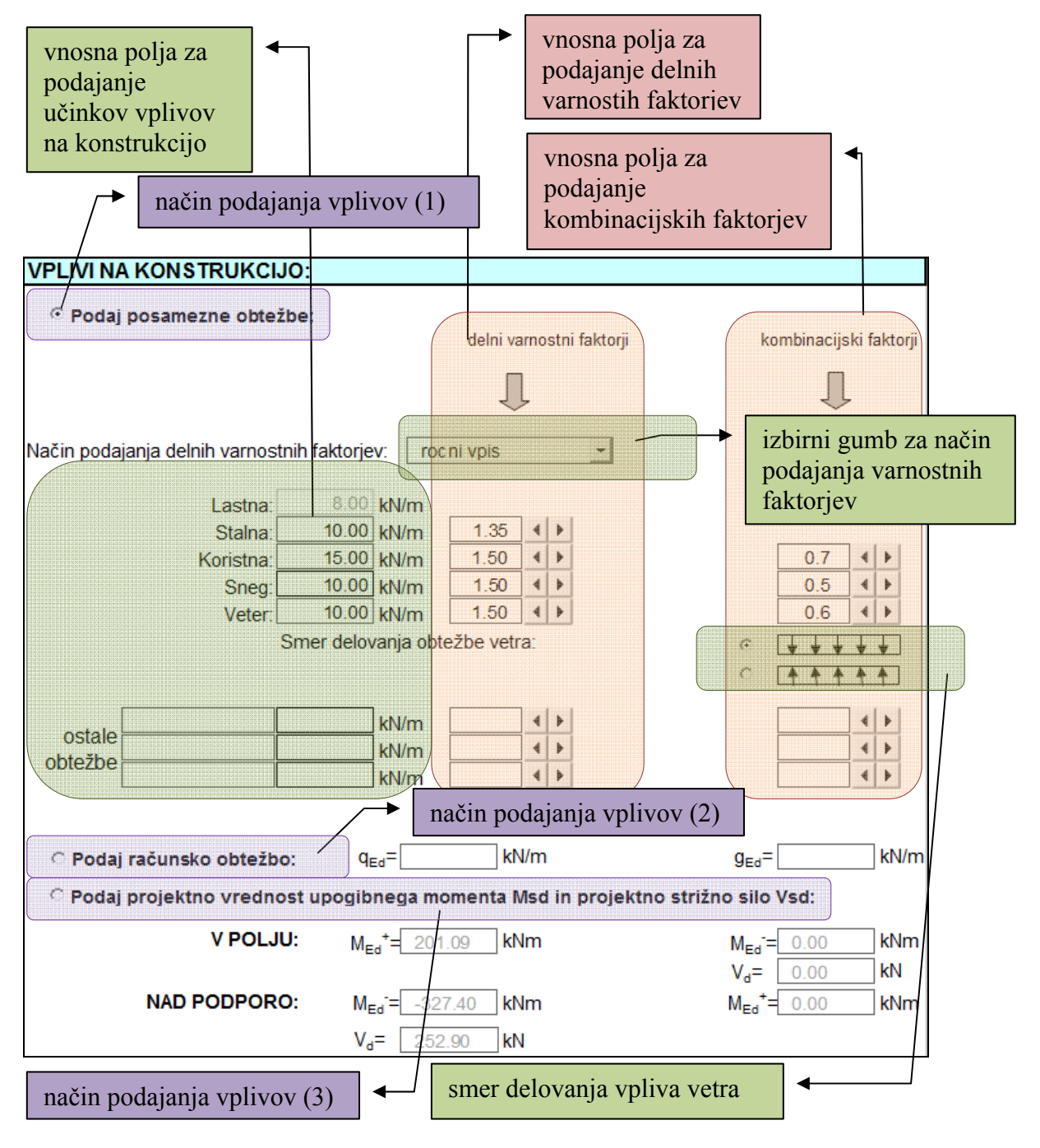

**Slika 3.7: Sklop II: vplivi na konstrukcijo** 

**Fig 3.7: Group III: Actions** 

# Sklop III: IZRAČUN POTREBNE ARMATURE PREREZA

V tretjem sklopu se prikažejo rezultati dimenzioniranja kontinuirne grede. Razdeljen je na dva podsklopa, in sicer vzdolžna armatura ter strižna armatura. Podsklop vzdolžna armatura je naprej razdeljen še na dva podsklopa, in sicer na vzdolžno armaturo v polju ter na vzdolžno armaturo nad podporo.

Najprej se nam prikažejo rezultati izračuna vzdolžne armature, sledi jim izbira vzdolžne armature. Nato se nam prikažejo rezultati izračuna strižne armature, katerim sledi njena izbira.

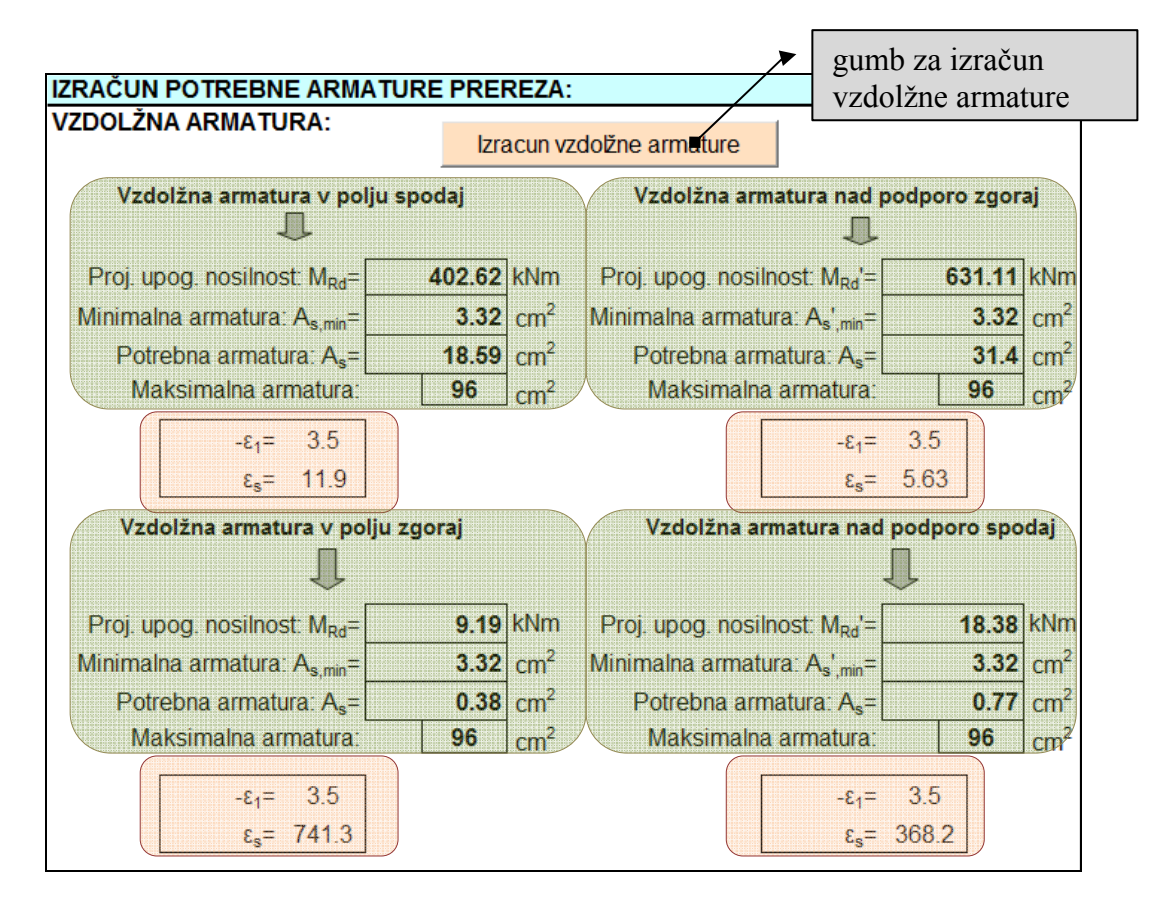

deformacije jekla in betona v promilih

polja za izpis rezultatov: nosilnosti, minimalne, potrebne in konstruktivne armature

**Slika 3.8: Sklop III: izračun potrebne armature prereza (1.del)** 

Fig 3.8: Group III: Calculations of the reinforcement (1<sup>st</sup> part)

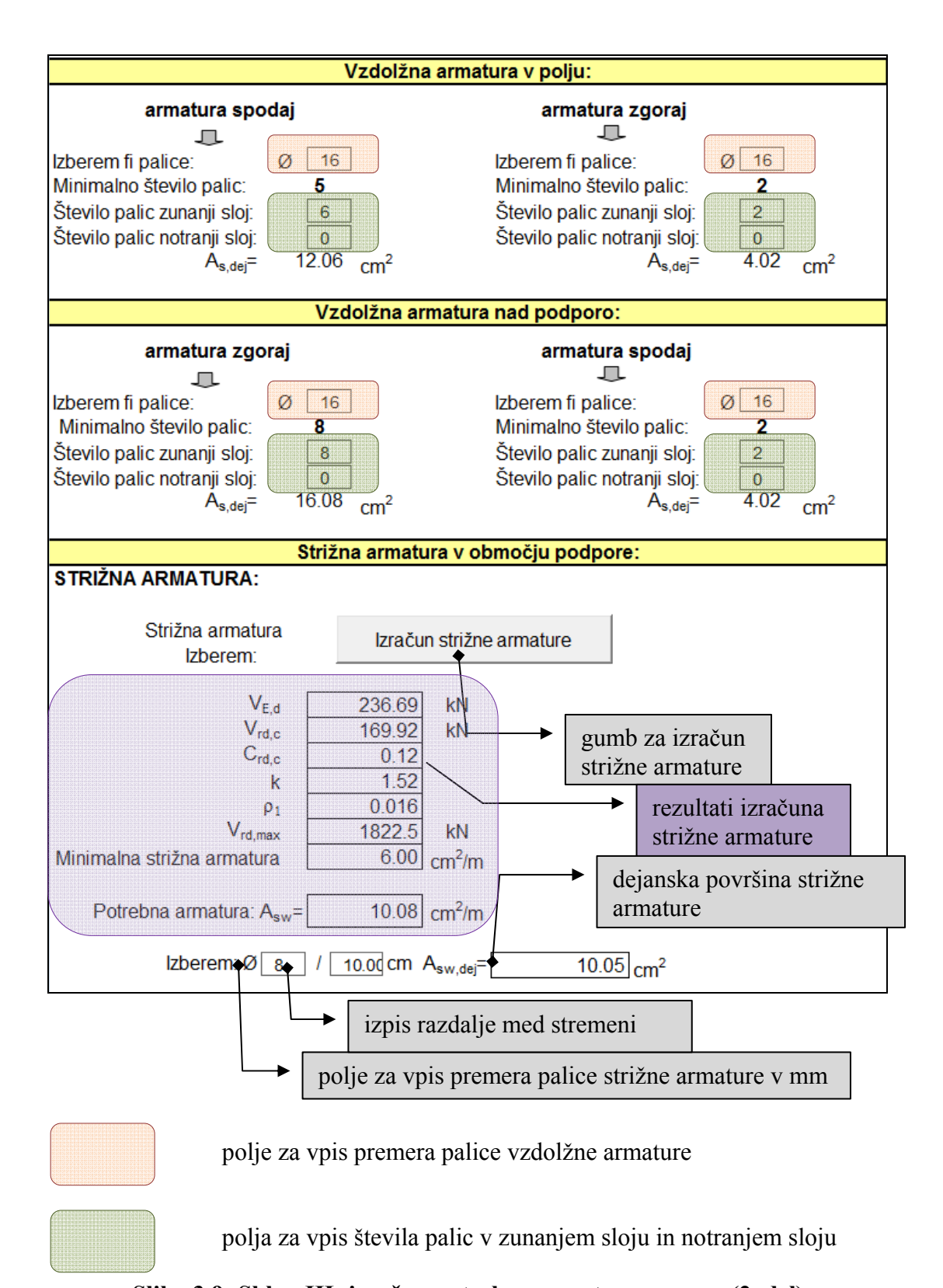

**Slika 3.9: Sklop III: izračun potrebne armature prereza (2. del) Fig 3.9: Group III: Calculation of the reinforcement (2rd part)** 

## **3.4 Navodilo za uporabo funkcij**

Po navodilu, opisanem v točki 3.2, zaženemo program. Pred nami se pojavi obrazec, prikazan na sliki 3.4.

## **3.4.1 Vnos podatkov v obrazec**

V obrazcu pred nami so vsi gumbi še zaklenjeni. V glavni orodni vrstici kliknemo na gumb »Novo«. Nato se nam prikaže okno z vnosnimi vrsticami. Po vrstnem redu vpisujemo podatke, kot prikazuje spodnja slika št. 3.10.

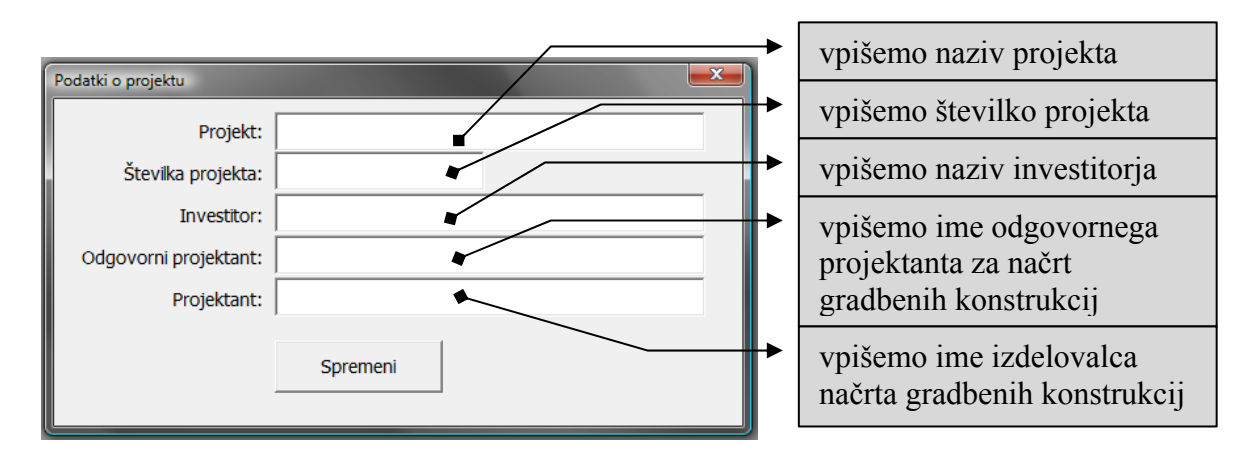

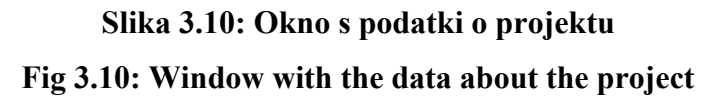

Zgoraj navedene podatke lahko kasneje s klikom na gumb »Podatki« kadarkoli spremenimo. Po ponovnem kliku se na zaslonu pojavi enako okno kot na sliki št. 3.10. Podatki o projektu veljajo za vse grede, definirane znotraj posameznega primera.

Za nadaljevanje dela s programom moramo kurzor postaviti v vnosno polje za vpis poljubnega imena grede (glej sliko št. 3.5). V to polje vpišemo ime želene pozicije grede, ki gredo enotsko opredeljuje. To je ključni podatek za vsako izmed gred v projektu. Polje za vnos pozicije grede lahko vsebuje številke, črke in tudi presledke. Ko vpišemo želeno ime pozicije, moramo klikniti na gumb »Nova pozicija« ali pritisnemo tipko Enter na tipkovnici. Nato se nam v izbirnem polju pozicij izpiše oz. doda ime vpisane nove pozicije. Pozicij lahko definiramo poljubno število.

Definirane grede lahko pregledujemo s pomočjo puščice ob izbirnem polju pozicij ali s pomočjo gumbov na desni strani izbirnega polja. Gumbi omogočajo prehod na prvo, prejšnjo, naslednjo ali zadnjo gredo (slika št. 3.5). Ko dodamo novo pozicijo, se odklene obrazec za vnos ostalih podatkov. Med posameznimi polji v obrazcu se lahko premikamo s klikom v posamezno polje ali s tipko »TAB« na tipkovnici.

## **3.4.1.1 Sklop I – OSNOVNE LASTNOSTI GREDE**

V prvem sklopu podatkov so definirane osnovne lastnosti. Začnemo z vpisom podatkov o geometriji. V vnosno polje za teoretični razpon grede moramo podati razpon v metrih. To je dolžina med osmi posameznih podpor grede. Ta ima oznako L, kot prikazuje slika št.1.1. V naslednjem vnosnem polju moramo podati širino podpore v cm. To je obvezen podatek, ki je potreben za dimenzioniranje strižne armature. Potem izberemo tip prereza grede. Na voljo sta dve obliki prereza, in sicer pravokoten in T prerez. Tip prereza izberemo s klikom na enega izmed izbirnih gumbov »pravokoten prerez« ali »T prerez«. Ko izberemo željeno obliko prereza, se nam na desni strani izriše prerez z vsemi oznakami, ki so identične oznakam za vnos podatkov na levi strani skice prereza.

Z vnosom podatkov o širini in višini prereza, dimenzijah pasnice in stojine ter oddaljenostjo težišča armature od roba prereza definiramo geometrijo prereza grede. Vse te podatke vnašamo v cm.

Sledi še vnos podatkov o lastnostih materialov. Definirati moramo kvaliteto betona in kvaliteto jekla, skladno s predpisi Evrokod. Za določitev kvalitete materiala sta na voljo dva izbirna gumba, ki sta prikazana na sliki 3.11. S klikom na puščico ob desni strani izbirnega gumba se odpre izbirno polje. V njem so izpisane oznake kvalitete betona oz. jekla po standardu Evrokod. Tako lahko izbiramo beton kvalitete C 12/15 do C 90/105 in jeklu S240, S400 in S500. Vnos poljubnega materiala ni možen.

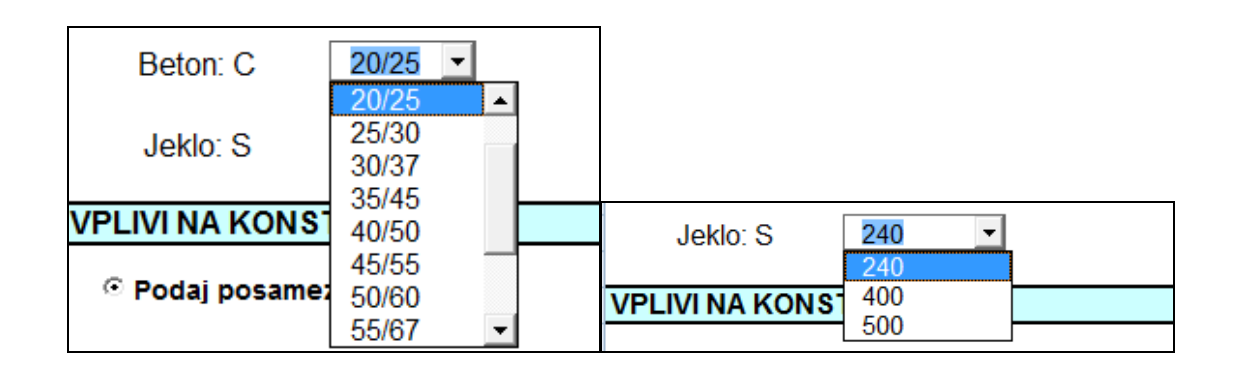

# **Slika 3.11: Izbirna gumba za kvaliteto materialov (betona in jekla) Fig 3.11: List boxes where the quality of the materials are defined**

Ko so vpisani vsi potrebni podatki v sklopu I, se odklenejo gumbi Shrani, Izpis in Briši (glej sliko št. 3.5). Dokler ne vnesemo osnovnih lastnosti grede, program ne dovoli shranjevanja, izpisa in brisanja gred. Več informacij o teh funkcijah je podanih v točki 3.4.3.

# **3.4.1.2 Sklop II – VPLIVI NA KONSTRUKCIJO**

V drugem sklopu podatkov so definirani vplivi na konstrukcijo in njihove kombinacije. Vplive na konstrukcije lahko podamo na tri načine (glej sliko št. 3.7, in sicer vijolično obarvane gumbe):

- podamo karakteristične vrednosti posameznih vplivov (način podajanja vplivov (1))
- podamo kombinirano vrednost vseh vplivov (način podajanja vplivov (2))
- namesto vplivov podamo projektne vrednosti upogibnih momentov in strižne sile (način podajanja vplivov (3))

## **Način podajanja vplivov (1)**

Način podajanja vplivov (1) vklopimo s klikom na gumb »Podaj posamezne obtežbe«. Podamo karakteristične vrednosti posameznih vplivov, ki jih program nato kombinira med seboj in pri tem upošteva varnostne faktorje (glej poglavje 1.2). Lahko izberemo med dvema opcijama in sicer:

samodejno po EC: to pomeni, da se upoštevajo varnostni in kombinacijski faktoriji v skladu z EC0

ročni vpis: sami vpišemo želene varnostne in kombinacijske faktorie

Pri ročnem vpisu se torej upoštevajo delni varnostni faktorji po želji uporabnika, pri samodejni izbiri po EC pa je faktor γ določen takole:

 $\gamma$ <sub>G</sub> (K1-K6) = 1,35

 $\gamma$ <sub>G</sub> (K7) = 1,00

 $\gamma_{\rm Q} = \gamma_{\rm S} = \gamma_{\rm W} = \gamma_{\rm Q1} = \gamma_{\rm Q2} = \gamma_{\rm Q3} = 1,50$ 

K1-K7 so kombinacije, ki so definirane v poglavju 1.3.1.

Ko se odločimo za način podajanja varnostnih faktorjev, v vnosna polja vpišemo vrednosti vplivov na konstrukcijo. Prvo polje je lastna teža, ki jo program izračuna avtomatsko glede na podane osnovne lastnosti grede v sklopu I. Drugo polje predstavlja vpliv stalne obtežbe, tretje polje vpliv spremenljive obtežbe, četrto polje vpliv snega in peto polje vpliv vetra na konstrukcijo. Pri vplivu vetra imamo dodatno možnost izbire smeri delovanja vetra. Ta lahko deluje v smeri lastne teže ali v nasprotni smeri, kot prikazuje slika ob izbirnem gumbu. Na voljo imamo še tri vnosna polja, ki jih lahko po želji poljubno definiramo ali pa tudi ne. Ta polja predstavljajo dodatne spremenljive vplive na konstrukcijo. Če se odločimo za ročni vpis, moramo delne varnostne faktorje določiti sami, in sicer v vnosnem polju desno od posamezne vrste vpliva. Ne glede na izbiro načina podajanja varnostnih faktorjev moramo podati še vrednosti kombinacijskih faktorjev Ψ. Definiramo jih v vnosnih poljih za podajanje kombinacijsih faktorjev (glej sliko 3.7). Na voljo so vrednosti, ki jih določa standard Evrokod, lahko pa podamo tudi poljubne vrednosti.

## **Način podajanja vplivov (2)**

Način podajanja vplivov 2 vklopimo s klikom na gumb »Podaj računsko obtežbo«. Pri tem načinu podajanja imamo dve vnosni polji, in sicer  $q_{sd}$  in  $g_{sd}$  (glej sliko št. 3.12).

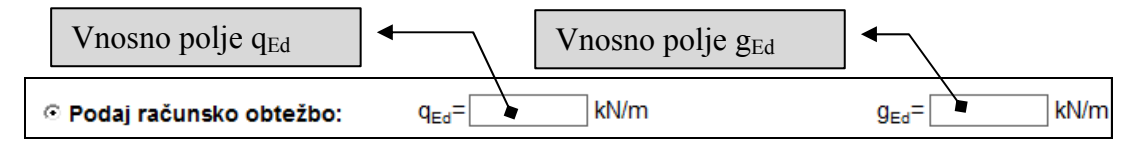

**Slika 3.12: Način podajanja vplivov (2) Fig 3.12: Input of actions (2)** 

Vnosno polje q<sub>Ed</sub> predstavlja računsko spremenljivo obtežbo, g<sub>Ed</sub> pa računsko stalno obtežbo. V ta polja vpisujemo vplive, ki so že kombinirani s posameznimi delnimi in kombinacijskimi varnostnimi faktorji. Kombinacije vplivov mora uporabnik izračunati vnaprej, nato pa izračunane obtežbe vpiše v omenjena polja. Program v tem primeru ne upošteva nobenih delnih in kombinacijskih varnostnih faktorjev. Ob upoštevanju osnovnih lastnosti grede (teoretični razpon, širina podpore), vnešenih vplivov in razporeditve obtežbe (glej poglavje 1.3.2), program izračuna projektno vrednost upogibnih momentov in strižnih sil.

# **Način podajanja vplivov (3)**

Ta način vklopimo s klikom na gumb »Podaj projektno vrednost upogibnega momenta  $M_{Ed}$  in projektno strižno silo  $V_d$ . Pri tem načinu mora imeti uporabnik izračunane že vse končne vrednosti projektnih momentov in strižnih sil v polju in nad podporo. V tem primeru program ne upošteva podanih geometrijskih karakteristik pri izračunu projektnih vrednosti momentov in strižnih sil. Vrednosti, ki jih uporabnik določi v poljih, ki so prikazana na sliki št. 3.13, program upošteva pri dimenzioniranju grede.

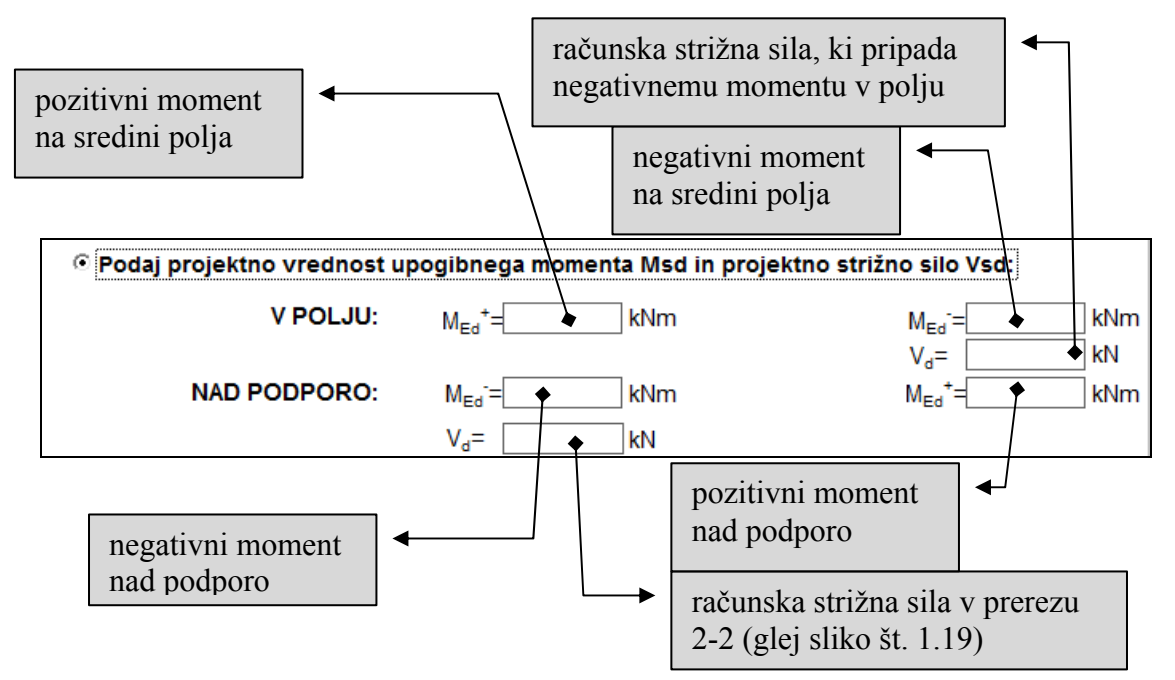

**Slika 3.13: Način podajanja vplivov (3)** 

**Fig 3.13: Input of actions (3)** 

Po do sedaj opisanih navodilih vpišemo podatke sklopa I in sklopa II. Ta dva sklopa predstavljata vse vhodne podatke, ki so potrebni za dimenzioniranje grede.

# **3.4.1.3 Sklop III – IZRAČUN POTREBNE ARMATURE PREREZA**

Zadnji, sklop III, omogoča dimenzioniranje grede oz. izračun potrebne armature prereza**.** S klikom na gumb »izračun vzdolžne armature« (glej sliko 3.8) sprožimo račun upogibne armature. V poljih pod tem gumbom se izpišejo rezultati. Ta polja so razdeljena v 4 skupine:

- vzdolžna armatura v polju spodaj
- vzdolžna armatura nad podporo zgoraj
- vzdolžna armatura v polju zgoraj
- vzdolžna armatura nad podporo spodaj

V vsaki izmed zgoraj naštetih skupin se izpiše projektna vrednost za upogibno nosilnost, minimalno potrebna armatura in računsko potrebna upogibna armatura. Hkrati se izpišejo še deformacije v betonu na tlačnem robu prereza v promilih  $(\epsilon_1)$  in deformacija v težišču natezne armature v promilih  $(\epsilon_s)$ . Natančnejša interpretacija rezultatov sledi v poglavju 3.5.

Uporabnik potem določi število armaturnih palic v prerezu grede. To lahko določi v skupini podatkov vzdolžna armatura v polju in vzdolžna armatura nad podporo. Ti dve skupini sta še dodatno razdeljeni na dva dela, in sicer:

- armatura spodaj
- armatura zgoraj

V polja za vpis premera palice (glej sliko št. 3.9) vpišemo poljubni premer armaturne palice v milimetrih. Ko vpišemo željeni premer, program v naslednji vrsti izpiše minimalno potrebno število armaturnih palic željenega premera. Nato v naslednjih dveh vrsticah določimo število palic v zunanjem sloju in morebitno število palic v notranjem sloju. V zadnji vrstici tega dela je polje z oznako As,dej. To polje predstavlja skupno površino izbranih armaturnih palic v

prerezu. Če uporabnik izbere premajhno število armaturnih palic, je to polje obarvano z rdečo barvo, kot opozorilo, da je prerez premalo armiran.

Sledi še druga skupina III. sklopa podatkov, in sicer določitev strižne armature v prerezu. S klikom na gumb »izračun strižne armature« poženemo izračun. Tako se v poljih pod gumbom za izračun strižne armature izpišejo potrebni rezultati. Ti rezultati se izpišejo po vrstnem redu postopka, opisanega v poglavju 1.4.3. Najbolj pomemben je seveda zadnji podatek, ki pove, kolikšna je potrebna strižna armatura.

V polje za vpis premera palice strižne armature (glej sliko št. 3.9) vpišemo želeni premer palice za stremena v milimetrih. Nato se v polju »izpis razdalje med stremeni« (glej sliko št. 3.9) izpiše maksimalna možna razdalja med posameznimi stremeni v cm. Poleg tega se v desnem polju »Asw,dej« izpiše še dejanska površina izbranih stremen v prerezu.

## **3.4.2 Spreminjanje podatkov primera**

V trenutno odprtem primeru lahko vse podatke poljubno spreminjamo. Ko se kakšen izmed podatkov spremeni, je potrebno ponovno narediti račun po postopku, opisanem v poglavju 3.4.1.3. S klikom na gumb »Podatki« lahko spremenimo vse osnovne podatke o projektu. Po vsaki spremembi moramo primer tudi shraniti.

#### **3.4.3 Shranjevanje podatkov primera**

Ko zaključimo z vnosom podatkov in računi, primer shranimo. V glavni orodni vrstici (glej sliko 3.5) se nahaja gumb Shrani. S klikom na ta gumb odpremo okno, v katerem določimo mapo in ime datoteke, v katero bomo shranili podatke. (slika št. 3.14). Program podatke shrani kot tekstovno datoteko, ki jo kasneje ponovno odpremo in nadalje uporabljamo. Ime datoteke vpišemo v polje, kot prikazuje slika št. 3.14.

Primer datoteke, v katero se shranijo podatki o primeru (projektu) je podan v prilogi diplomske naloge.

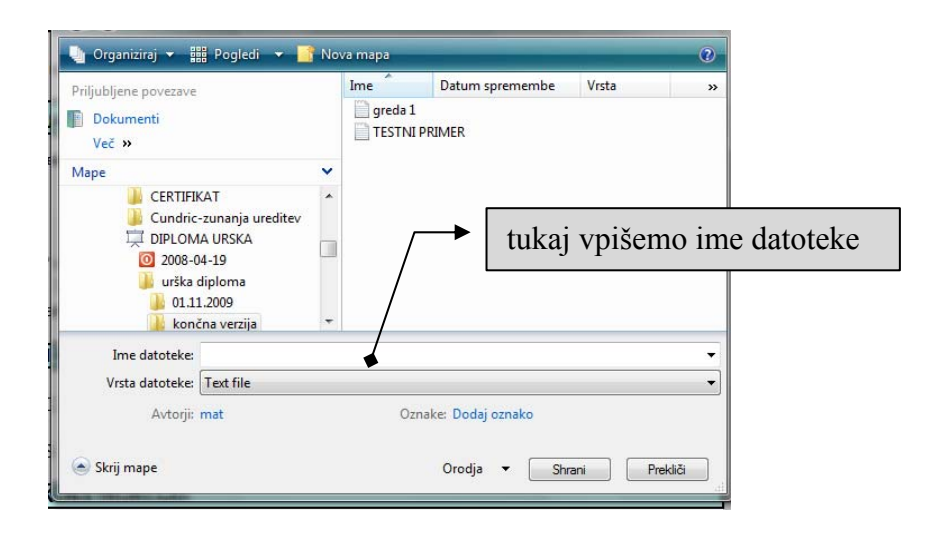

**Slika 3.14: Okno za shranjevanje Fig 3.14: Save – As Dialog box** 

## **3.4.4 Odpiranje shranjene datoteke**

Kadar želimo shranjeni primer odpreti, kliknemo na gumb »Odpri«. Prikaže se nam okno, v katerem izberemo želeno datoteko s podatki. Poiščemo shranjeno datoteko in kliknemo na gumb Odpri. Vsi prebrani podatki se izpišejo v obrazec. Podatke nato lahko poljubno spreminjamo. Ko spremenimo katerikoli podatek v obrazcu, se vsi rezultati v sklopu III izbrišejo. Zato moramo ponovno opraviti postopek izračuna v sklopu III (glej poglavje 3.4.1.3).

## **3.4.5 Brisanje podatkov**

V glavni orodni vrstici je na voljo tudi gumb Briši. Ta je namenjen brisanju posameznih gred znotraj odprtega primera. Ko imamo odprto neko gredo, se nam v izbirnem polju pozicij (glej sliko 3.5) prikaže ime trenutno izbrane grede. To lahko izbrišemo s klikom na gumb Briši. Kadar želimo izbrisati zadnjo pozicijo primera, bo program odprl opozorilno okno z napisom »Brisati želite zadnjo gredo, zato bo program odprl nov primer«. V tej situaciji ostanejo podatki o projektu shranjeni iz prejšnjega primera. Posamezne pozicije moramo potem dodajati, kot da bi odprli nov primer.

## **3.4.6 Izpis podatkov in rezultatov v Word**

Pred izpisom podatkov v datoteko programa MS Word moramo primer shraniti po predhodno opisanem postopku v poglavju 3.4.3. S klikom na gumb »Izpis« v glavni orodni vrstici (glej sliko 3.5) sprožimo postopek izpisa. Izpis podatkov lahko traja nekaj minut, odvisno od števila gred v posameznem projektu. Ko je izpis zaključen, se na zaslonu pojavi opozorilno okno »IZPIS JE KONČAN« (glej sliko 3.15).

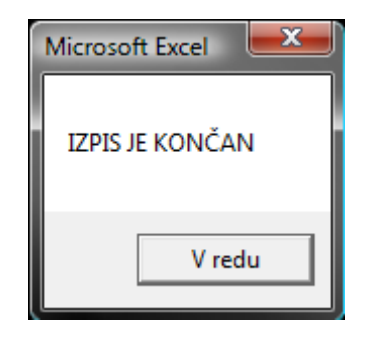

**Slika 3.15: Opozorilno okno »Izpis je končan« Fig 3.15: Warrning (message): »Printing is ended«** 

V opravilni vrstici okolja Windows se prikaže wordov dokument z istim imenom kot je ime trenutno odprtega projekta v programu MS Excel (glej sliko št. 3.16). S klikom na ta dokument povečamo okno, v katerem poteka program MS Word. Prikaže se projektna dokumentacija za celoten projekt, ki je definiran v programu MS Excel.

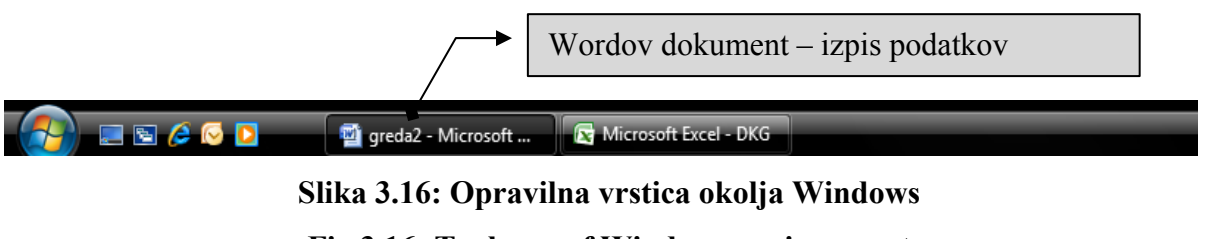

**Fig 3.16: Tool row of Windows environment** 

V primeru, da že obstaja datoteka z istim imenom, se odpre opozorilno okno z napisom »Datoteka s tem imenom že obstaja, zato bo Word odprl obstoječo datoteko«. Po kliku na gumb »V redu« se bo v programu MS Word odprla datoteka, ki že obstaja.

Preden projektno dokumentacijo zapremo, jo lahko shranimo tudi z drugačnim imenom. Dokument je zaščiten pred spreminjanjem in pisanjem. Izpis vsebuje vse vhodne podatke za vsako izmed gred posebej. Za vsako gredo se projektna dokumentacija pripravi na dveh straneh A4. Na prvi strani so vhodni podatki in rezultati prikazani numerično, na drugi strani pa so lastnosti grede in rezultati prikazani grafično. Grafični del vsebuje dva prečna prereza in en vzdolžni prerez. Vsi so izrisani v merilu, ki je navedeno nad izrisom. V izrisanih prerezih je prikazana tudi skica izbrane armature. Vzdolžni prerez grede je izrisan shematsko. Zaradi večjega merila in boljše preglednosti vsebuje samo dve polji. Dolžina posameznih armaturnih palic se določi tako, kot je opisano v poglavju 1.4.4.

# **3.5 Interpretacija rezultatov**

# **Vzdolžna armatura**

Program izračuna:

- projektno vrednost upogibne nosilnosti  $M_{\text{Rd}}$
- minimalno potrebno upogibno armaturo  $A_{\text{s,min}}$
- računsko potrebno upogibno armaturo As
- konstruktivno armaturo

Projektna vrednost za upogibno nosilnost je določena po postopku, ki je opisan v poglavju 1.4.2. Minimalno potrebno upogibno armaturo v prerezu moramo upoštevati takrat, kadar je računsko potrebna armatura manjša od minimalne armature. To je najmanjša površina armature, s katero mora biti armiran prerez grede. Računsko potrebna upogibna armatura je površina armature, ki je določena po postopku, opisanem v poglavju 1.4.2. Zaradi povečevanja deformacij v jeklu moramo preveriti tudi maksimalno armaturo v prerezu, ki jo določa Evrokod. Ta armatura se izpiše v polju maksimalna armatura. Vse te vrednosti program izračuna na dveh mestih, in sicer v polju in nad podporo grede. Na sliki št. 3.17 je shematsko prikazana lokacija izračunane upogibne armature. Kadar so računski momenti v polju ali nad podporo grede enaki nič, upoštevamo dve konstruktivni palici v prerezu.
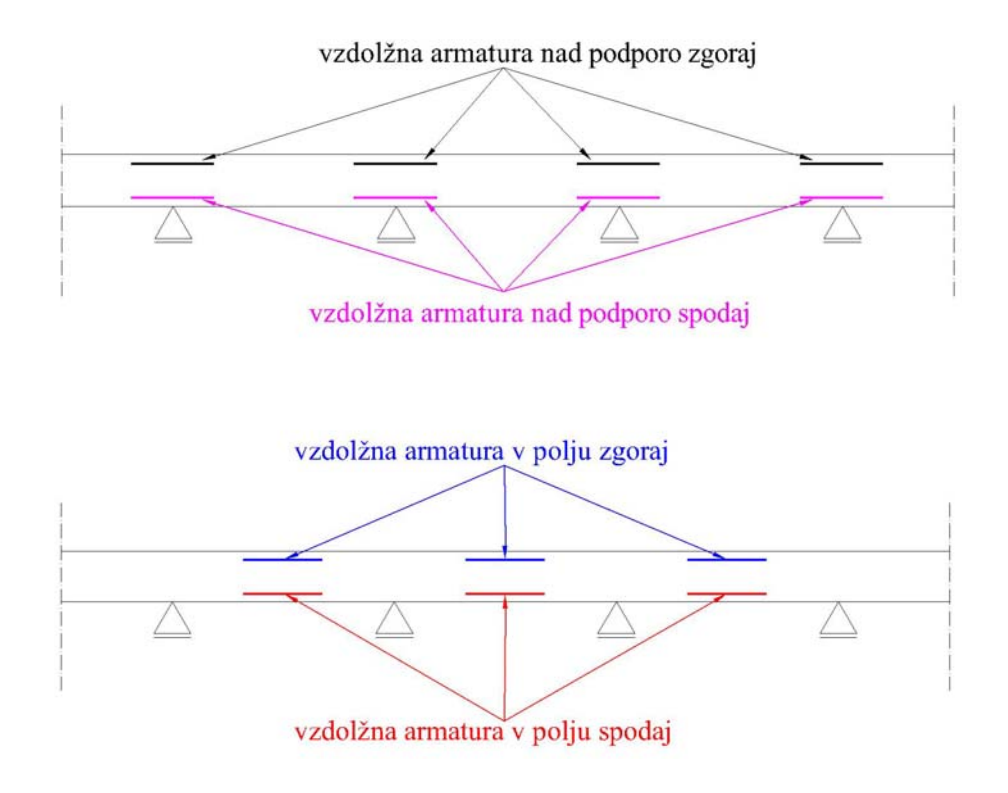

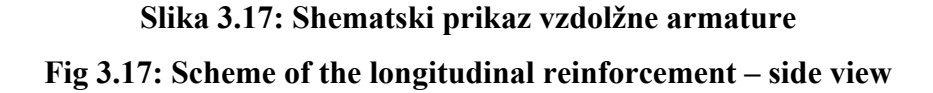

Polja za izbor  $\phi$  palice predstavljajo premer armaturne palice v mm. Minimalno število palic je določeno glede na potrebno površino armature. To je število palic, ki jih mora vsebovati prerez grede. As,dej je dejanska površina armature v prerezu, ki se izračuna na podlagi izbranega premera palice in izbranega števila palic v prerezu. V prerezu sta možna dva sloja armaturnih palic, shematsko prikazana na sliki 3.18.

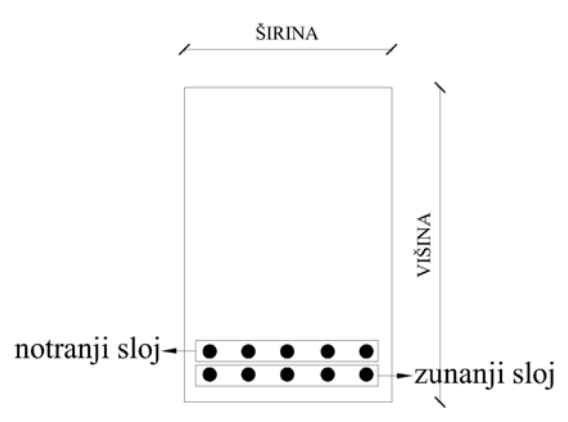

**Slika 3.18: Shematski prikaz slojev armature v prerezu Fig 3.18: Scheme of the longitudinal reinforcement in cross - section** 

#### **Strižna armatura**

Kot je opisano v poglavju 1.4.3, program določi strižno nosilnost grede. Izpišejo se vrednosti, ki so ravno tako obrazložene v poglavju 1.4.3. Izračuna se tudi minimalna strižna armatura. Kadar je potrebna armatura Asw manjša od minimalne strižne armature, upoštevamo minimalno strižno armaturo. Pri izbiri premera palice za strižno armaturo vpišemo vrednost v mm. Razdalja med stremeni se izračuna na podlagi predpostavke, da so stremena dvostrižna.

### **4 TESTNI PRIMERI**

### **4.1 Testni primer 1 – poz 100**

### **Vhodni podatki:**

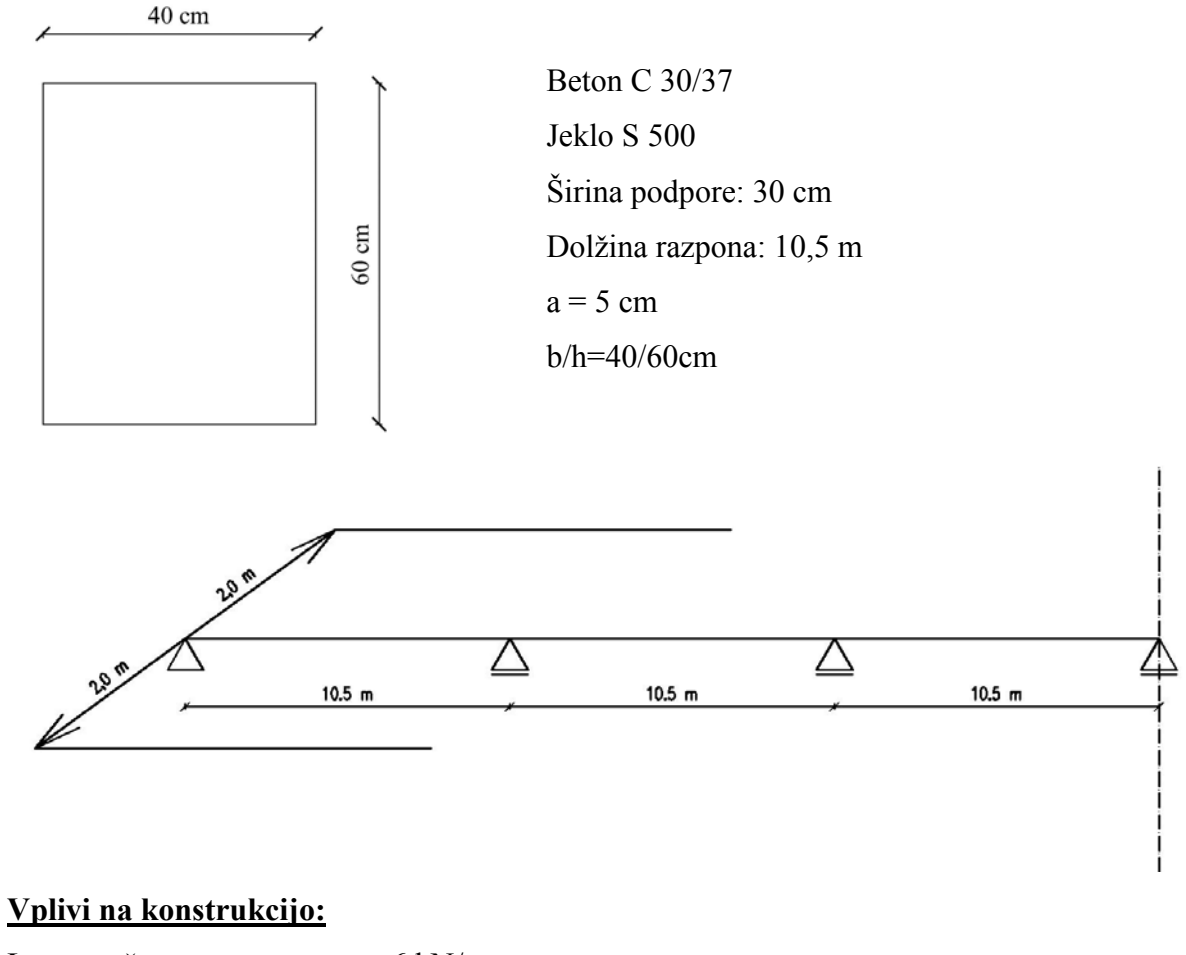

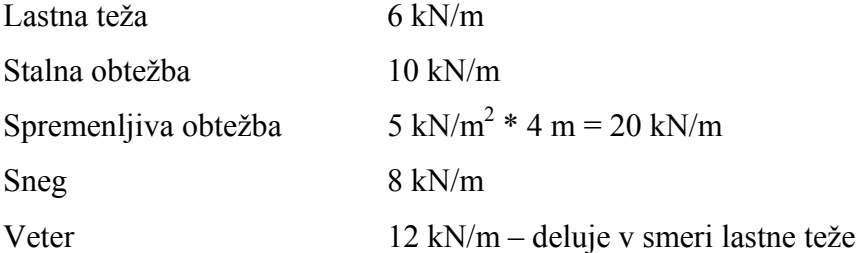

### **Izračun upogibnega momenta:**

Na podlagi zgornjih vhodnih podatkov izračunam vseh 7 možnih kombinacij, ki so napisane v poglavju 1.3.1. Najprej izračunam upogibni moment v polju:

K1: 
$$
(1,35 \cdot \frac{1}{24} \cdot 16 + 1,5 \cdot \frac{1}{12} \cdot 20 + 1,5 \cdot \frac{1}{24} \cdot (12 \cdot 0,6 + 8 \cdot 0,5)) \cdot 10,5^2 = 452,03kNm
$$

K2: 
$$
(1,35 \cdot \frac{1}{24} \cdot 16 + 1,5 \cdot \frac{1}{24} \cdot 12 + 1,5 \cdot \frac{1}{12} \cdot 20 \cdot 0,7 + 1,5 \cdot \frac{1}{24} \cdot 8 \cdot 0,5) \cdot 10,5^2 = 402,41kNm
$$

K3: 
$$
(1,35 \cdot \frac{1}{24} \cdot 16 + 1,5 \cdot \frac{1}{24} \cdot 8 + 1,5 \cdot \frac{1}{12} \cdot 20 \cdot 0,7 + 1,5 \cdot \frac{1}{24} \cdot 12 \cdot 0,6) \cdot 10,5^2 = 396,60kNm
$$

K4: 
$$
(1,35 \cdot \frac{1}{24} \cdot 16 + 1,5 \cdot \frac{1}{12} \cdot 0,7 \cdot 20 + 1,5 \cdot \frac{1}{24} \cdot (12 \cdot 0,6 + 8 \cdot 0,5) \cdot 10,5^2 = 369,34kNm
$$

K5: 
$$
(1,35 \cdot \frac{1}{24} \cdot 16 + 1,5 \cdot \frac{1}{12} \cdot 0,7 \cdot 20 + 1,5 \cdot \frac{1}{24} \cdot (12 \cdot 0,6 + 8 \cdot 0,5) \cdot 10,5^2 = 369,34kNm
$$

K6: 
$$
(1,35 \cdot \frac{1}{24} \cdot 16 + 1,5 \cdot \frac{1}{12} \cdot 0,7 \cdot 20 + 1,5 \cdot \frac{1}{24} \cdot (12 \cdot 0,6 + 8 \cdot 0,5) \cdot 10,5^2 = 369,34kNm
$$

Izračunam še negativni moment nad podporo:

K1: 
$$
(1,35 \cdot \frac{1}{12} \cdot 16 + 1,5 \cdot 0,114 \cdot 20 + 1,5 \cdot \frac{1}{12} \cdot (12 \cdot 0,6 + 8 \cdot 0,5)) \cdot 10,5^2 = 729,86kNm
$$

K2: 
$$
(1,35 \cdot \frac{1}{12} \cdot 16 + 1,5 \cdot \frac{1}{12} \cdot 12 + 1,5 \cdot 0,114 \cdot 20 \cdot 0,7 + 1,5 \cdot \frac{1}{12} \cdot 8 \cdot 0,5) \cdot 10,5^2 = 682,89kNm
$$

K3: 
$$
(1,35 \cdot \frac{1}{12} \cdot 16 + 1,5 \cdot \frac{1}{12} \cdot 8 + 1,5 \cdot 0,114 \cdot 20 \cdot 0,7 + 1,5 \cdot \frac{1}{12} \cdot 12 \cdot 0,6) \cdot 10,5^2 = 671,86kNm
$$

K4: 
$$
(1,35 \cdot \frac{1}{12} \cdot 16 + 1,5 \cdot 0,114 \cdot 0,7 \cdot 20 + 1,5 \cdot \frac{1}{12} \cdot (12 \cdot 0,6 + 8 \cdot 0,5) \cdot 10,5^2 = 616,74kNm
$$

K5: 
$$
(1,35 \cdot \frac{1}{12} \cdot 16 + 1,5 \cdot 0,114 \cdot 0,7 \cdot 20 + 1,5 \cdot \frac{1}{12} \cdot (12 \cdot 0,6 + 8 \cdot 0,5) \cdot 10,5^2 = 616,74kNm
$$

K6: 
$$
(1,35 \cdot \frac{1}{12} \cdot 16 + 1,5 \cdot 0,114 \cdot 0,7 \cdot 20 + 1,5 \cdot \frac{1}{12} \cdot (12 \cdot 0,6 + 8 \cdot 0,5) \cdot 10,5^2 = 616,74kNm
$$

Iz zgoraj navedenih kombinacij ugotovimo, da je za maksimalni moment v polju in nad podporo merodajna kombinacija K1. Torej za izračun potrebne armature upoštevamo sledeče rezultate:

 $M_{Ed}^{\dagger}$ =452,02 kNm M<sub>Ed</sub>=729,86 kNm

### **Izračun potrebne armature (Rogač, Saje, Lozej):**

 $d = h - a = 60cm - 5cm = 55cm$ *a cm* 5  $b = 40cm$  $h = 60cm$ 

#### **Armatura v polju:**

$$
f_{cd} = \frac{3 \frac{kN}{cm^2}}{1,50} = 2 \frac{kN}{cm^2}
$$

$$
f_{sd} = \frac{50 \frac{kN}{cm^2}}{1,15} = 43,48 \frac{kN}{cm^2}
$$

$$
Mus = 452,02kNm
$$
  
\n
$$
kh = \frac{Mus}{f_{cd} \cdot b \cdot d} = \frac{452,03 \cdot 100kNm}{2 \frac{kN}{cm^2} \cdot 40cm \cdot 55cm} = 0,187 \Rightarrow ks = 1,121 \Rightarrow \varepsilon_c / \varepsilon_s = 3,5/10\%
$$
  
\n
$$
As = ks \cdot \frac{Mus}{d \cdot f_{sd}} = 1,121 \cdot \frac{452,03 \cdot 100kNm}{55cm \cdot 43,48 \frac{kN}{cm^2}} = 21,18cm^2
$$

#### **Armatura nad podporo:**

$$
Mus = 729,86kNm
$$
  
\n
$$
kh = \frac{Mus}{f_{cd} \cdot b \cdot d} = \frac{729,86 \cdot 100kNm}{2 \frac{kN}{cm^2} \cdot 40cm \cdot 55cm} = 0,301 \Rightarrow ks = 1,237 \Rightarrow \varepsilon_c / \varepsilon_s = 3,5/4,08\%
$$
  
\n
$$
As = ks \cdot \frac{Mus}{d \cdot f_{sd}} = 1,237 \cdot \frac{729,86 \cdot 100kNm}{55cm \cdot 43,48 \frac{kN}{cm^2}} = 37,75cm^2
$$

**Izbrana armatura:**

**V** polju spodaj:  $21,99 \text{ cm}^2 (7 \phi 20)$ **Nad podporo zgoraj: 38,01 cm2 (10 22)** 

### **Izračun prečne sile:**

Prečno silo izračunamo s pomočjo kombinacij, napisanih v poglavju 1.3.1. Izračunamo silo V1 in V (glej sliko št. 1.9). Dobimo rezultate:

K1:  $V = 388,08kN; V_1 = 332,95kN$ 

K2: 
$$
V = 369,94kN; V_1 = 331,35kN
$$

K3:  $V = 363,64kN; V_1 = 325,05kN$ 

K4:  $V = 332,14kN; V_1 = 293,55kN$ 

K5: 
$$
V = 332,14kN; V_1 = 293,55kN
$$

K6: 
$$
V = 332,14kN; V_1 = 293,55kN
$$

Maksimalna sila V je torej pri kombinaciji 1. Za izračun sile VEd uporabimo enačbo št. 19. Tako dobimo:

$$
V_{Ed} = \left(\frac{V_1 + V}{L}\right)\left(\frac{bp}{2} + d\right) - V = \left|\frac{332,95kN + 388,08kN}{10,5m} \cdot \left(\frac{0,30m}{2} + 0,55m\right) - 388,08kN\right| = 340,01kN
$$

Po postopku opisanem v poglavju 1.4.3 nadaljujemo izračun in dobimo rezultate:

$$
k = 1 + \sqrt{\frac{200}{d}} \le 2,0 = 1,632
$$
  
\n
$$
\rho_l = \frac{A_{sl}}{b_w d} \le 0,02 = 0,0173
$$
  
\n
$$
C_{Rd,c} = \frac{0,18}{\gamma_c} = \frac{0,18}{1,50} = 0,12
$$
  
\n
$$
k_1 = 0,15
$$
  
\n
$$
V_{Rd,c} = [C_{Rd,c} k (100 \rho_l f_{ck})^{1/3} + k_1 \sigma_{cp}] \cdot b_w d = 157,79kN
$$

Sledi izračun strižne armature:

$$
\frac{A_{sw}}{s} = \frac{V_{Ed}}{z \cdot f_{ywd}} \Rightarrow \frac{A_{sw}}{s} = \frac{340,01kNcm^2}{0.9 \cdot 55cm \cdot 43,48kN} = 0,158 \frac{cm^2}{cm} = 15,8 \frac{cm^2}{m}
$$

#### **Izbrana armatura:**

**Izberem strižno armaturo**  $\phi$  **10/9,5 cm (** $A_{sw,dej} = 16,53$  **cm<sup>2</sup>/cm)** 

### **4.2 Testni primer 2 – poz 200**

### **Vhodni podatki**

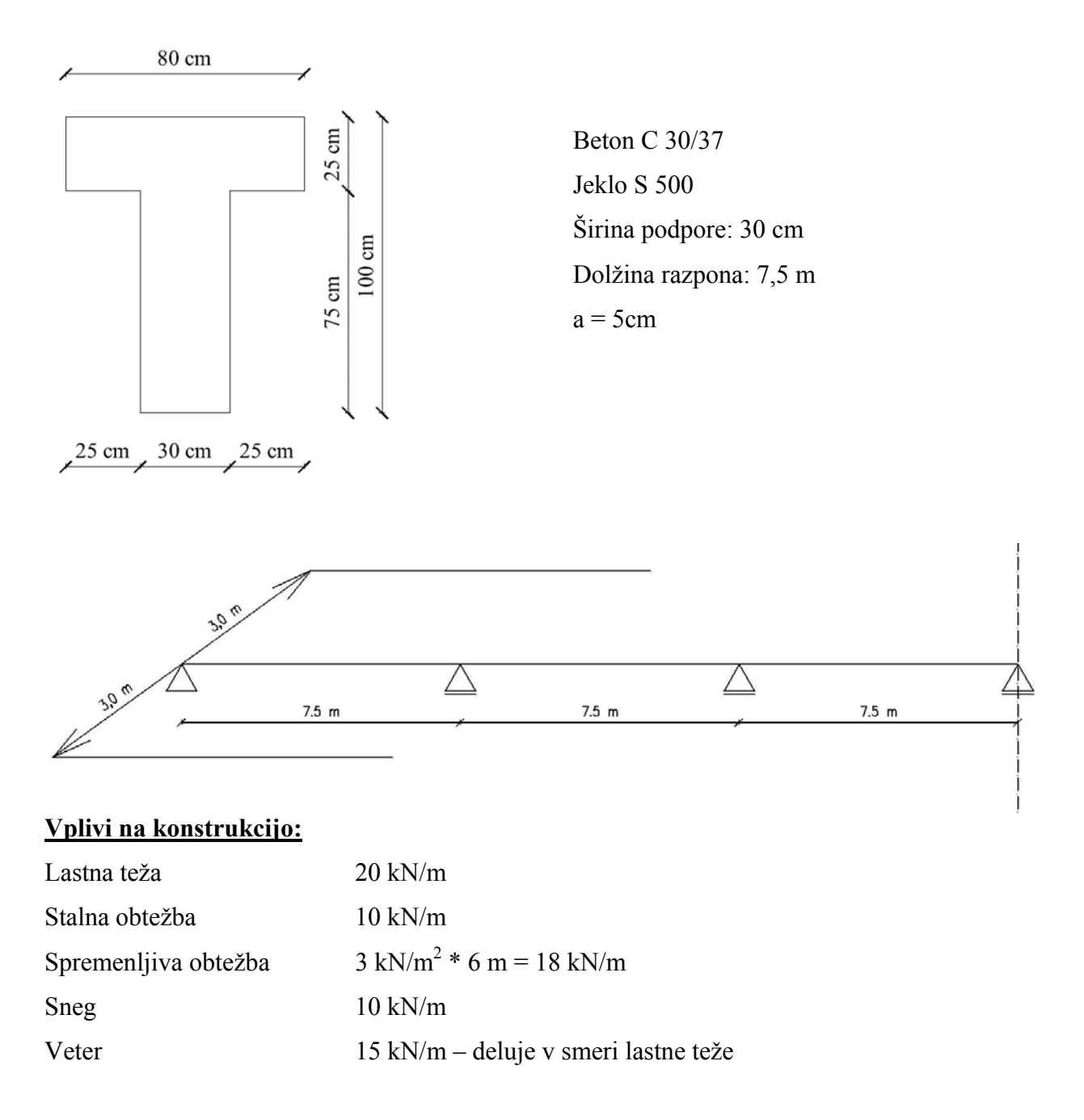

### **Izračun upogibnega momenta:**

Na podlagi zgornjih vhodnih podatkov izračunam vseh 7 možnih kombinacij, ki so zapisane v poglavju 1.3.1. Dobim sledeče rezultate:

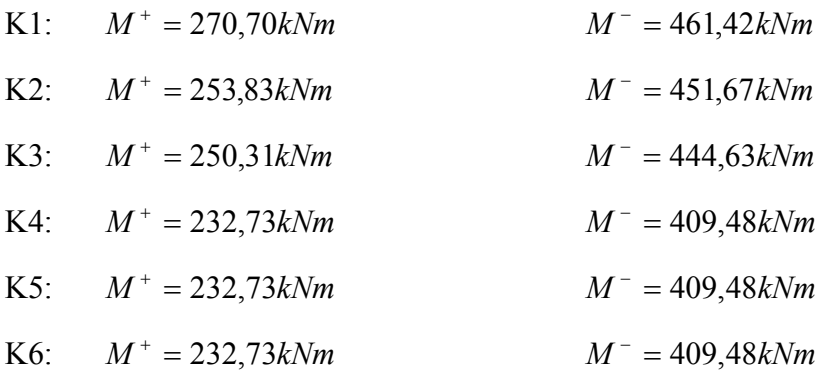

Iz zgoraj navedenih kombinacij ugotovimo, da je za maksimalni moment v polju in nad podporo merodajna kombinacija K1. Torej za izračun potrebne armature upoštevamo sledeče rezultate:

 $M_{Ed}^{\ +}=270,70$  kNm  $M_{Ed} = 461, 42$  kNm

### **Rezultati programa DKG:**

 $\varepsilon_c / \varepsilon_s = 3.5 / 146.1 \%$ 

### **Kontrola rezultatov pri upogibu:**

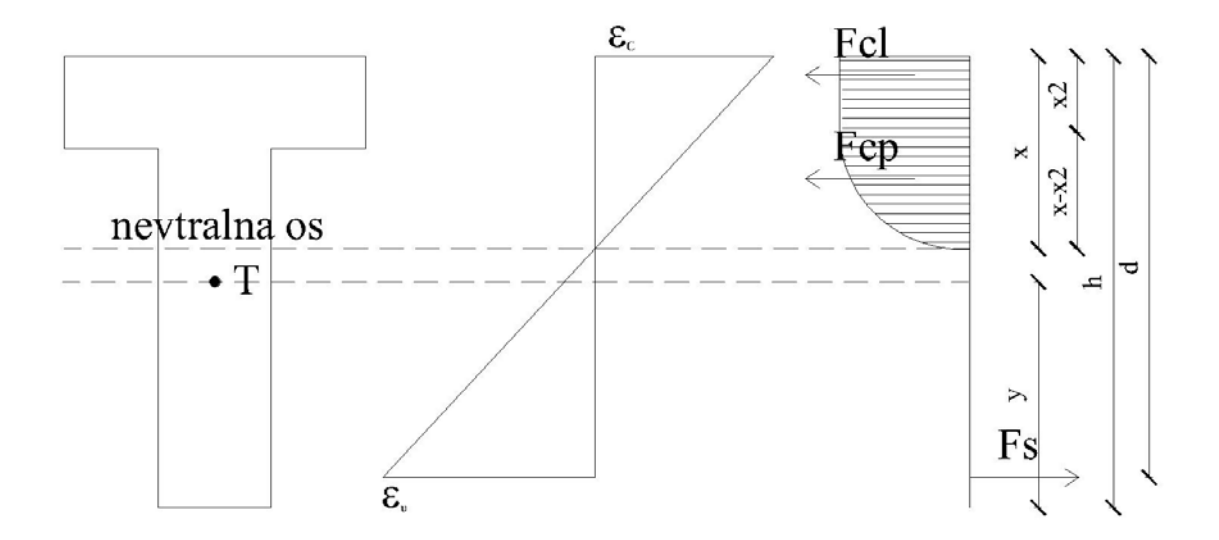

**Slika 4.1: Shematski prikaz kontrole nosilnosti prereza** 

Izračunam računsko trdnost betona kvalitete C30/37:

$$
f_{cd} = \frac{3\frac{kN}{cm^2}}{1,50} = 2\frac{kN}{cm^2}
$$

Na podlagi skice št. 4 izračunam dolžino nevtralne osi v prerezu, ki ima oznako x.

$$
x = \frac{\varepsilon_c}{\varepsilon_c + \varepsilon_s} \cdot d = \frac{3.5}{3.5 + 146.10} \cdot 95 \, \text{cm} = 2.22 \, \text{cm}
$$

Do deformacije  $\epsilon$ c=2‰ potekajo napetosti linearno, zato lahko izračunam razdaljo  $x_2$ :

$$
x_2 = x - \frac{2 \cdot x}{\varepsilon_c} = 2,22cm - \frac{2 \cdot 2,22cm}{3,50} = 0,95cm
$$

Izračunam sile Fcl in Fcp kot volumen napetosti.

$$
Fcl = x_2 \cdot b \cdot fcd = 0,95cm \cdot 80cm \cdot 2 \frac{kN}{cm^2} = 152kN
$$
  
\n
$$
Fcp = \frac{2}{3} \cdot (x - x_2) \cdot b \cdot fcd = \frac{2}{3} \cdot (2,22cm - 0,95cm) \cdot 80cm \cdot 2 \frac{kN}{cm^2} = 135,47kN
$$
  
\n
$$
Fc = Fcl + Fcp = 287,47kN
$$

Izračunam razdaljo do težišča prereza, ki ima oznako y:

$$
y=61,03cm
$$

Sledi izračun momentov na težišče prereza:

$$
Mcl = Fcl \cdot ((h - y) - \frac{x_2}{2}) = 152kN \cdot ((100cm - 61,03cm) - \frac{0,95cm}{2}) = 5851,24kNcm
$$
  
\n
$$
Mcp = Fcp \cdot ((h - y - x_2) - \frac{3}{8} \cdot (x - x_2)) =
$$
  
\n
$$
= 135,47kN \cdot ((100cm - 61,03cm - 0,95cm) - \frac{3}{8} \cdot (2,22cm - 0,95cm)) = 5086,05kNcm
$$
  
\n
$$
Mc = Mcl + Mcp = 109,37kNm
$$

Če je rezultat pravilen morata biti sila v betonu Fc in sila v armaturi Fs enaki. Iz tega pogoja lahko izračunam še moment v armaturi Ms.

$$
Fc = Fs = 287,47kN
$$
  
Ms = Fs · r = Fs · (y - a) = 287,47kN · (61,03cm - 5cm) = 161,07kNm

Momentno nosilnost prereza skupaj z armaturo M<sub>Rd</sub> lahko izračunam kot seštevek momenta v betonu Mc in momenta v armaturi Ms.

$$
M_{Rd} = Mc + Ms = 109,37kNm + 161,07kNm = 270,44kNm
$$

Ugotovim, da rezultat minimalno odstopa od rezultata v programu DKG. To se zgodi zaradi zaokroževanja pri ročnem izračunu. S tem je pravilnost izračuna v programu DKG preverjena.

Kontrola rezultatov pri strižni obremenitvi:

Prečno silo izračunamo s pomočjo kombinacij, napisanih v poglavju 1.3.1. Izračunamo silo V1 in V (glej sliko št. 1.9). Dobimo rezultate:

K1: 
$$
V = 350,51kN; V_1 = 315,07kN
$$

K2: 
$$
V = 348,29kN; V_1 = 323,48kN
$$

K3: 
$$
V = 342,67kN; V_1 = 317,86kN
$$

K4: 
$$
V = 314,54kN; V_1 = 289,73kN
$$

K5: 
$$
V = 314,54kN; V_1 = 289,73kN
$$

$$
K6: \qquad V = 314,54kN; V_1 = 289,73kN
$$

Maksimalna sila V je torej pri kombinaciji 1. Za izračun sile  $V_{Ed}$  uporabimo enačbo št. 19. Tako dobimo:

$$
V_{Ed} = \left(\frac{V_1 + V}{L}\right)\left(\frac{bp}{2} + d\right) - V = \left|\frac{315,07kN + 350,51kN}{7,5m} \cdot \left(\frac{0,30m}{2} + 0,95m\right) - 350,51kN\right| = 252,89kN
$$

Po postopku opisanem v poglavju 1.4.3 nadaljujemo izračun in dobimo rezultate:

$$
k = 1 + \sqrt{\frac{200}{d}} \le 2.0 = 1,459
$$

$$
\rho_l = \frac{A_{sl}}{b_w d} \le 0.02 = 0.00154
$$

$$
C_{Rd,c} = \frac{0.18}{\gamma_c} = \frac{0.18}{1.50} = 0.12
$$
  
\n
$$
k_1 = 0.15
$$
  
\n
$$
V_{Rd,c} = [C_{Rd,c} k (100 \rho_l f_{ck})^{1/3} + k_1 \sigma_{cp}] \cdot b_w d = 221.62 kN
$$

Sledi izračun strižne armature:

$$
\frac{A_{sw}}{s} = \frac{V_{Ed}}{z \cdot f_{ywd}} \Rightarrow \frac{A_{sw}}{s} = \frac{252,89kNcm^2}{0,9.95cm \cdot 43,48kN} = 0,0680 \frac{cm^2}{cm} = 6,8 \frac{cm^2}{m}
$$

Rezultat ročnega izračuna se ujema z rezultatom programa DKG.

# **4.3 Testni primer 3 – poz 300**

### **Vhodni podatki:**

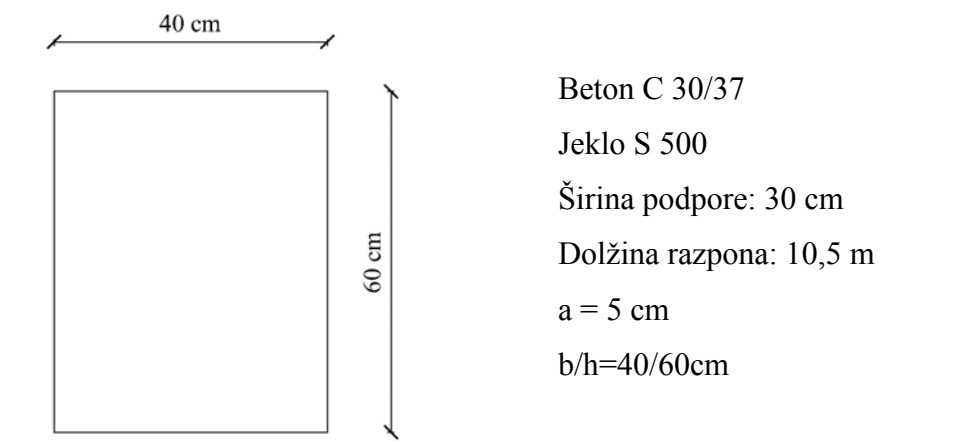

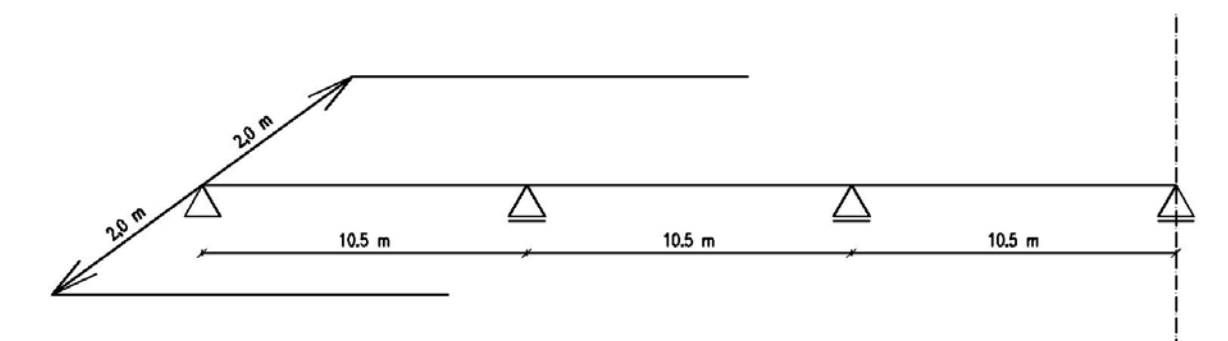

# **Vplivi na konstrukcijo:**

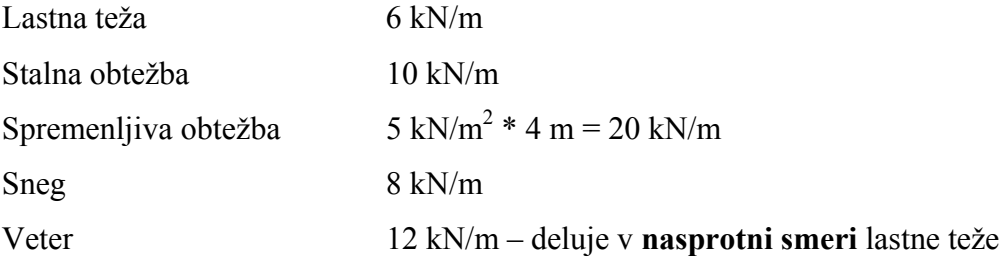

# **Izračun upogibnega momenta:**

Ker vpliv vetra deluje v nasprotni smeri lastne teže uporabim kombinacije od 7 do 12, ki so napisane v poglavju 1.3.1. Najprej izračunam upogibni moment v polju:

K7: 
$$
(1,0 \cdot \frac{1}{24} \cdot 16 - 1.5 \cdot \frac{1}{24} \cdot 12) \cdot 10.5^2 = -9.1875 \text{ kNm}
$$

K8: 
$$
(1,35 \cdot \frac{1}{24} \cdot 16 + 1,5 \cdot \frac{1}{12} \cdot 20 + 1,5 \cdot \frac{1}{24} \cdot (8 \cdot 0,5)) \cdot 10,5^2 = 402,41kNm
$$

K10: 
$$
(1,35 \cdot \frac{1}{24} \cdot 16 + 1,5 \cdot \frac{1}{24} \cdot 8 + 1,5 \cdot \frac{1}{12} \cdot 20 \cdot 0,7) \cdot 10,5^2 = 347,29kNm
$$

K11: 
$$
(1,35 \cdot \frac{1}{24} \cdot 16 + 1,5 \cdot \frac{1}{12} \cdot 0,7 \cdot 20 + 1,5 \cdot \frac{1}{24} \cdot (8 \cdot 0,5) \cdot 10,5^2 = 319,72kNm
$$

K11: 
$$
(1,35 \cdot \frac{1}{24} \cdot 16 + 1,5 \cdot \frac{1}{12} \cdot 0,7 \cdot 20 + 1,5 \cdot \frac{1}{24} \cdot (8 \cdot 0,5) \cdot 10,5^2 = 319,72kNm
$$

K12: 
$$
(1,35 \cdot \frac{1}{24} \cdot 16 + 1,5 \cdot \frac{1}{12} \cdot 0,7 \cdot 20 + 1,5 \cdot \frac{1}{24} \cdot (8 \cdot 0,5) \cdot 10,5^2 = 319,72kNm
$$

Izračunam še negativni moment nad podporo:

K7: 
$$
(1,0 \cdot \frac{1}{12} \cdot 16 - 1,5 \cdot \frac{1}{12} \cdot 12) \cdot 10,5^2 = -18,375kNm
$$
  
\nK8:  $(1,35 \cdot \frac{1}{12} \cdot 16 + 1,5 \cdot 0,114 \cdot 20 + 1,5 \cdot \frac{1}{12} \cdot (8 \cdot 0,5)) \cdot 10,5^2 = 630,63kNm$   
\nK9:  $(1,35 \cdot \frac{1}{12} \cdot 16 + 1,5 \cdot \frac{1}{12} \cdot 8 + 1,5 \cdot 0,114 \cdot 20 \cdot 0,7) \cdot 10,5^2 = 572,64kNm$   
\nK10:  $(1,35 \cdot \frac{1}{12} \cdot 16 + 1,5 \cdot 0,114 \cdot 0,7 \cdot 20 + 1,5 \cdot \frac{1}{12} \cdot (8 \cdot 0,5) \cdot 10,5^2 = 517,51kNm$   
\nK11:  $(1,35 \cdot \frac{1}{12} \cdot 16 + 1,5 \cdot 0,114 \cdot 0,7 \cdot 20 + 1,5 \cdot \frac{1}{12} \cdot (8 \cdot 0,5) \cdot 10,5^2 = 517,51kNm$   
\nK12:  $(1,35 \cdot \frac{1}{12} \cdot 16 + 1,5 \cdot 0,114 \cdot 0,7 \cdot 20 + 1,5 \cdot \frac{1}{12} \cdot (8 \cdot 0,5) \cdot 10,5^2 = 517,51kNm$ 

Iz zgoraj navedenih kombinacij ugotovimo, da je za maksimalni moment v polju in nad podporo merodajna kombinacija K1. Iz zgornjih kombinacij lahko vidimo da smo v sedmi kombinaciji dobili negativni rezultat. To nam pove, da imamo v polju zgoraj tudi negativni moment in nad podporo spodaj pozitivni moment. Torej za izračun potrebne armature upoštevamo sledeče rezultate:

V POLJU:  $M_{Ed}^{\dagger} = 402,41 \text{ kNm}$  $M_{Ed} = 9,1875$  kNm

NAD PODPORO:  $M_{Ed}^{\dagger}$ =18,375 kNm  $M_{Ed} = 630, 63$  kNm

S tem testnim primerom sem preverila pravilnost izračuna upogibnih momentov, če vpliv vetra deluje v nasprotni smeri lastne teže. Dimenzioniranja ročno ne preverjam še enkrat, saj je preverjen v testnih primerih 1 in 2.

# **5 ZAKLJUČEK**

V okviru diplomske naloge je izdelan program, ki omogoča hitro, avtomatizirano in enostavno izdelavo projektne dokumentacije za tipično polje kontinuirnega AB nosilca preko pet ali več enako dolgih polj.

Program določi potrebno upogibno in strižno armaturo v skladu z veljavnimi Evrokod standardi. Za okolje, v katerem poteka program smo izbrali dva programa, ki sta vključena v programski paket MS Office (MS Excel in MS Word), ki ga uporablja večina projektivnih podjetij. Program je napisan v programskem jeziku Visual Basic za aplikacije (VBA) in je objektno zasnovan.

Uporaba je preprosta, saj poteka vnos podatkov in račun na standardni način, ki je značilen za večino programov v okolju MS Windows. Najbolj pomembna lastnost je, da na enostaven način omogoča izdelavo projektne dokumentacije za vse grede, ki so vključene v določen projekt. Poleg izračuna količine potrebne upogibne in strižne armature, program to armaturo tudi izriše. Za vsako izmed gred je projektna dokumentacija prikazana na dveh listih A4, ki vsebujejo vse vhodne podatke in rezultate dimenzioniranja in jih lahko direktno vključimo v projektno dokumentacijo brez popravkov.

### **VIRI**

Koler – Povh T. 2005. Navodila za oblikovanje zaključnih izdelkov študijev na FGG in navajanje virov. Ljubljana, Univerza v Ljubljani, Fakulteta za gradbeništvo in geodezijo: 24 str.

Prtenjak, M. 1998. Visual Basic za Aplikacije. Izola, Desk d.o.o.: 255 str.

SIST EN 1990:2004 (sl) – Osnove projektiranja konstrukcij. Ljubljana, Slovenski inštitut za standardizacijo: 71 str.

SIST EN 1991-1-1:2004 (sl) - Vplivi na konstrukcije – Del 1-1: Splošni vplivi – Prostorninske teže, lastna teža, koristne obtežbe stavb. Ljubljana, Slovenski inštitut za standardizacijo: 33 str.

SIST EN 1991-1-3:2004 (sl) - Vplivi na konstrukcije – Del 1-3: Splošni vplivi – Obtežba snega. Ljubljana, Slovenski inštitut za standardizacijo: 47 str.

SIST EN 1991-1-4:2005 (sl) - Vplivi na konstrukcije – Del 1-4: Splošni vplivi – Vplivi vetra. Ljubljana, Slovenski inštitut za standardizacijo: 129 str.

SIST EN 1992-1-1:2005 (sl) - Projektiranje betonskih konstrukcij – Del 1-1: Splošna pravila in pravila za stavbe. Ljubljana, Slovenski inštitut za standardizacijo: 227 str.

# **PRILOGA A: OBRAZEC PROGRAMA DKG**

# **PRILOGA B1: IZPIS TESTNIH PRIMEROV V OBRAZCU DKG**

# **PRILOGA B2: IZPIS TESTNIH PRIMEROV V Microsoft Office Word-u**

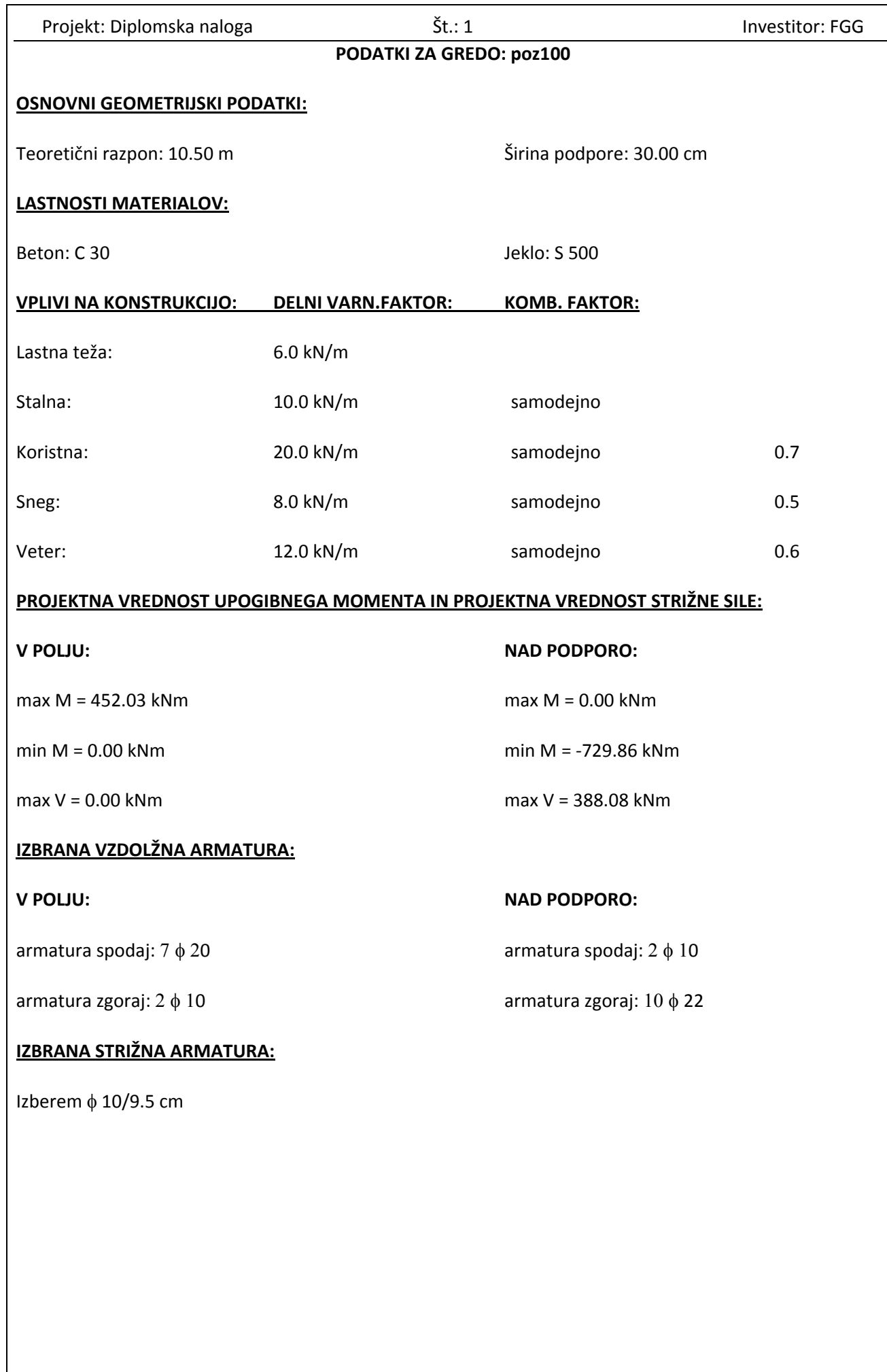

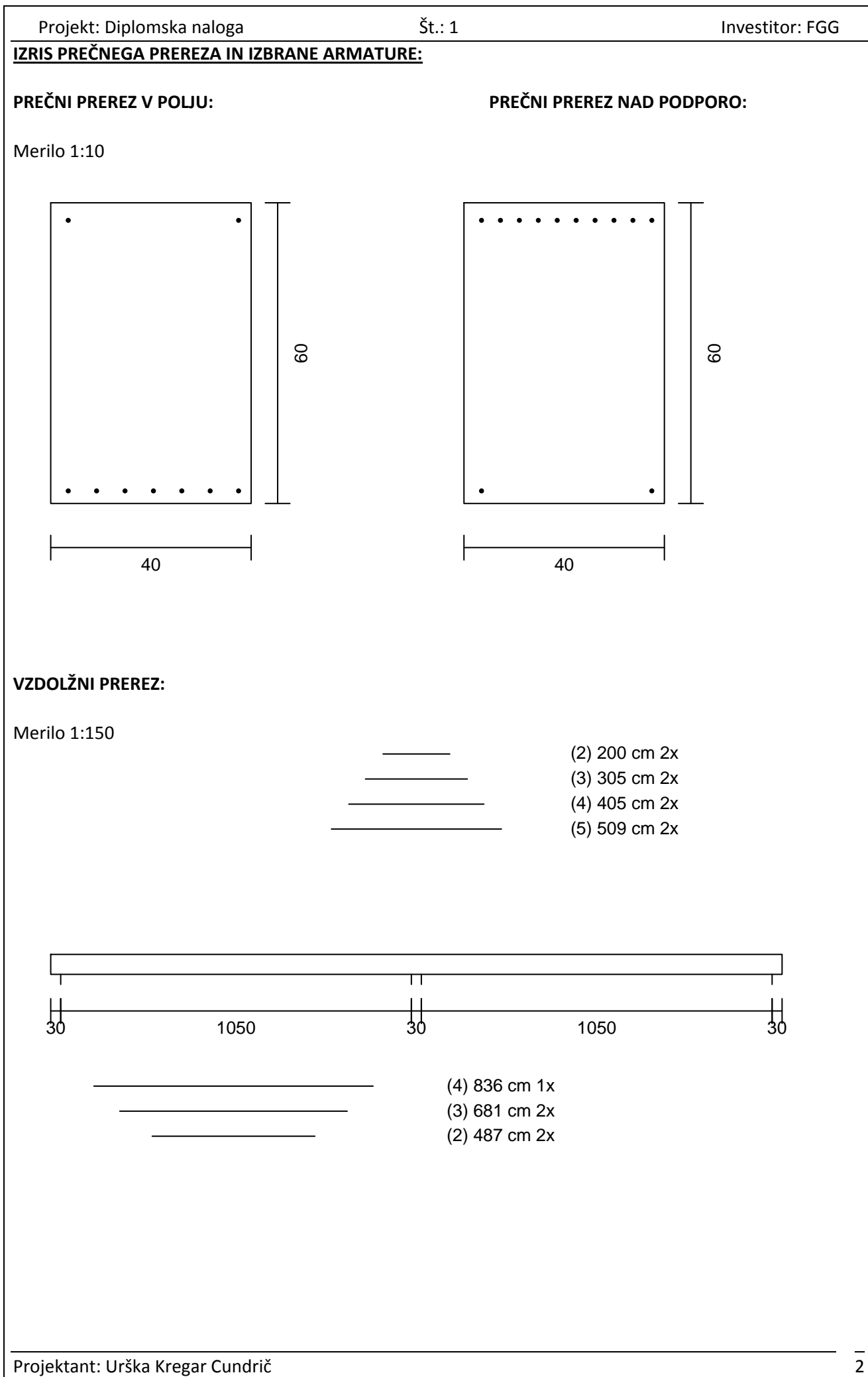

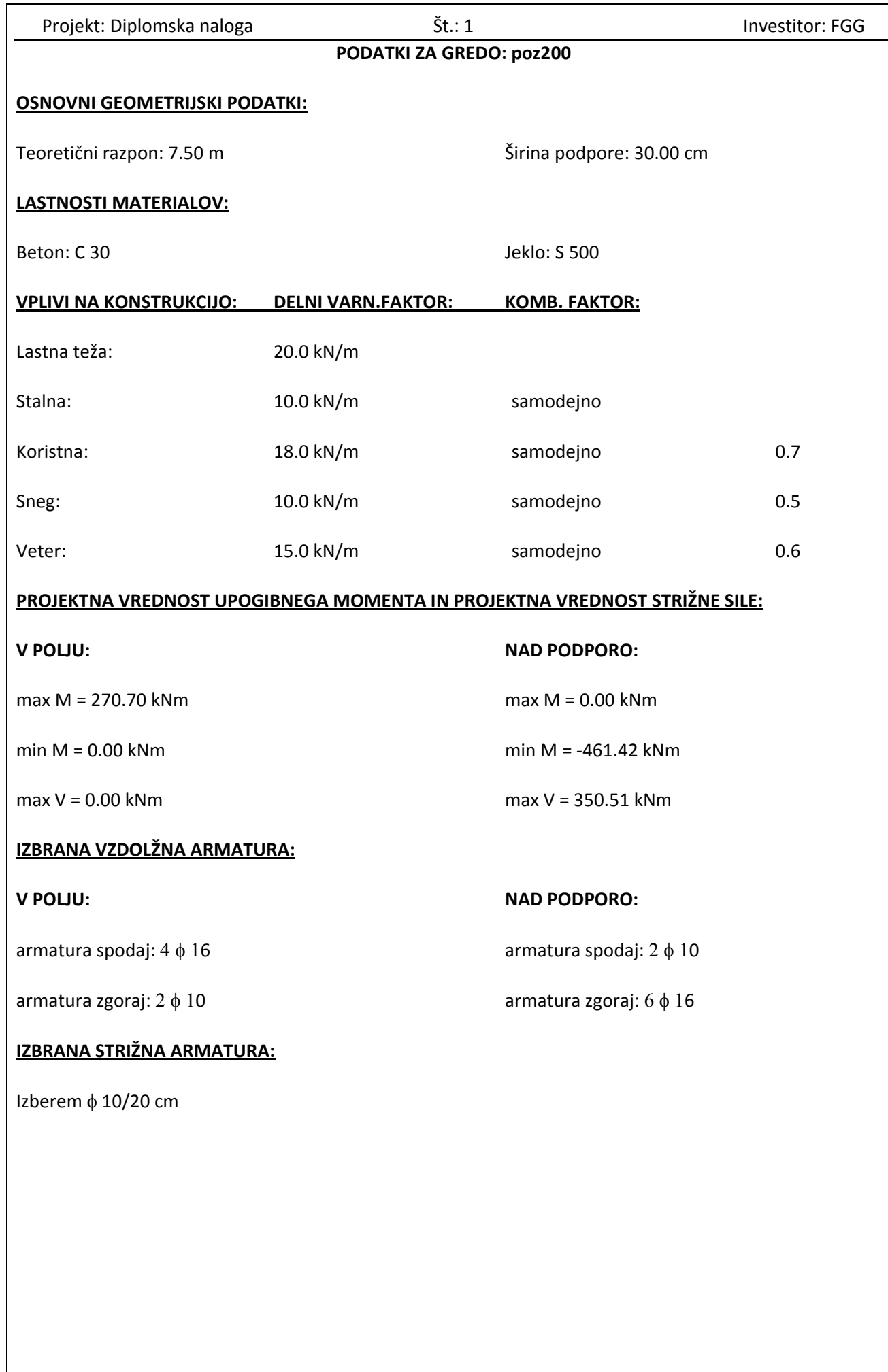

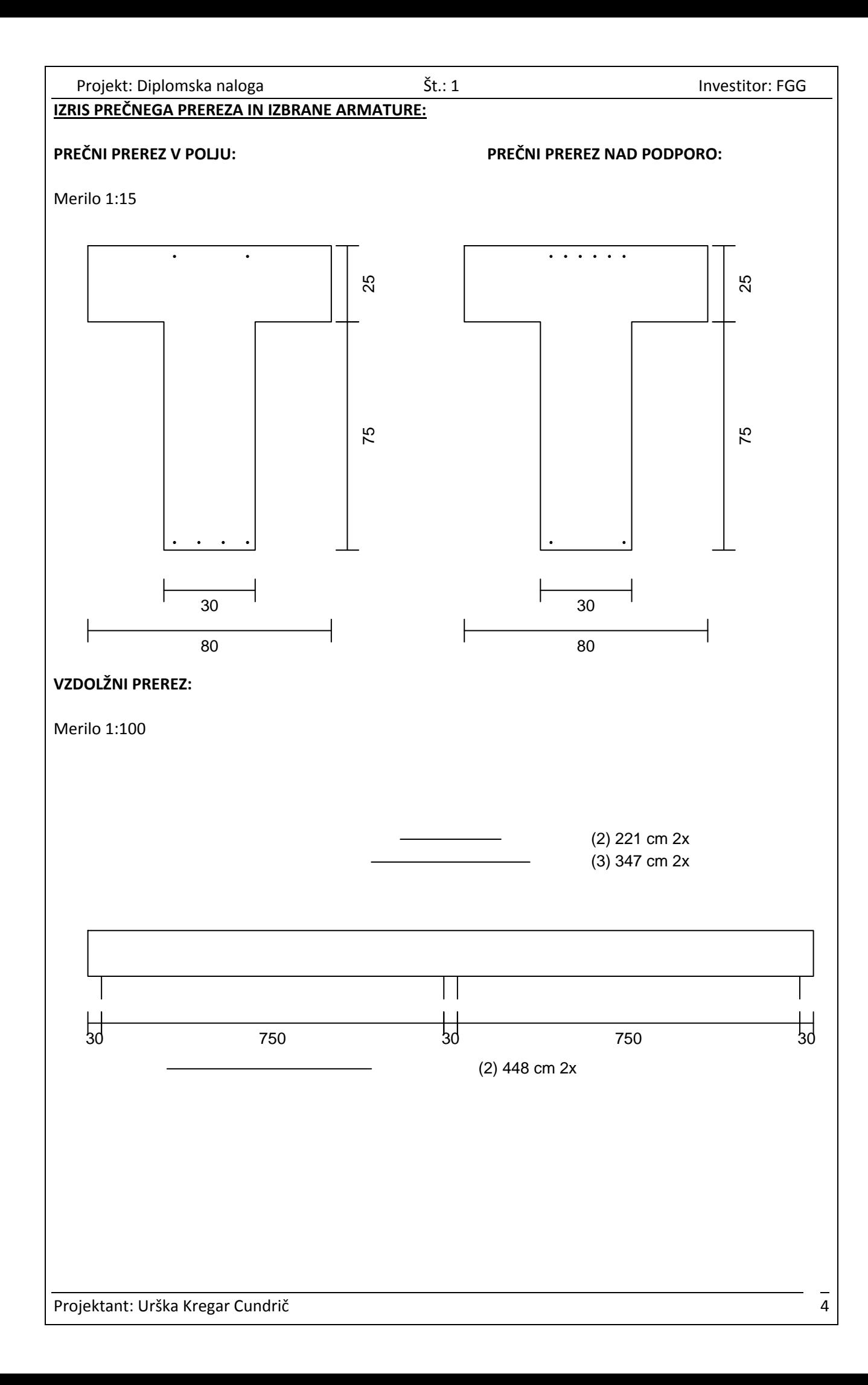

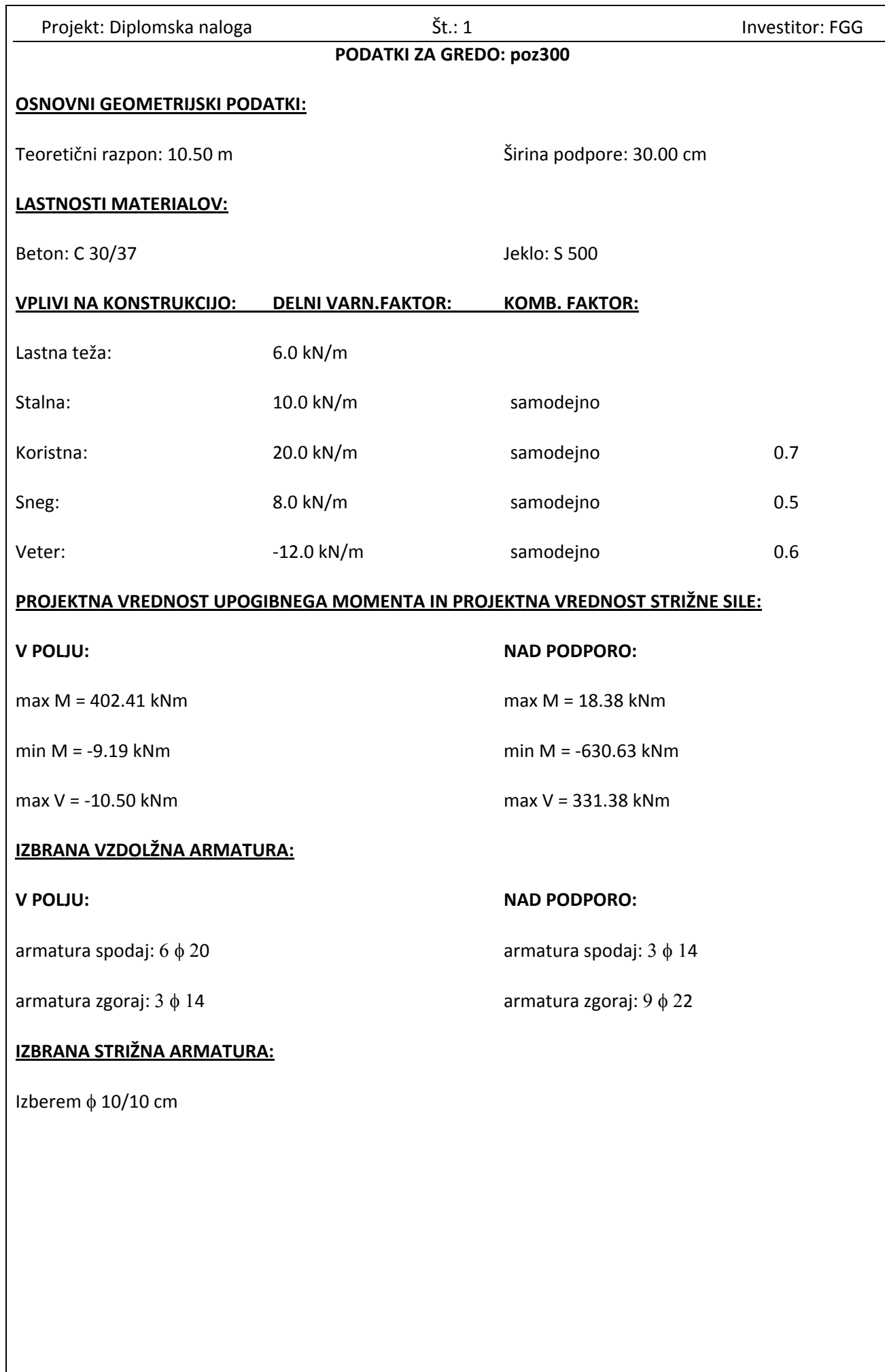

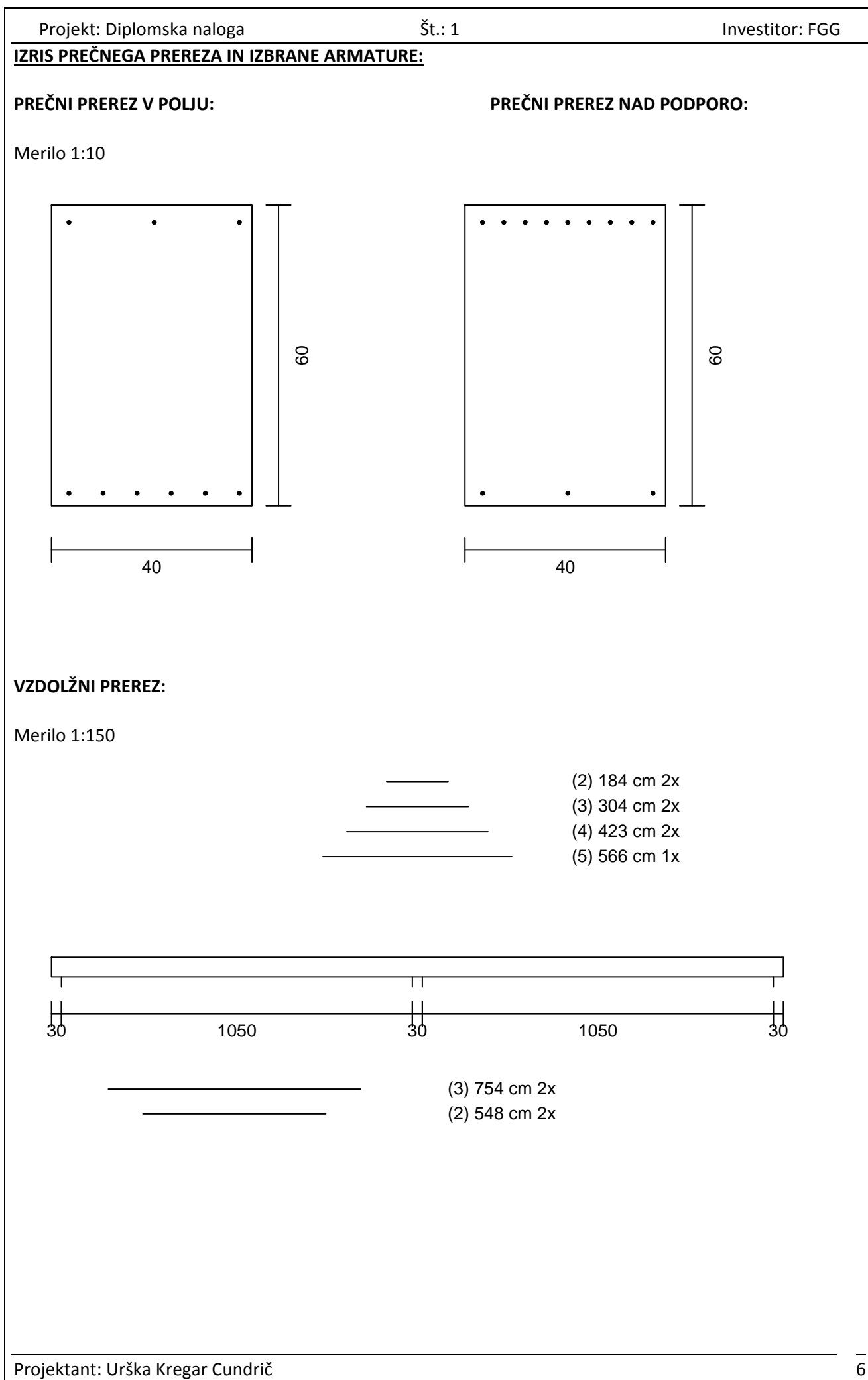